$MAN-004000-000$ Rev. 1.3 April 1993

# **CDI-4000**

**DSSI to SCSI Adapter User's Manual** 

CMD Technology, Inc. 1 Vanderbilt Irvine, CA 92718 (714) 454-0800

**Copyright**  This manual is copyrighted and all rights are reserved. No portion of this document may be copied, photocopied, reproduced, translated, or reduced to any electronic medium or machine readable form without prior written consent from CMD Technology, Inc. (CMD).

> CMD, CMD Technology, and CDI-4000 are all trademarks of CMD Technology, Inc. All other product and company names are trademarks and registered trademarks of other manufacturers.

Copyright © CMD Technology, Inc. June 1992. All rights reserved.

**Disclaimer**  CMD reserves the right to make changes to this manual and the equipment described herein without notice. CMD has made all reasonable efforts to insure that the information in this manual is accurate and complete. However, CMD shall not be liable for any technical or editorial errors or omissions made herein or for incidental, special, or consequential damage of whatsoever nature resulting from the furnishing of this manual, or operation and performance of equipment in connection with this manual.

**FCC Notice**  Class A Computing Device: This equipment has been tested and found to comply with the limits for a Class A digital device pursuant to Part 15 of the FCC Rules. These limits are designed to provide reasonable protection against harmful interference when the equipment is operated in a commercial environment. This equipment generates, uses, and can radiate radio frequency energy and, if not installed and used in accordance with the instruction manual, may cause harmful interference to radio communications. Operation of this equipment in a residential area is likely to cause harmful interference in which case the user will be required to correct the interference at his own expense.

**Warranty**  BASIC WARRANTY - In the absence of any optional warranty or continuing provisions by formal agreement, CMD warrants its products in accordance with the schedules listed below. Purchaser hereafter mentioned refers at all times to the customer who purchased CMD product(s).

لود

HOST ADAPTER WARRANTY - CMD warrants Host Adapter products of its manufacture to be free from defect in material and workmanship for a period of one year from the date of shipment. During this period, if the customer experiences difficulties with a CMD Host Adapter and is unable to resolve the problem via phone with CMD Technical Support, a Return Material Authorization (RMA) will be issued. Following receipt of an RMA, the Purchaser is responsible for returning the product to CMD, freight prepaid. CMD, upon verification of warranty, will repair or replace at its option the Host Adapter in question, and will then return the product to the Purchaser, freight prepaid.

CABLE WARRANTY - All CMD provided cables are warranted for ninety (90) days from the time of shipment. Questionable cables should be returned to CMD, freight prepaid, where they will be repaired or replaced by CMD at its option and returned to the Purchaser, freight prepaid.

GENERAL TERMS - The above warranties shall not apply to expendable components such as fuses, bulbs, and the like, nor to connectors, adapters, and other items not a part of the basic product. CMD shall have no obligation to make repairs or to cause replacement required through normal wear and tear or necessitated in whole or in part by catastrophe, fault or negligence of the user, improper or unauthorized use of the product, or use of the product in such a manner for which it was not designed, or by causes external to the product, such as, but not limited to, power failure or air conditioning. CMD's sole obligation hereunder shall be to repair or replace any defective product, and, unless stated, pay return transportation costs within the United States of America for such replacement. Purchaser shall provide labor for removal of the defective product, shipping charges for return to CMD and installation of its replacement. On-site services are not a part of this warranty. Above warranties are subject to change without notice.

RETURNED MATERIAL - Warranty claims must be received by CMD within the applicable warranty period. A replaced product, or part thereof, shall become the property of CMD and shall be returned to CMD at Purchaser's expense. All returned material must be accompanied by a Return Materials Authorization (RMA) number assigned by CMD. For RMA numbers call CMD at (714) 454-0800.

THE EXPRESSED WARRANTIES SET FORTH IN THIS AGREEMENT ARE IN LIEU OF ALL OTHER WARRANTIES, EXPRESSED OR IMPLIED, INCLUDING WITHOUT LIMITATION, ANY WARRANTIES OF MERCHANTABILITY OR FITNESS FOR A PARTICULAR PURPOSE, AND ALL SUCH OTHER WARRANTIES ARE HEREBY DISCLAIMED AND EXCLUDED BY CMD. THESE STANDARD EXPRESS WARRANTIES ARE IN LIEU OF ALL OBLIGATIONS OR LIABILITIES ON THE PART OF CMD FOR DAMAGES, INCLUDING BUT NOT LIMITED TO SPECIAL, INDIRECT OR CONSEQUENTIAL DAMAGES ARISING OUT OF OR IN CONNEC-TION WITH THE USE OR PERFORMANCE OF THE PRODUCT.

## **Return and**

#### **Repair Policy** WARRANTY PERIOD

The following warranty period is from the date of shipment: CMD Host Adapter one year<br>Cable 90 days Cable 90 days<br>Drive manufacturers of the manufacturers of the manufacturers of the manufacturers of the manufacturers of the manufacturers of the manufacturers of the manufacturers of the manufacturers of the manufacturers manufacturer's warranty

RETURN FOR CREDIT

The allowable period of return for credit from the date of shipment is as follows<br>CMD Host Adapter less than 30 days CMD Host Adapter Cable less than 30 days<br>Drive less than 30 days<br>not applicable not applicable

RETURN FOR REPAIR

CMD Host Adapter

In-Warranty (Less than 1 year)

- CMD offers a 15 *working day tunzaround repair service* at the cost of parts only. Defective boards will be repaired and returned to the customer within 15 working days from the date of return to CMD.
- CMD also offers two *in-warranty* 24 *hour expediting services:*

*24 Hour Tunzaround Loaner Service:* 

Under this policy, CMD will ship a loaner in 24 hours during regular working days to the customer for a charge of \$100.00 per loaner. Upon receiving the loaner, customer must return the defective board to CMD within seven (7) days for repair. CMD will repair the defective board and return the board to the customer. Customer must then return the loaner in seven (7) days after the receipt of the repaired board. Approval for loaner service is based on credit verification.

*24 Hour Tunzaround Swap Service:* 

In the case that the defective board is within the first six (6) months of the warranty, CMD, at its own option, offers a 24 hour turnaround swap service. CMD will ship the same model of the board to customer within 24 hours during working days in exchange for the defective board. CMD will swap with a new board if board is not functional upon arrival. For all other cases, swap will occur with either a new or refurbished board for a charge of \$200.00. CMD does not offer swap services for boards that are purchased more than six months from the date of shipment. Customer is responsible for returning the defective board to CMD within seven (7) days after receipt of the swapped board.

• The remaining warranty period shall apply to the repaired or swapped board.

Out-of-Warranty (more than 1 year)

- CMD offers a 15 *working day tunzaround repair service* at a rate of \$300.00 plus parts and freight for all out-of-warranty host adapter boards. Defective boards will be repaired and returned to customer within 15 working days starting with date of return to CMD.
- CMD also offers an *Out-ofWarranty* 24 *Hour Tunzaround Loaner Service:*  Under this policy, CMD will ship the same model loaner in the 24 hour time frame of working days to customer for an additional charge of \$100.00 plus freight per loaner. The loaner is for use by the customer during the period that the defective board is being repaired. Customer is responsible for returning the defective board to CMD within seven days after the receipt of loaner and returning the loaner in seven (7) days once the defective board is repaired and received. The approval of the loaner service is at CMD's option and based upon customer credit verification.
- CMD will extend warranty for a period of six (6) months on any out of- warranty repaired board.

Cable

In-Warranty (90 days) - free swap. Out-of-Warranty (90 days) - not applicable.

#### Drive

In-Warranty (per manufacturer) - manufacturer charge only. Out-of-Warranty (per manufacturer) - manufacturer charge plus \$100 CMD handling.

#### RETURN FOR UPGRADE/ UPDATE

CMD Host Adapter

- In-Warranty (less than 1 year)
- CMD offers a 15 *working day turnaround different function upgrade service* for boards that can be upgraded to a higher function; and a *free* 15 *working day turnaround ECO Field Upgrade*  for all its boards. CMD will *upgrade* the hardware of its board to a higher function for a charge of the difference of list prices of the original and upgraded functions. CMD will also update its board to its latest firmware release at no charge to the customer. Boards will be upgraded/ updated and returned to the customer within 15 working days from the date of return to CMD.
- CMD also offers 24 *hour turnaround loaner service* as stated in "RETURN FOR REP AIR"
- The remaining warranty period shall apply to the updated board. For upgraded boards, CMD will extend warranty for a period of six months.

Out-of-Warranty (More than 1 year)

- CMD offers a 15 *working day turnaround different function upgrade service* for boards that can be upgraded to a higher function at a charge of the difference of list prices of two functions. CMD also offers a *free* 15 *working day turnaround ECO Field Upgrade* for all its boards. Boards will be upgraded/updated and returned to customer within 15 working days from the date of return to CMD.
- CMD also offers 24 *hours turnaround Loaner Service* as stated in "RETURN FOR REP AIR"
- There will be no warranty extension for same function firmware update. For different function Hardware upgrade, CMD will extend warranty for a period of six (6) months.

Drive-same as in RETURN FOR REPAIR.

#### SHIPPING CHARGES

- The following shipping charges apply to all REPAIR, SWAP, LOANER, and UPGRADE UNITS. In-Warranty
	- Domestic freight from CMD to customer is to be paid by CMD; freight from customer to CMD is to be paid by customer.
	- International- all fees are to be paid by customer (including custom duty and broker fees). Out-of Warranty
	- Domestic all fees are to be paid by customer.
	- International all fees are to be paid by customer (including custom duty and broker fees).

#### GENERAL CONDITIONS

All goods returned to CMD including returns for credit, swap returns, loaner returns, and evaluation returns shall remain in good condition. Any damage or alteration done by the customer will result in a rejection or additional charge to the customer.

Customer must consult CMD Technical Support for authorization of CMD not functional upon arrival boards and swap requests. CMD Sales personnel must be consulted for authorization of returned goods for credit and/ or evaluation.

# **Preface**

The CDI-4000 Rev 1.3 contains the following changes to the previous revision of the CDI-4000 DSSI™ to SCSI Adapters manual:

- Instructions for installing the CDI-4007 front panel adapter kit have been added to Chapter 5.
- Table 6-1 on page 6-13 has been updated to reflect the current LED wiring configuration.
- Chapter 8 now contains information about three new SCS related parameters (MAX\_HOSTS, TMARKSEARCH and SHORT\_TMARK), as well as the CDI-4000's on-board utilities.
- Appendix A contains an updated list of supported devices.

viii Preface

# **Table of Contents**

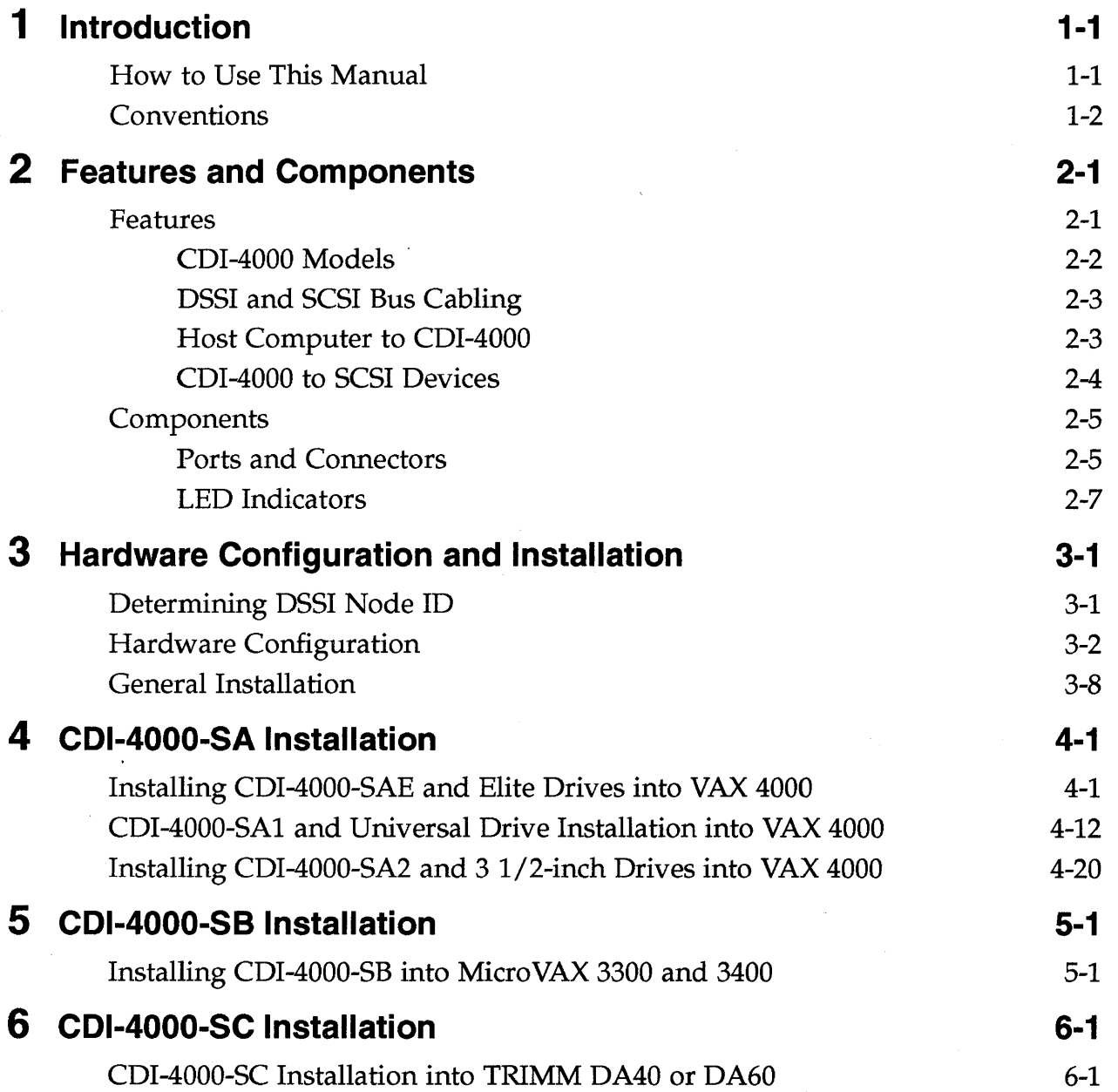

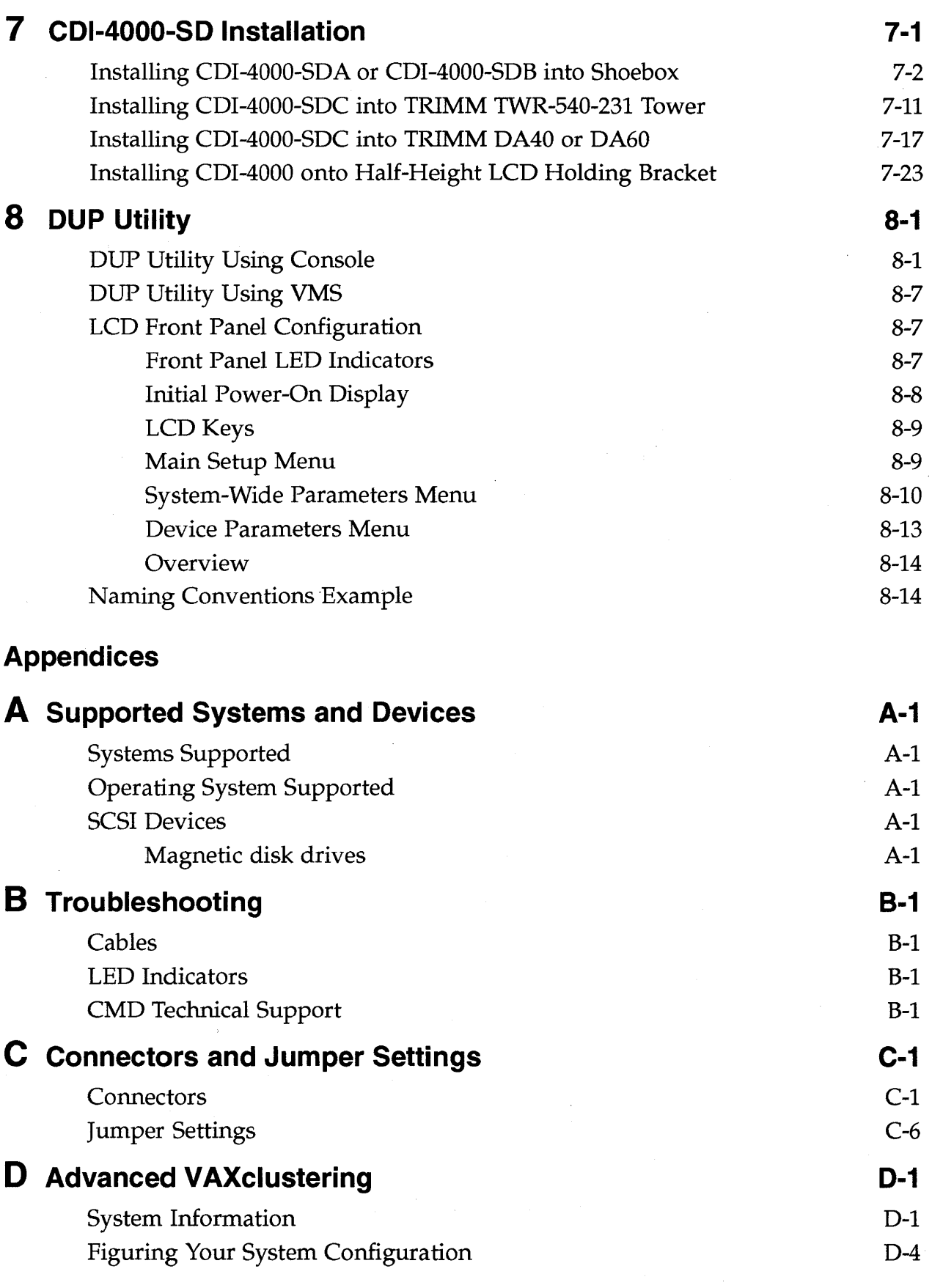

#### x

# **Glossary**

 $\alpha$ 

**Index** 

**1-1** 

l,

**G-1** 

# **List of Figures**

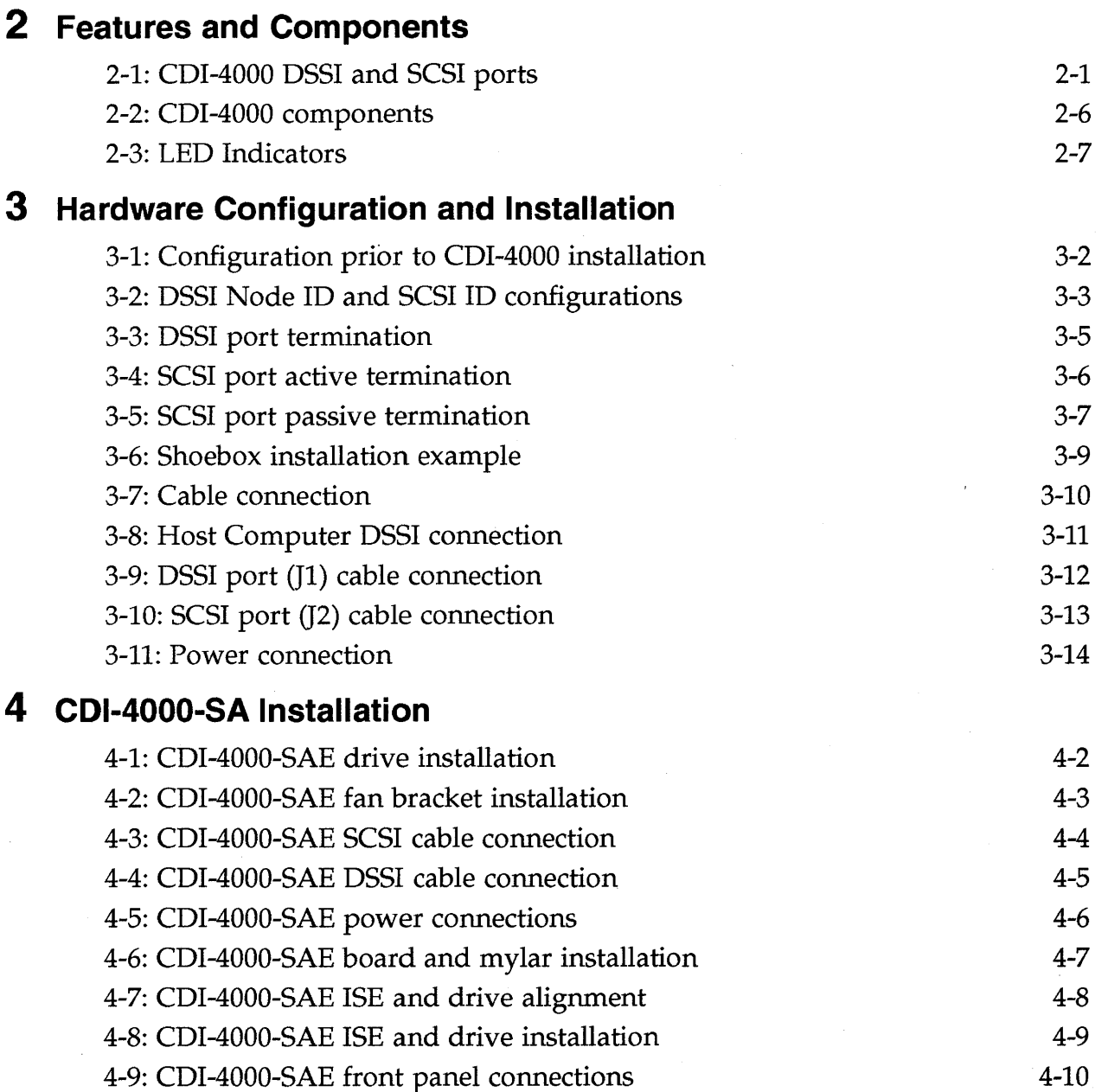

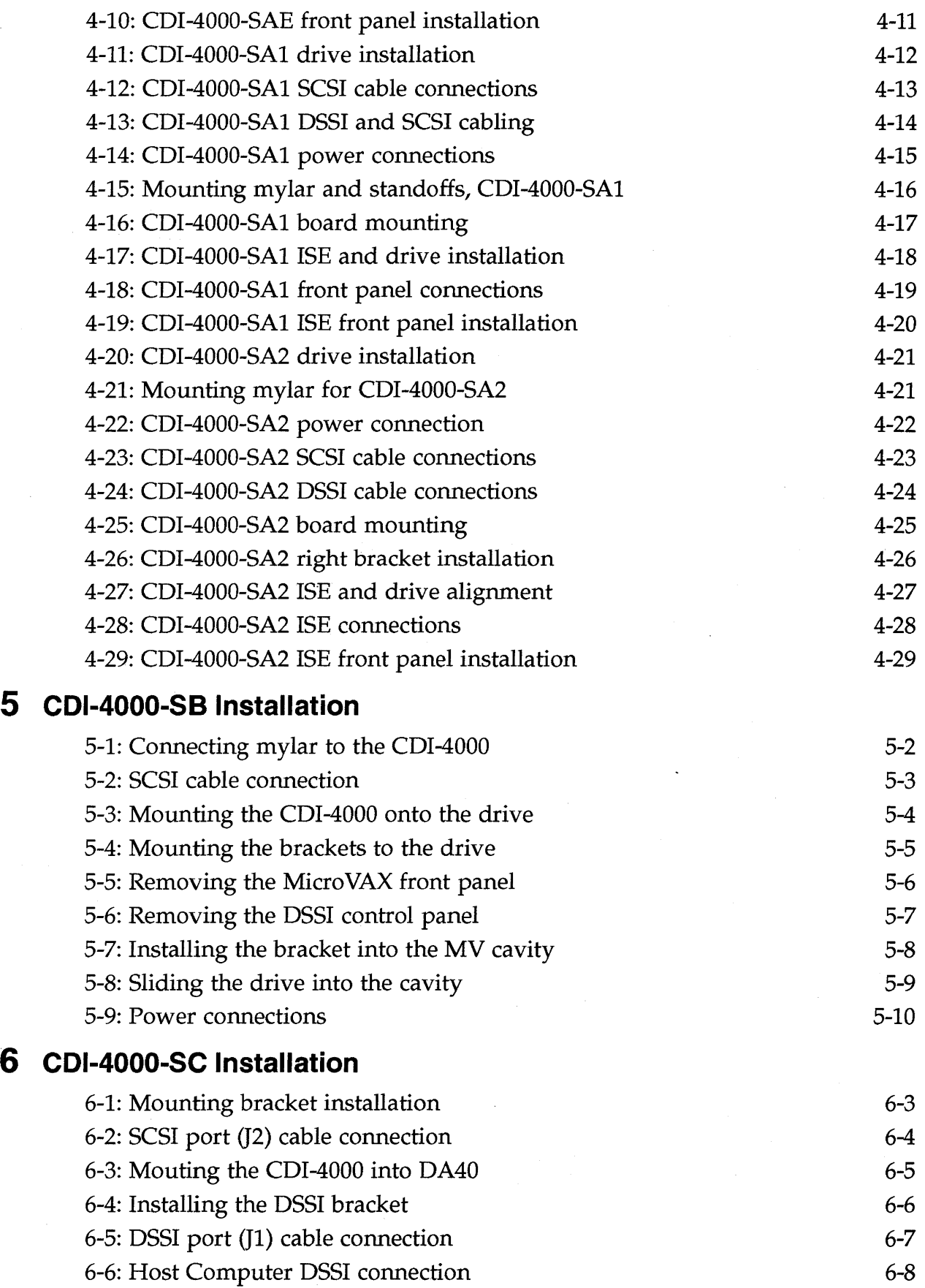

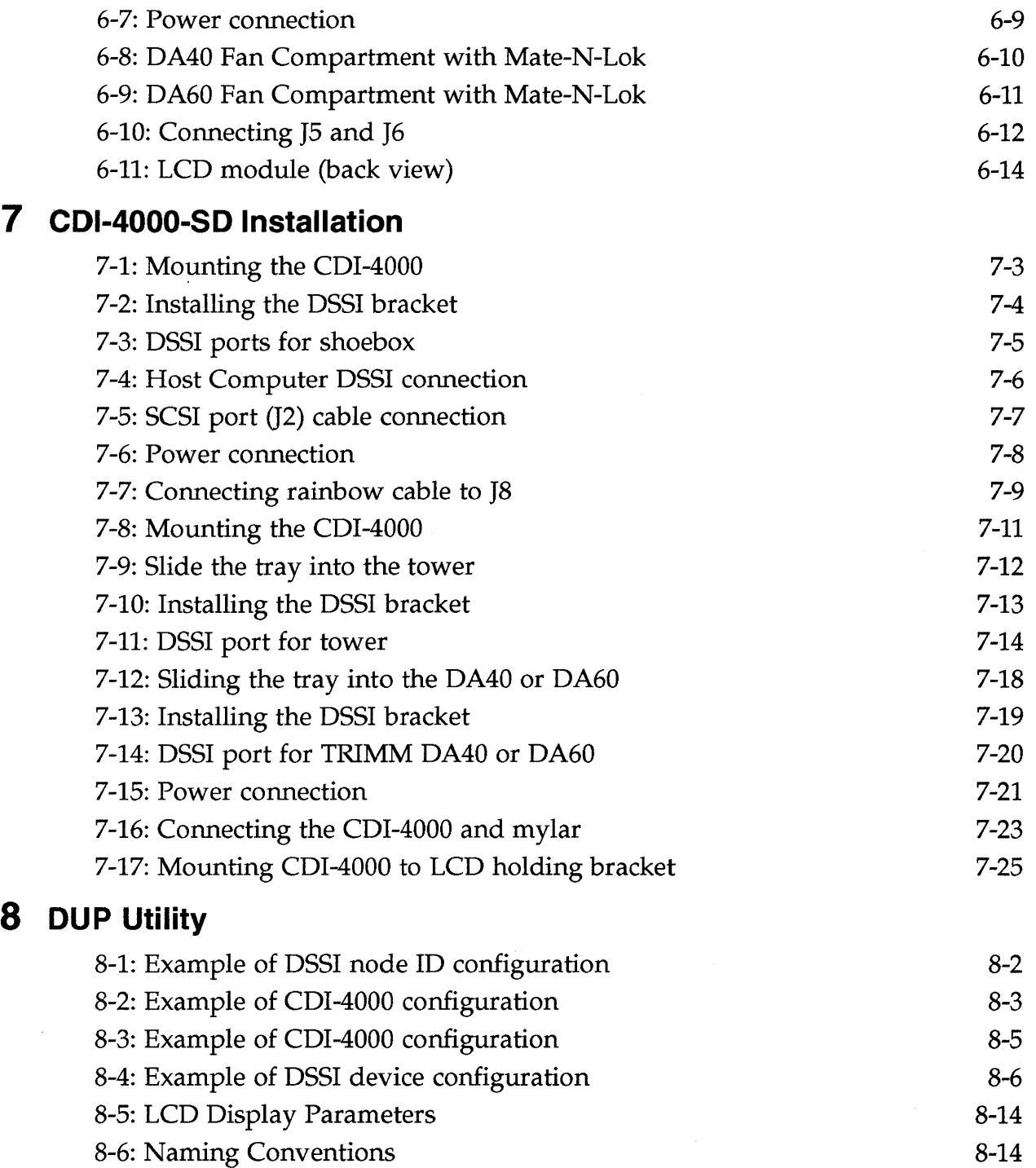

# **Appendices**

# **C Connectors and Jumper Settings**

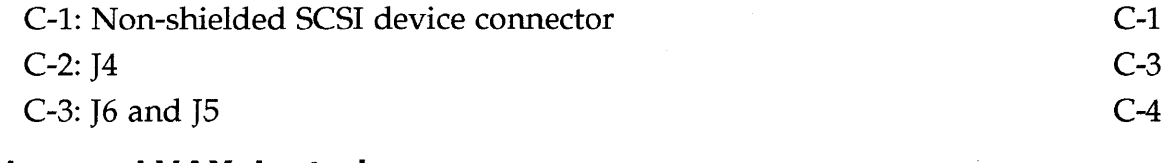

# **D Advanced VAXclustering**

D-l: Example of VAXcluster

D-3

List of Figures xvii

 $\sim$ 

 $\bar{ }$ 

 $\label{eq:2.1} \mathcal{L}(\mathcal{L}^{\text{max}}_{\mathcal{L}}(\mathcal{L}^{\text{max}}_{\mathcal{L}}),\mathcal{L}^{\text{max}}_{\mathcal{L}}(\mathcal{L}^{\text{max}}_{\mathcal{L}}))$  $\mathcal{A}^{\text{max}}_{\text{max}}$ 

 $\mathcal{L}^{(1)}$ 

# **List of Tables**

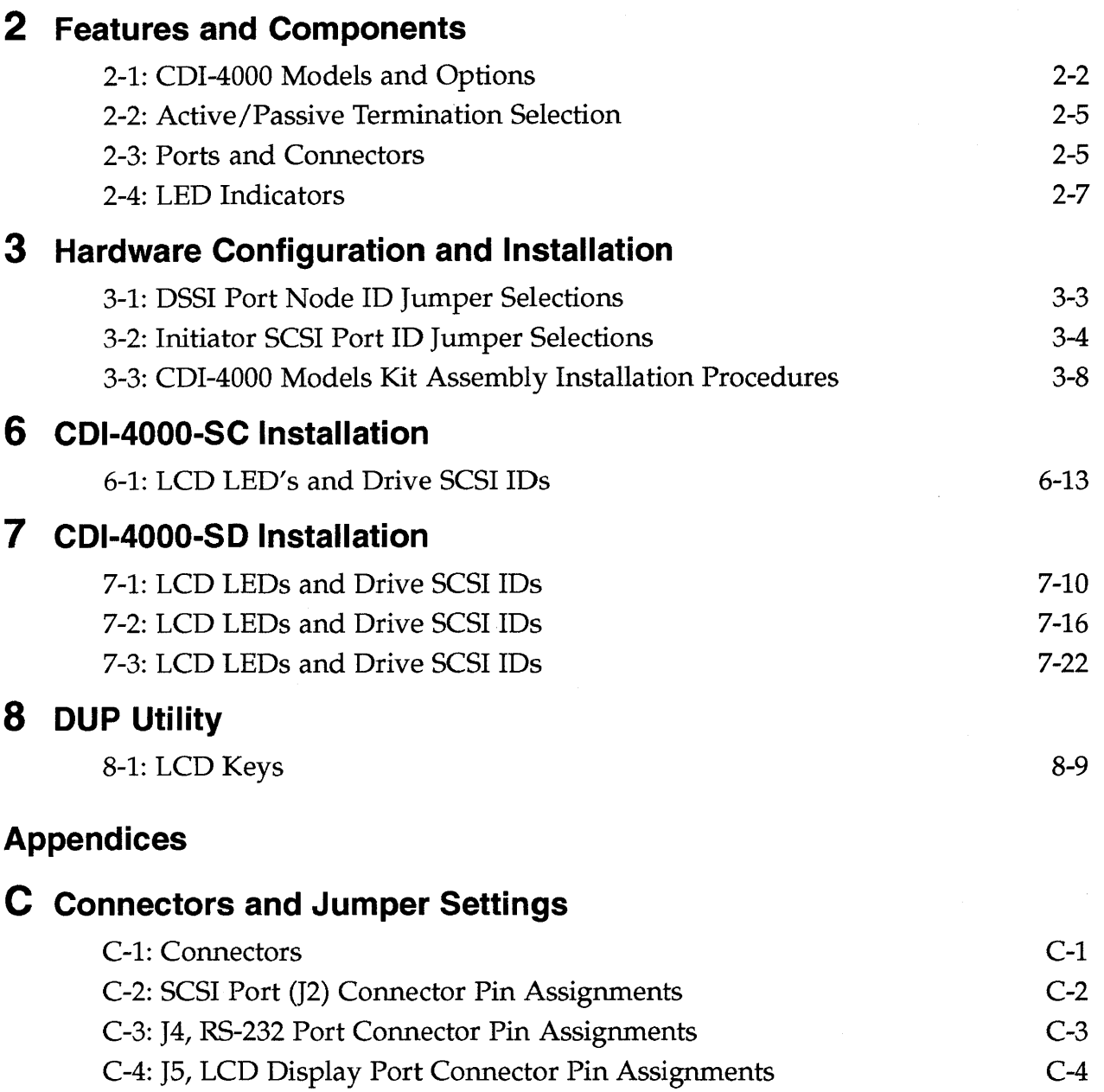

 $\mathcal{L}$ 

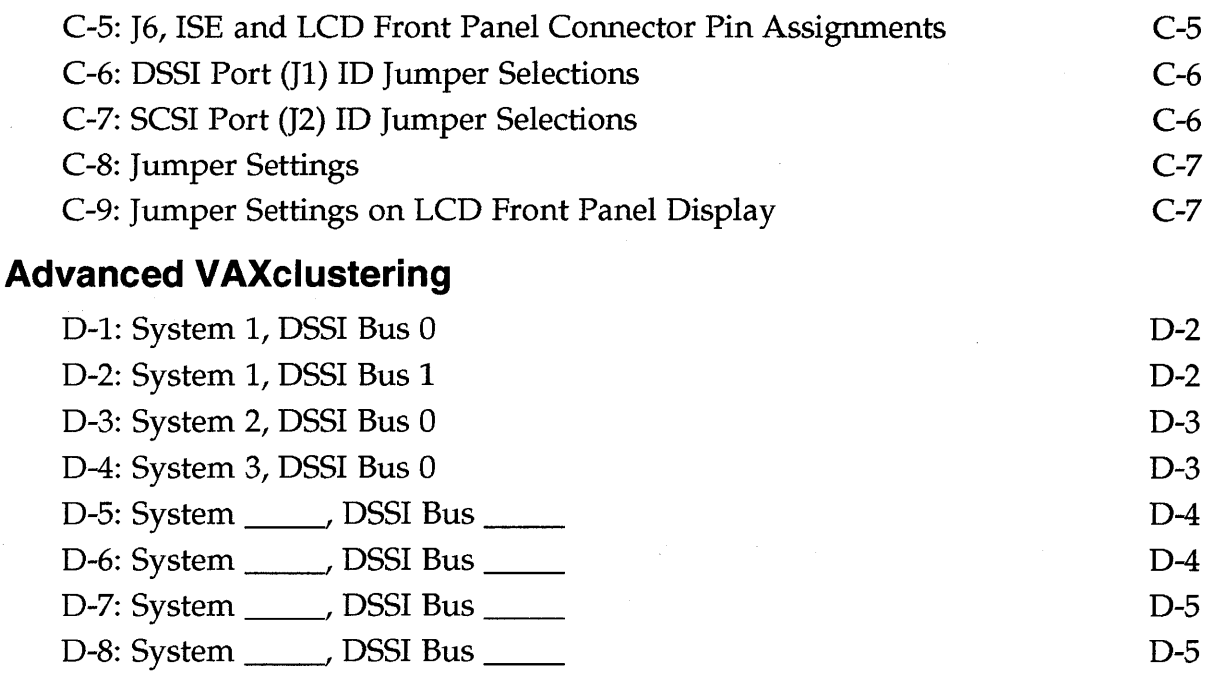

D

# 1 **Introduction**

This User's Guide details the features, installation, and operation of your  $CDI-4000$ <sup> $m$ </sup>. It includes information on setting up and configuring the system for use.

## **How to Use This Manual**

This guide has eight chapters and four appendices. Each chapter explains a different aspect of preparing your system and CDI-4000 for use. You may refer to the appendices for further configuration and troubleshooting information. The following descriptions summarize each section.

Chapter 1: Introduction explains the purpose of this guide and details the conventions used.

Chapter 2: Features and Components describes the CDI-4000 and details its distinct features.

Chapter 3: Hardware Configuration and Installation describes procedures for configuring the CDI-4000, installing the CDI-4000-AA, CDI-4000-AB, CDI-4000-AC into a general system or storage box. This chapter also describes how to install SCSI devices and terminate the DSSI and SCSI buses.

Chapter 4: CDI-4000-SA Installation describes procedures for installing the CDI-4000-SA, the ISE canister kit, both Elite and universal  $5\frac{1}{4}$ -inch drives, and two  $3\frac{1}{2}$ -inch drives in one ISE canister kit into the VAX 4000.

Chapter 5: CDI-4000-SB Installation describes procedures for installing the CDI-4000-SB, front panel adapter kit (CDI-4007) and SCSI devices into the MicroV AX 3300 and 3400.

Chapter 6: CDI-4000-SC Installation describes procedures for installing the CDI-4000-SC and the LCD Display Panel into the TRIMM DA40 or DA60.

Chapter 7: CDI-4000-SD Installation describes procedures for installing the CDI-4OOO-SD half-height LCD assembly into various external chassis including a shoebox, tower, and TRIMM DA40 or DA60. Instructions are also given for mounting the CDI-4000 to the half-height LCD holding bracket.

Chapter 8: DUP Utility describes how to configure the operating system and the CDI-4000 using the DUP Utility from the system console, VMS, and the LCD Display Panel. Also demonstrates the CDI-4000's on-board utilities.

Appendix A: Supported Devices and Operating systems lists the SCSI devices and operating systems compatible with the CDI-4000.

Appendix B: Troubleshooting gives some troubleshooting guidelines for the CDI-4000.

Appendix C: Connectors and Jumper Settings lists all connectors and jumper settings for the CDI-4000.

Appendix D: Advanced VAXclustering describes how to configure your computing environment for advanced VAXclustering.

## **Conventions**

The following conventions are used in the CDI-4000 User's Guide.

Keycaps-Characters in square brackets represent keys on your keyboard. For example, "Press  $\odot \sim \ast \circ \circ \ast$ " means press the  $\odot \circ \ast \circ \circ \ast$  key. When two or more keys are joined by a plus sign (+), press those keys at the same time.

Commands-Text in italics represent commands that can be used on a system, such as *show dev.* 

NOTE Sometimes italics are used for emphasis; for example, *do not* remove jumper shunt W13.

Entering Text or Commands on Screen-Text or commands that must be entered on screen are bolded italics as *show dev di;* be sure to type the text or command and press  $\circ$  •\*\* \*\*\*

# 2

# **Features and Components**

The CDI-4000 is a DSSI to SCSI adapter which allows you to connect devices such as hard disk drives, erasable optical drives (without any software patches or special drivers), CD-ROM drives, and WORM drives to a system such as the VAX 4000 and MicroVAX 3300.

### **Features**

For purposes of this manual, the port connecting to the host computer, JI on the CDI-4000, is called the DSSI Port. The port connecting to the SCSI devices, J2, is called the SCSI Port. These devices may include disk, optical drives, CD-ROM, and WORM drives. The CDI-4000 plays a role of initiator to the SCSI devices from J2, see Figure 2-1.

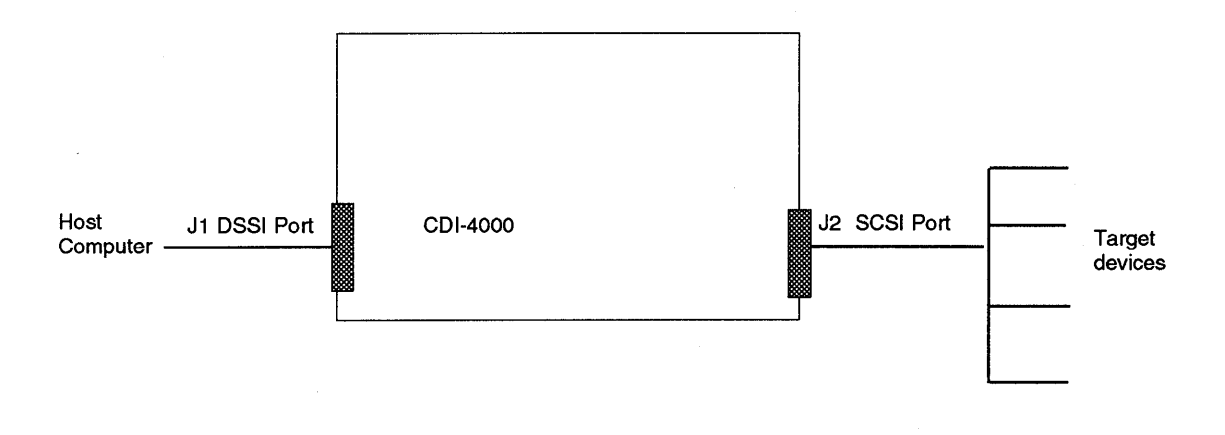

#### Figure 2-1: CDI-4000 DSSI and SCSI ports

#### **CDI-4000 Models**

The following is a list of the different models and options for the CDI-4000.

#### **Table 2-1 CDI-4000 Models and Options**

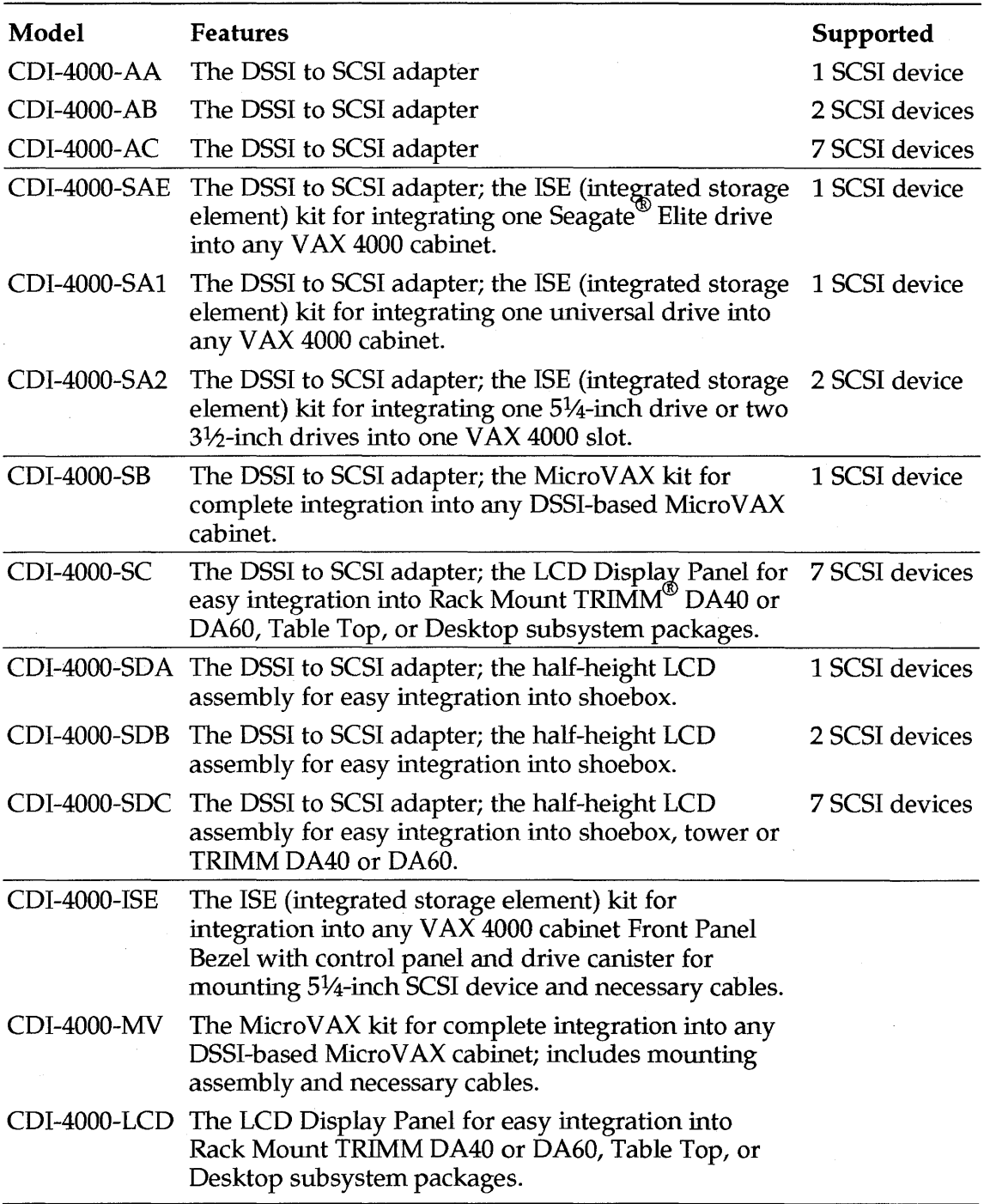

#### **DSSI and SCSI Bus Cabling**

The CDI-4000 contains one SO-pin DSSI port, JI, and one SO-pin SCSI port, J2 connected to the SCSI devices. When the CDI-4000 and the SCSI devices are installed in the same cabinet which meets EMI/RFI shielding requirements, a 25-signal twisted-pair cable must be used for connecting the Host, the CDI-4000 (at J2) and the SCSI devices. When the CDI-4000 and the SCSI devices are installed in separate cabinets, a shielded SCSI cable should be used to meet FCC requirements.

A minimum conductor size of 28 AWG must be used to minimize noise effects and ensure proper distribution of optional terminator power. The maximum cable length is 6.0 meters or 20 feet in single-ended mode.

#### **Host Computer to CDI-4000**

This section details the DSSI Port and proper termination for JI through use of terminator resistors and terminator power.

#### **DSSI Port**

JI on the CDI-4000 is a SO-pin DSSI connector which connects to the host computer. The CDI-4000, to the host computer, looks very much like an ordinary DSSI device.

Each device on the DSSI bus requires a unique identification address (specifically 0-7). ID 7 has the highest priority on the bus and ID 0 has the lowest priority. The CDI-4000 is factory configured to 0, at JI. Select a DSSI ID for the CDI-4000 that is not currently being used on the system (to check ID number perform *show device).* See Chapter 3 for DSSI Node ID selections from on-board jumpers.

#### **Termination at J1**

Terminator resistors, RN2 and RN4, are removable 270-ohm and RNI and RN3 are removable 120-ohm terminator resistor packs for the JI DSSI Port. DSSI bus specifications require the cable to be terminated at both *physical*  ends. Termination is usually required at JI on the CDI-4000 if it is at the end of the DSSI cable. See Chapter 3 for proper termination instructions.

The CDI-4000 can supply power to the TERMPWR (pin 23 through 28) of the DSSI connector JI through a diode, a fuse (FI), and a jumper (WI). If the host computer does not supply terminator power, place jumper shunt on WI (see Chapter 3 for termination instructions).

#### **CDI-4000 to SCSI Devices**

This section details the SCSI Port and proper termination for J2 through the use of terminator resistors and terminator power.

#### SCSI Port

J2 on the CDI -4000 is a 50-pin single-ended SCSI connector which connects to the target devices. The CDI-4000 is factory configured to SCSI ID 7 at J2. See Chapter 3 for SCSI Port ID settings from on-board jumpers.

Since the CDI-4000 is factory configured to SCSI ID 7, the SCSI ID of the target devices connected to the CDI -4000 should be set from SCSI ID 0 to 6 starting at SCSI ID O.

#### **Termination at J2**

Terminator resistors, RN16, RN17, and RN18, are removable 220/330-ohm passive or IIO-ohm active (factory set) terminator resistor packs for J2. SCSI bus specifications req~ires the cable to be terminated at both *physical* ends of the SCSI bus. It is recommended that these resistors remain in place if the CDI-4000 (at J2) is at one *physical* end of the cable.

The CDI-4000 supplies terminator power to the TERMPWR pin (pin 26) of SCSI connector  $(12)$  through a fuse  $(F2)$ , a diode, and jumper block W12. To install terminator power, install W12. Since the J2 SCSI port acts like an initiator to the target devices on the bus, Wl2 should remain installed.

Any SCSI terminator (on-drive or external) needs to be powered by at least one SCSI device, otherwise the SCSI signals will be pulled down. Typically, an initiator (SCSI host adapter) provides the power to the on-board terminator, the external SCSI terminator, or the on-drive terminator when the drive is powered OFF.

Anytime an external SCSI terminator (instead of an on-drive SCSI terminator) is used, the SCSI terminator power option of the CDI-4000 must be enabled at jumper shunt W12.

#### **Active/Passive Termination**

The CDI-4000 has a new feature that allows you to select active or passive termination for J2 SCSI connector. Active termination contains resistor networks and a voltage regulator. Passive termination contains only resistor networks. Refer to "Termination at J2" in this chapter for specifications on ohms. Table 2-2 details jumper settings for active/passive termination.

#### **Table 2-2 Active/Passive Termination Selection**

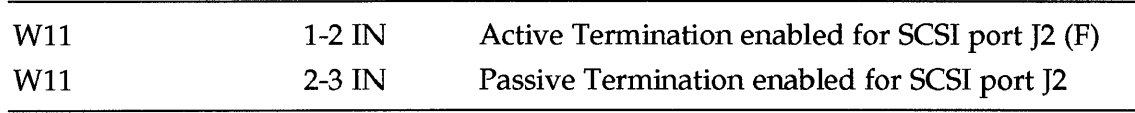

Note that (F) means factory setting.

### **Components**

This section details the CDI-4000 components.

#### **Ports and Connectors**

Table 2-3 lists the ports and connectors on the CDI-4000.

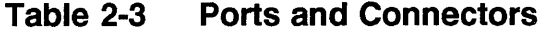

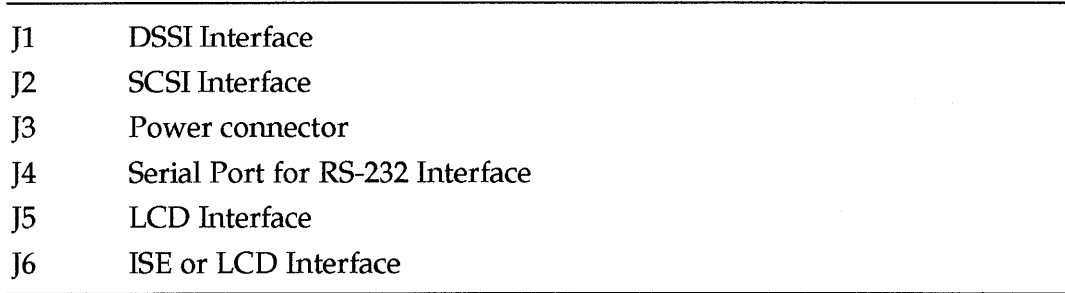

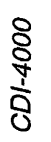

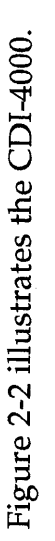

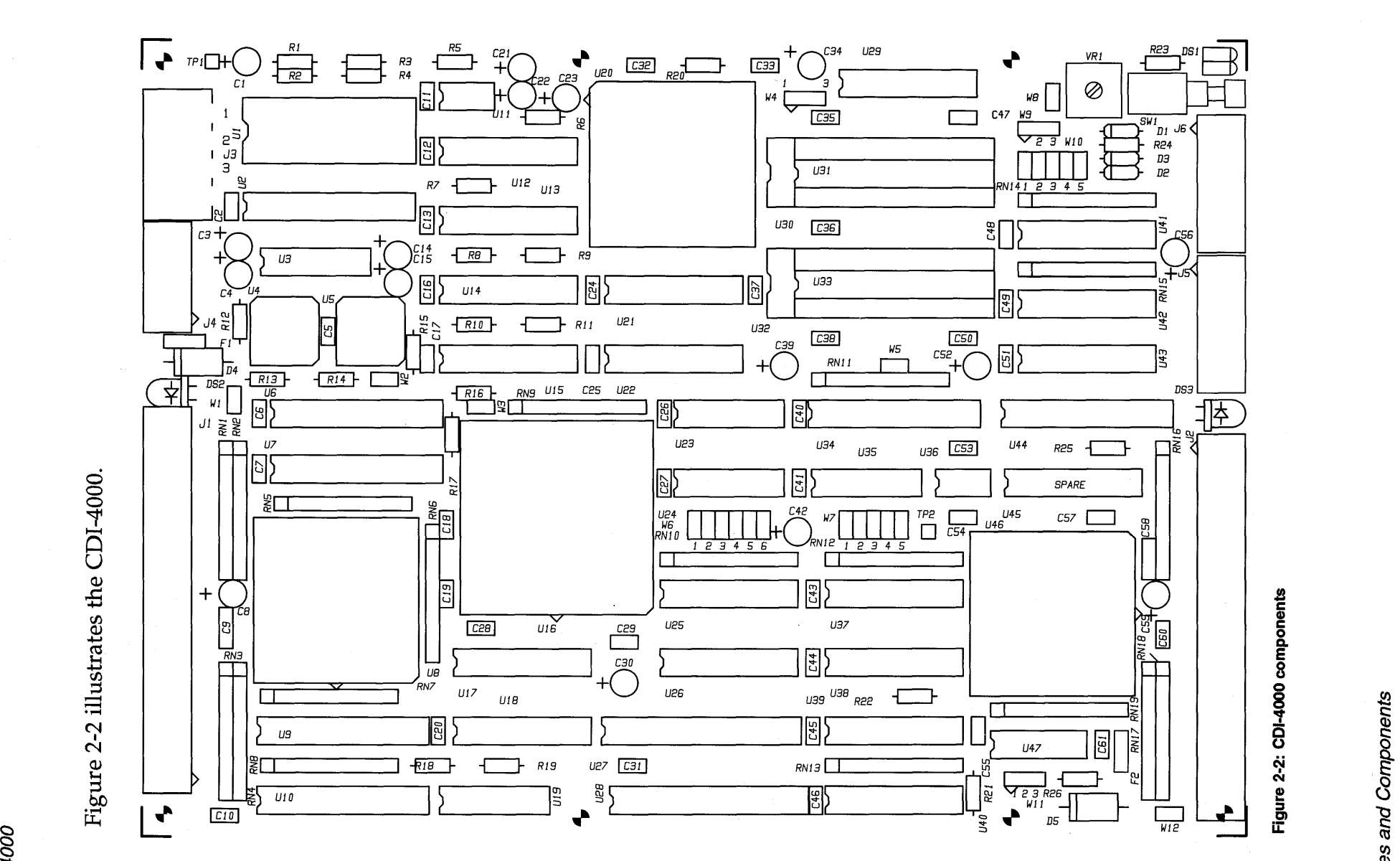

0 compone **0.**<br>8. 55<br>10ents

0 8. ~ E N atun ~ <0  $\alpha$ 

#### **LED Indicators**

LED indicators light up when the CDI-4000 is installed and powered "ON." The green lights indicate normal functions of the CDI-4000; the red light indicates a possible problem. DS1 is located next to J6, DS2 is next to J1, and DS3 is next to J2.

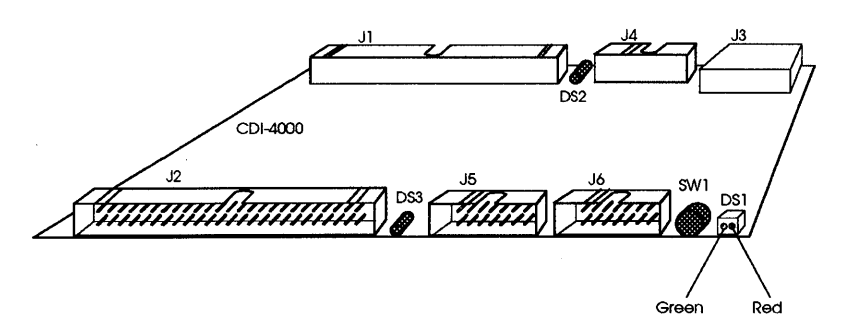

**Figure** 2-3: **LED Indicators** 

Table 2-4 lists the LEO indicators for the CDI-4000.

#### **Table 2-4 LED Indicators**

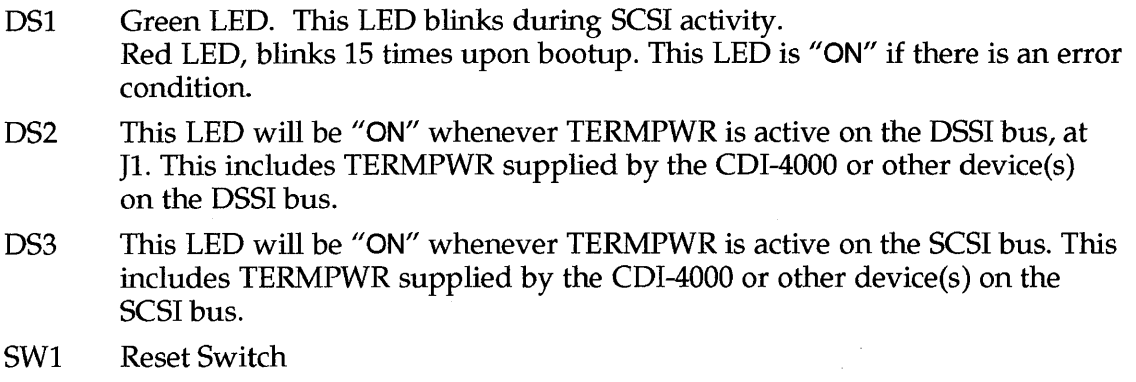

A. 200

3

# **Hardware Configuration and Installation**

Hardware Configuration and Installation involves determining DSSI node ID, configuring the hardware, terminating each end of the DSSI and SCSI buses, identifying each port, and general installation procedures for the CDI-4000 and SCSI devices. This chapter is organized in sequence; refer to each section for procedures.

### **Determining DSSI Node 10**

The CDI-4000 must have a unique node number on the DSSI bus. Since your VAX computer will most likely be configured for DSSI node IDs 7 or 6, the CDI -4000 node ID must be set to a unique node number starting from 0 to 7. If another device on the DSSI bus has ID of 0, set the ID to 1,2,3, or another number up to 7.

**NOTE** J1's node ID must be set to the same ID that it is set to in the operating system software.

To determine the DSSI node ID for the CDI-4000, follow these steps.

**WARNING DO NOT connect the CDI-4000 to the system at this time!** 

1 At the console prompt,  $\gg$ , enter:

*»>sho dev* 

The screen will display all devices and their respective node IDs, as shown in the example in Figure 3-1.

```
DSSI Node ID 5 (*) 
UQSSP Disk Controller 0 (772150) 
-DUAO (RA82) 
Ethernet Adapter 
-ESAO (08-00-2B-13-80-85)
```
Figure 3·1: Configuration prior to CDI·4000 installation

2 Determine a *unique* node ID (between 0 to 7) for the CDI-4000. Remember or note this ID number for configuring jumpers as shown in Table 3-1, DSSI Port Node ID Jumper Selections.

## **Hardware Configuration**

Hardware configuration of the CDI-4000 may vary with each system and device. Due to the various options for configuring the CDI -4000, this section must be completed prior to installing the CDI-4000 and its respective SCSI devices. Upon completion of hardware configuration, see your respective "Installation" section or chapter (see Table 3-3).

- 1 Turn the host computer completely OFF.
- 2 Carefully unpack the CDI-4000 and place on a non-metallic surface.

#### WARNING Be sure to wear anti-static wrist straps or equivalent to protect the CDI-4000 from electrostatic damage.

3 Use the jumper selections in Table 3-1 and set DSSI Port node ID (Jl) to the number specified in step 2 of "Determining DSSI Node ID."

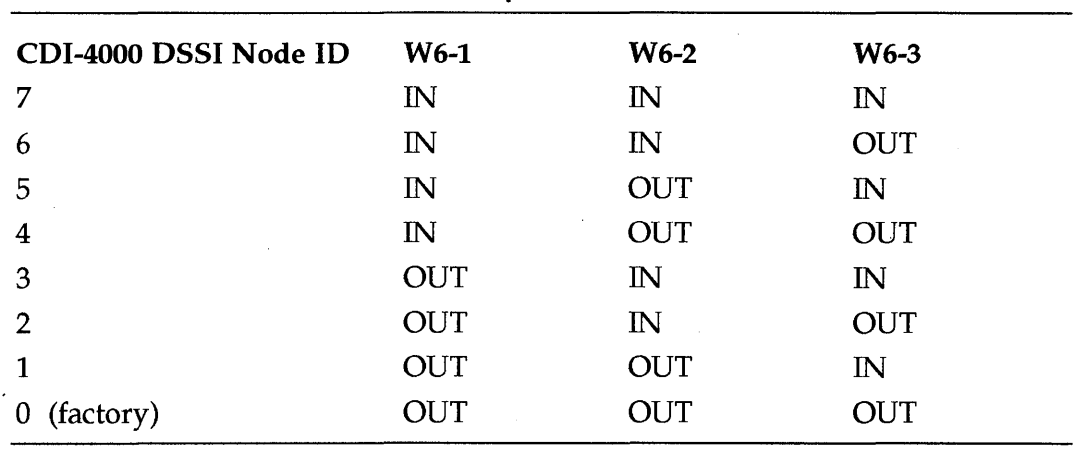

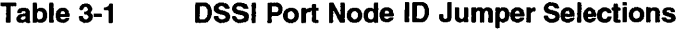

Figure 3-2 illustrates an example of configuring a system.

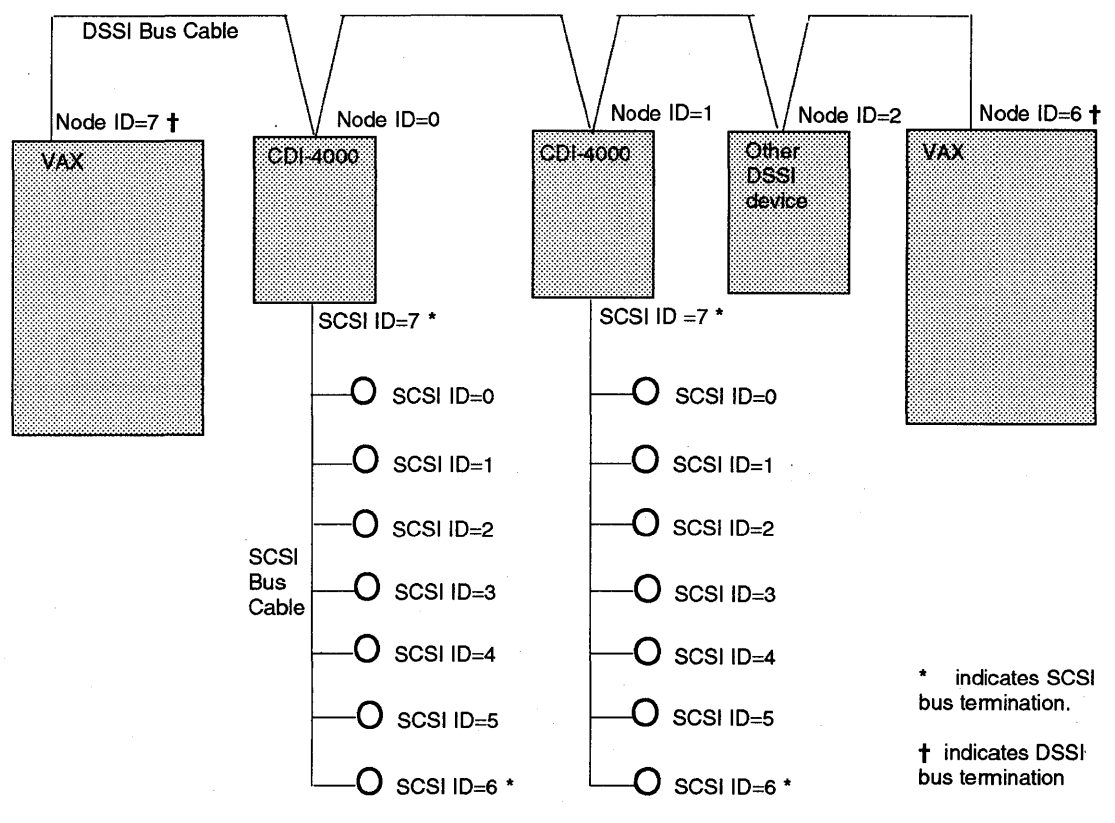

Figure 3-2: OSSI Node 10 and SCSI 10 configurations

4 Make sure jumpers are on W7-1, W7-2, and W7-3 to identify the SCSI port (I2) as ID 7. If another device on the SCSI bus has SCSI ID 7, set the J2 SCSI ID to 6,5,4, or another number down to 0 by placing jumpers over the pins as listed in Table 3-2 (see Chapter 2, section "CDI-4000 to SCSI Devices" for complete explanation of SCSI ID).

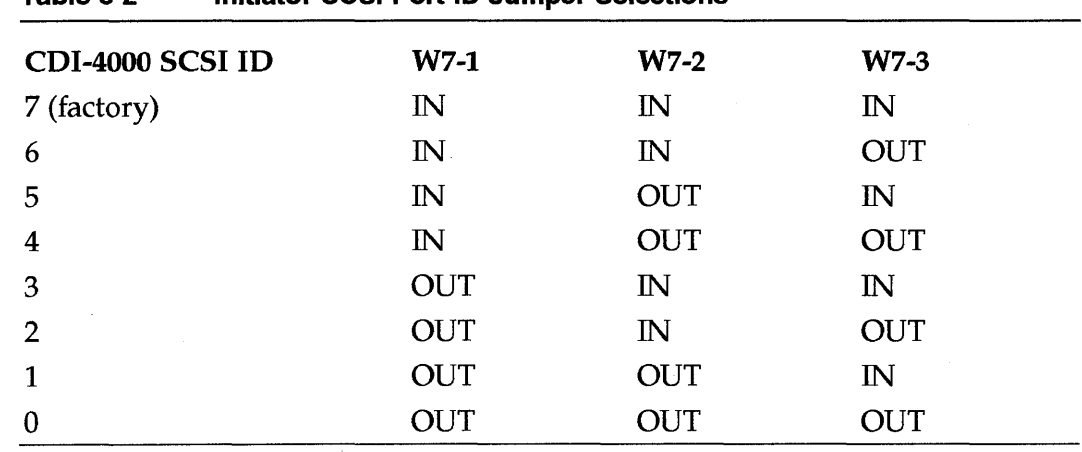

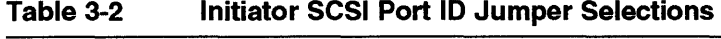

5 Terminate each *physical* end of the DSSI bus connected at Jl. If CDI-4000 is not at one end of the DSSI bus, *remove terminators* at Jl. Follow the instructions below (see Figure 3-3):

#### *To remove terminators at* /1:

Remove the four (4) terminators in locations RNI, RN2, RN3, and RN4 from the CDI-4000 located near JI. Remove jumper shunt in WI to disable TERMPWR at Jl.

#### WARNING RN1 and RN3 are 120 ohm; RN2 and RN4 are 270 ohm.

*To install terminators at* /1:

Put four (4) terminators in locations RNI, RN2, RN3, and RN4 near JI (numbers must face JI). Put jumper shunt in WI to supply TERMPWR (make sure the host computer is not supplying terminator power).

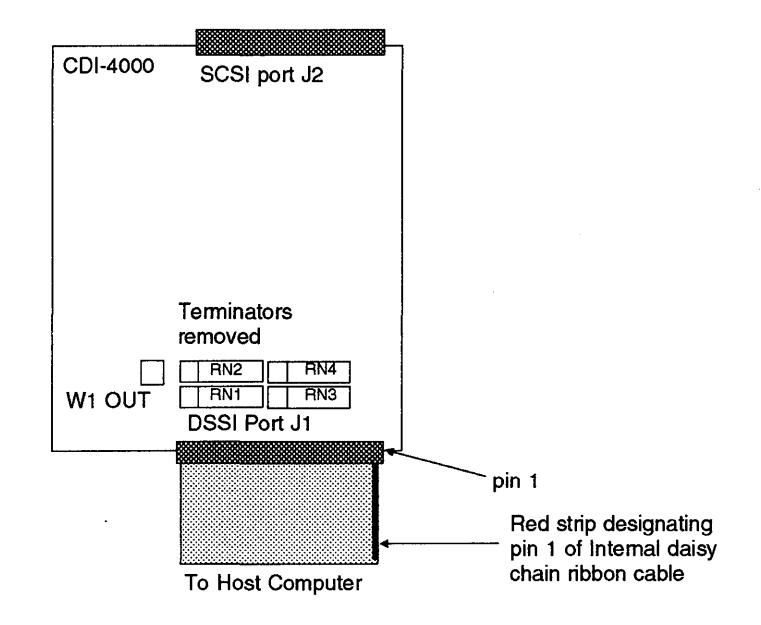

**Figure** 3-3: **DSSI port termination** 

6 Terminate each *physical* end of the SCSI bus connected at J2. DO *NOT*  terminate devices in the middle of the SCSI bus. If the CDI-4000 is in the middle of the SCSI bus, *remove terminators at J2.* 

SCSI devices can be terminated directly on the device (see manufacturer's documentation) or by using an external terminator.

#### Active Termination

*To install terminators at /2:* 

Put three (3) active 110-ohm terminators in locations RN16, RN17, and RN18 (active resistor numbers end in 111). Pin 1 of resistor must align with pin 1 of the socket shown by the white mark in the Figure 3-4.

Put jumper shunt in W12 (this allows for +5-volts to be sent to the external terminator at the end of the SCSI bus). See Figure 3-4.

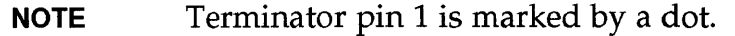

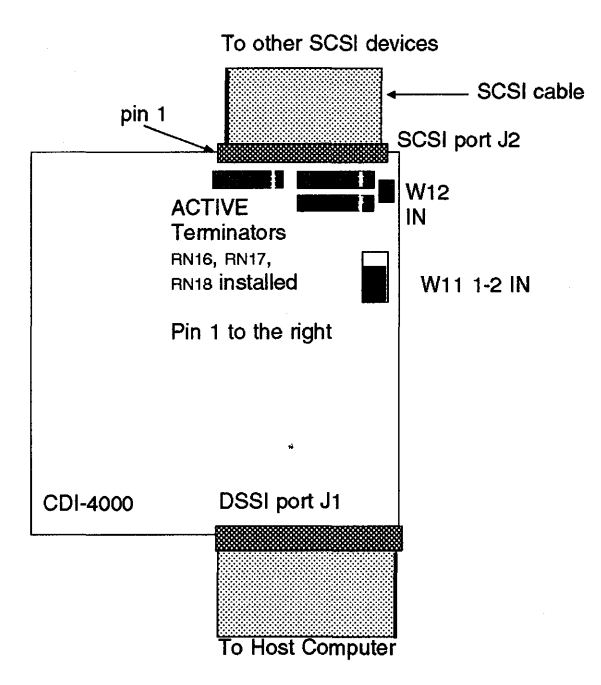

Figure 3-4: SCSI port active termination

#### WARNING Install W11 1-2 IN for active termination; W11 2-3 IN for passive termination.

#### Passive Termination

*To install terminators at /2:* 

Put three (3) passive 220/330-ohm terminators in locations RN16, RN17, and RN18 (final numbers on the resistors must read 221331). Pin 1 of resistor must align with pin 1 of the socket shown by the white mark in the Figure 3-5).

Put jumper shunt in W12 (this allows for +5-volts to be sent to the external terminator at the end of the SCSI bus). See Figure 3-5.

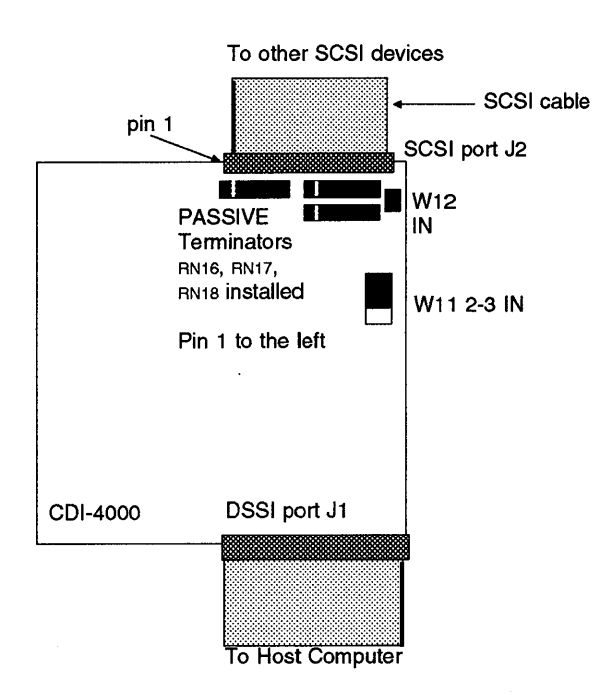

Figure 3-5: SCSI port passive termination

#### *To remove terminators at /2:*

Remove the three (3) terminators in locations RN16, RN17, and RN18, next to J2 on the CDI-4000. W12 may be removed if another device is supplying terminator power.

# **General Installation**

The CDI-4000 may be installed inside the chassis of the SCSI device if space constraints allow, inside a storage box like the DEC BA42 Storage Expansion Box, or inside a system like the VAX system.

This section details installation procedures for the CDI-4000-AA, CDI-4000-AB, CDI-4000-AC and their respective SCSI devices without kit assemblies. For installation procedures for CDI-4000 with kit assemblies, see Table 3-3.

| <b>Kit Assembly and Enclosure</b>                                     | <b>Chapter</b> |
|-----------------------------------------------------------------------|----------------|
| ISE canister kit for the VAX 4000                                     | see Chapter 4  |
| ISE canister kit for the MicroVAX                                     | see Chapter 5  |
| LCD Display Panel for TRIMM<br>DA40 or DA60                           | see Chapter 6  |
| half-height LCD assembly for<br>shoebox, tower, TRIMM DA40 or<br>DA60 | see Chapter 7  |
|                                                                       |                |

**Table 3-3 CDI-4000 Models Kit Assembly Installation Procedures** 

For general installation procedures of the CDI-4000-AA, CDI-4000-AB, and CDI-4000-AC (without kit assemblies), follow these instructions.

1 Carefully install the CDI-4000 into an assigned slot inside a storage box, shoebox, or system, see Figure 3-6 as an example.

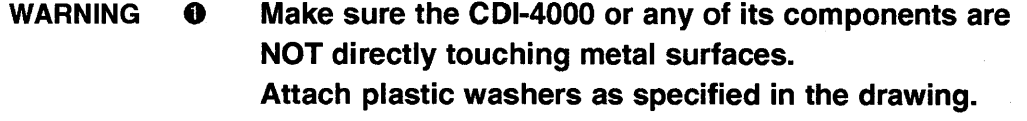

**• Make sure there is proper ventilation in the storage unit.**
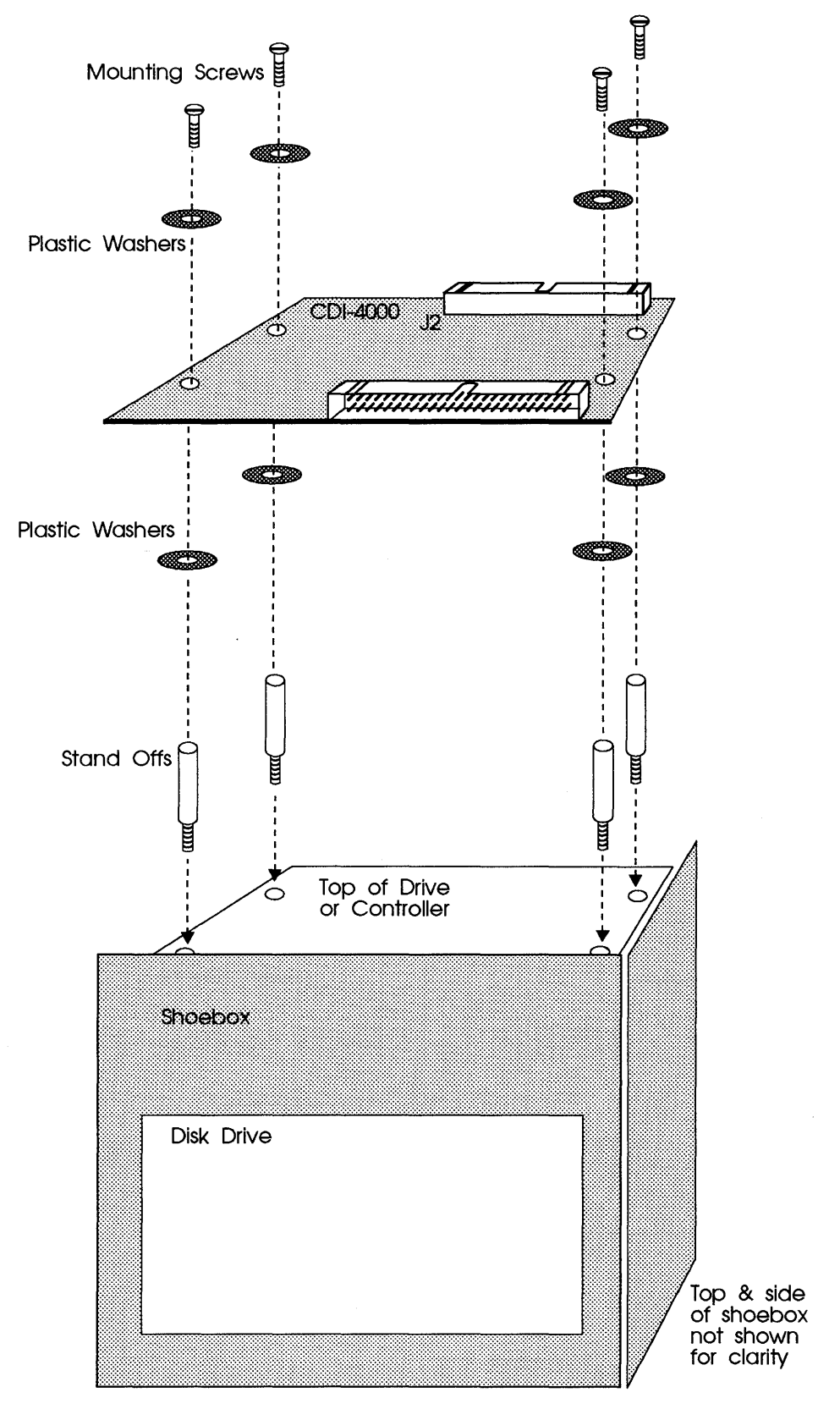

**Figure** 3·6: **Shoebox installation example** 

**2 If you are installing the CDI -4000 into a shoebox or system chassis, the connection will be similar to that shown in Figure 3-7.** 

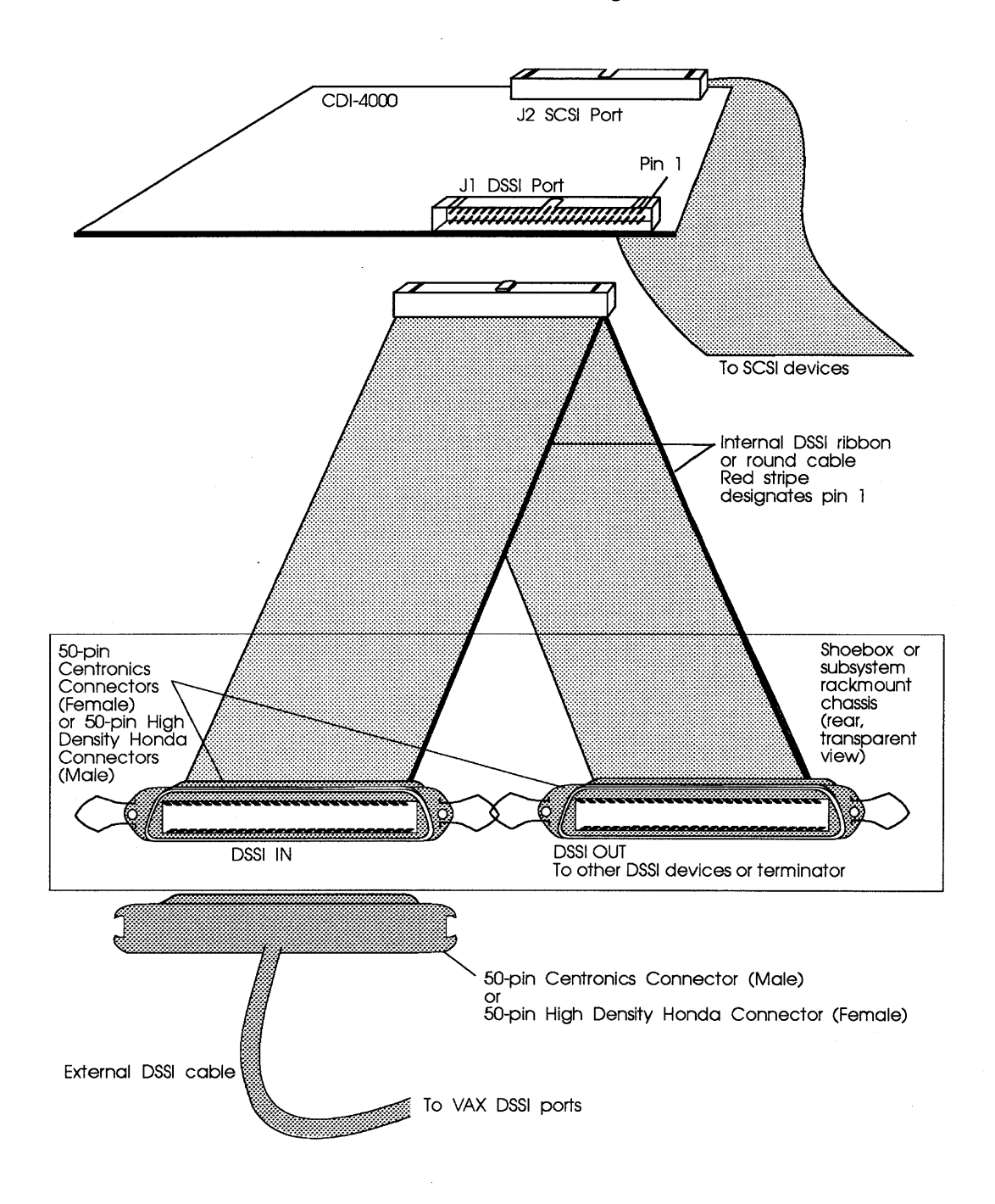

#### **Figure 3-7: Cable connection**

3 Connect one end of the DSSI cable to the DSSI connector of the host computer as shown in Figure 3-8.

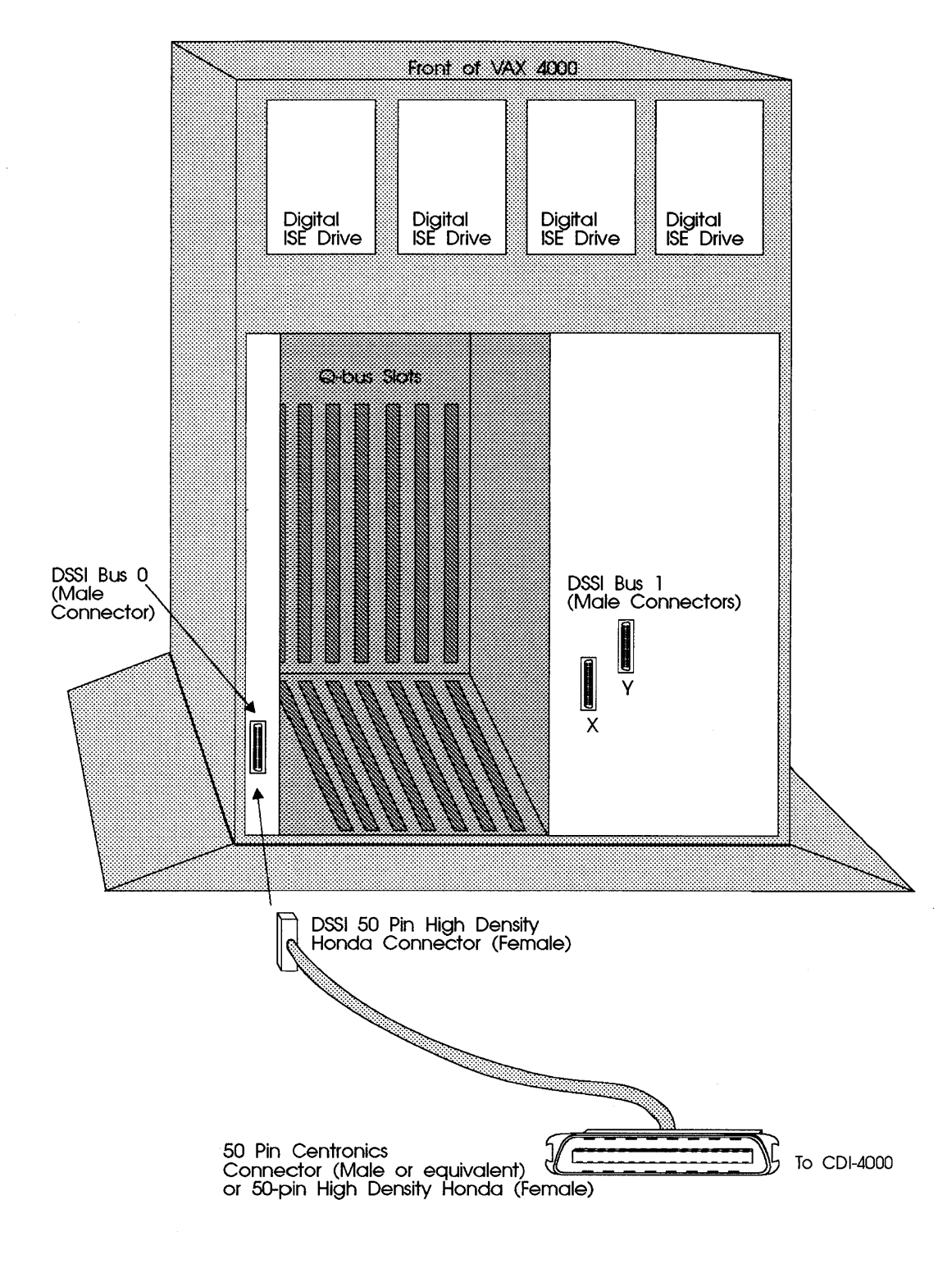

Figure 3-8: Host Computer DSSI connection

4 Connect the other end of the DSSI cable to the CDI-4000 at JI, DSSI port as shown in Figure 3-9.

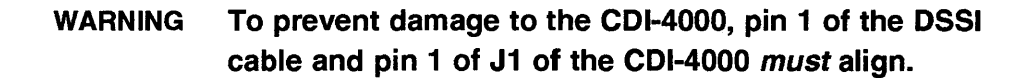

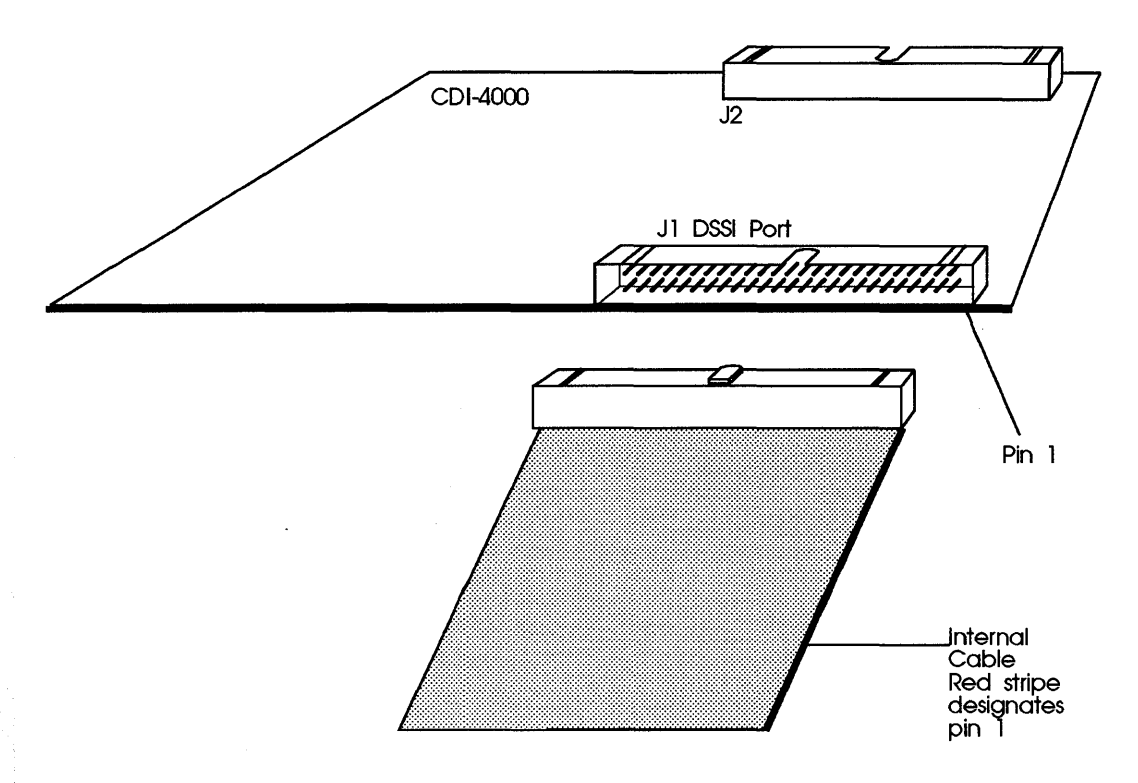

**Figure** 3-9: **DSSI port (J1) cable connection** 

5 Connect one end of a SCSI cable to the CDI-4000 at J2, SCSI port (see Figure 3-10).

**WARNING To prevent damage to the CDI-4000, pin 1 of the SCSI cable and pin 1 of J2 of the CDI-4000 must align.** 

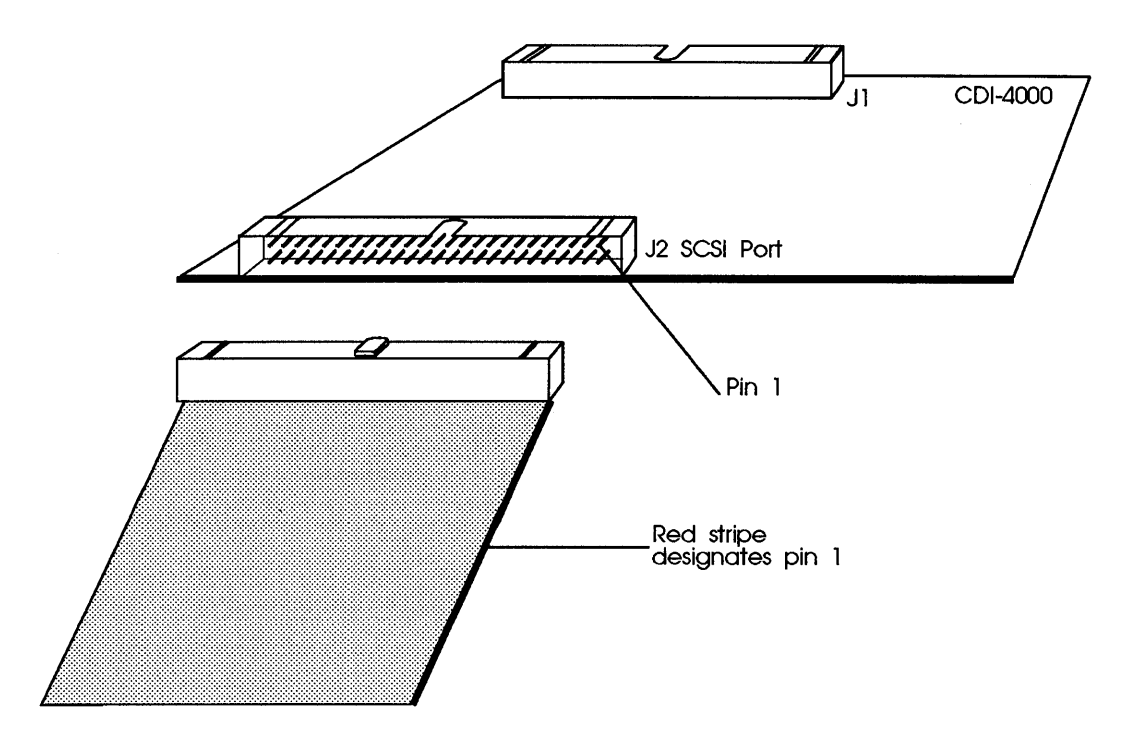

Figure 3-10: SCSI port (J2) cable connection

6 Connect the other end of the cable to the SCSI device (align pin l's). Up to seven devices may be installed by correctly cabling to other SCSI devices.

7 Connect the 4-pin power cable to the power connector, J3. Be sure pin 1 from the cable is aligned with pin 1 on the CDI -4000 as shown in Figure 3-11.

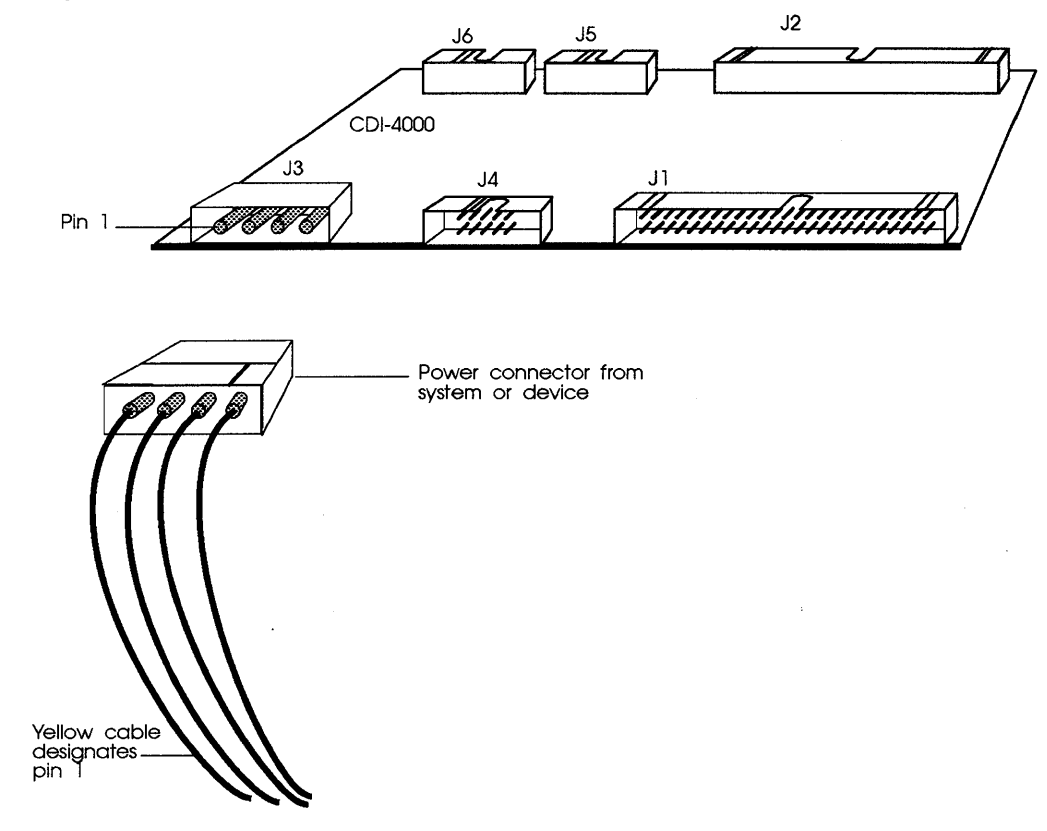

**Figure 3-11: Power connection** 

# 4 **CDI-4000-SA Installation**

CDI-4000-SA Installation involves installing the CDI-4000 into a VAX 4000, using both Elite and universal  $3\frac{1}{2}$ -inch or  $5\frac{1}{4}$ -inch drives. CDI-4000-SAE, CDI -4000-SAI and CDI -4000-SA2 along with the SCSI devices installation procedures are given in this section. For installing SCSI devices, terminating each end of the DSSI and SCSI buses, and identifying each port see Chapter 3, "Determining DSSI Node" and "Hardware Configuration."

## **Installing CDI-4000-SAE and Elite Drives into VAX 4000**

If you have the CDI-4000-SAE, a Seagate Elite-I or Elite-II disk drive, and a VAX 4000, install the ISE, CDI-4000, and the drive by following these instructions.

- 1 Carefully unpack the drive from its frame and remove the four screws (two located on the sides and two on the bottom of the drive) if applicable.
- **WARNING Be sure to wear anti-static wrist straps or equivalent to protect the drive and the CDI-4000 from electrostatic damage.**

2 Carefully install the drive into the disk holding tray of the ISE chassis. SCSI connector on the drive must face the floating connector on the ISE chassis. See Figure 4-1.

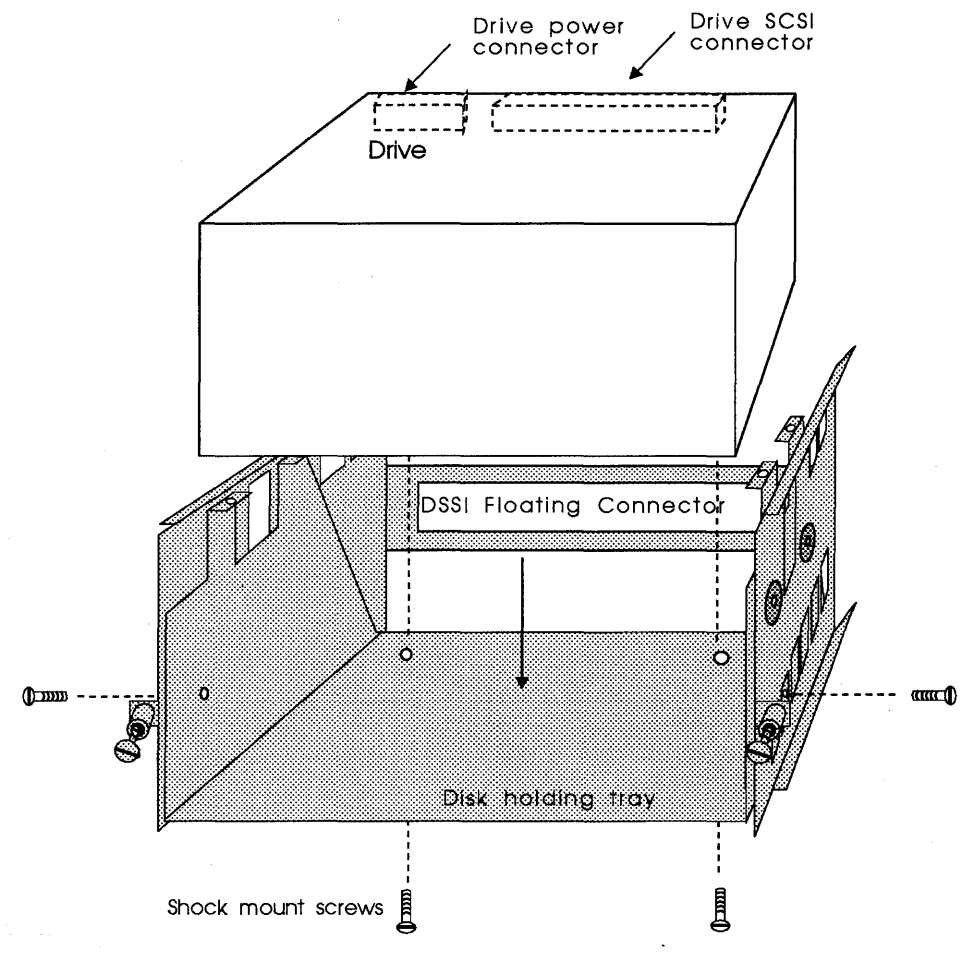

Figure 4-1: CDI-400o-SAE drive installation

- 3 Put four shock mount screws into the drive through the' disk holding tray; two screws are located in the back bottom and two are located on each side of the disk holding tray. See Figure 4-1.
- 4 Install fan bracket by aligning the two notches on the left side of the fan bracket into the two slots of the left side of the ISE and the two holes into the bottom of the disk holding tray; put two screws into the fan bracket through the ISE. See Figure 4-2.

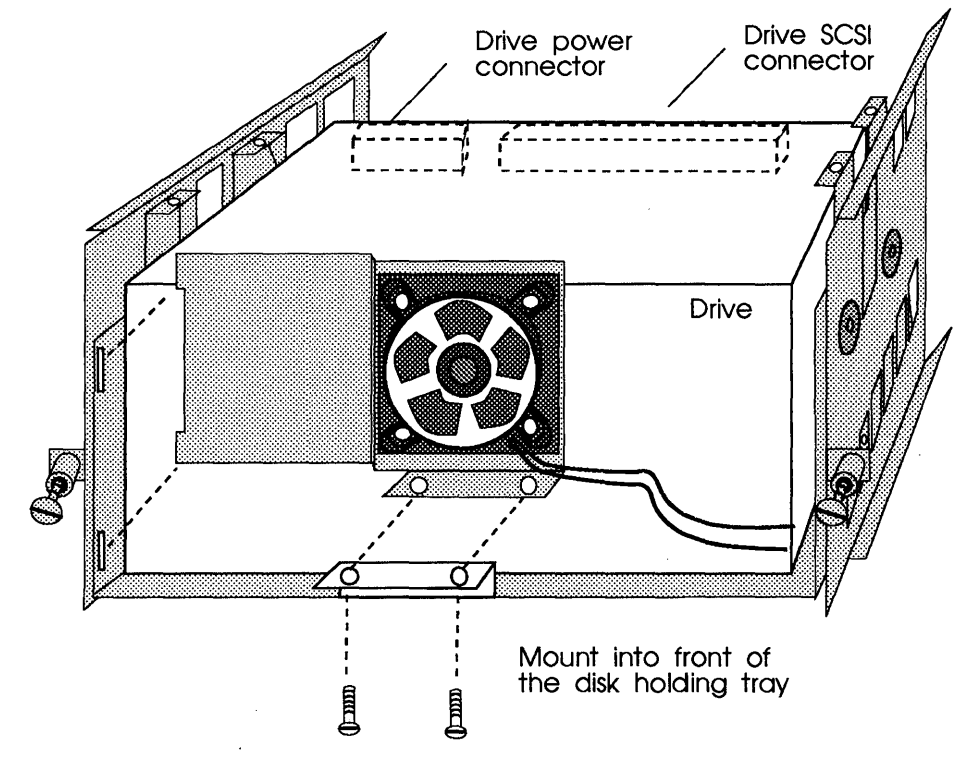

**Figure** 4-2: **CDI-4000-SAE fan bracket installation** 

5 Connect the SCSI cable to J2 of the CDI-4000 and the SCSI connector on the back of the drive (component side of CDI-4000 must face drive). See Figure 4-3 and 4-4.

#### **WARNING To prevent damage to the CDI-4000, pin 1 of the SCSI cable and pin 1 of J2 of the CDI-4000 must align.**

**NOTE** SCSI cable will be laid between the CDI-4000 and the drive.

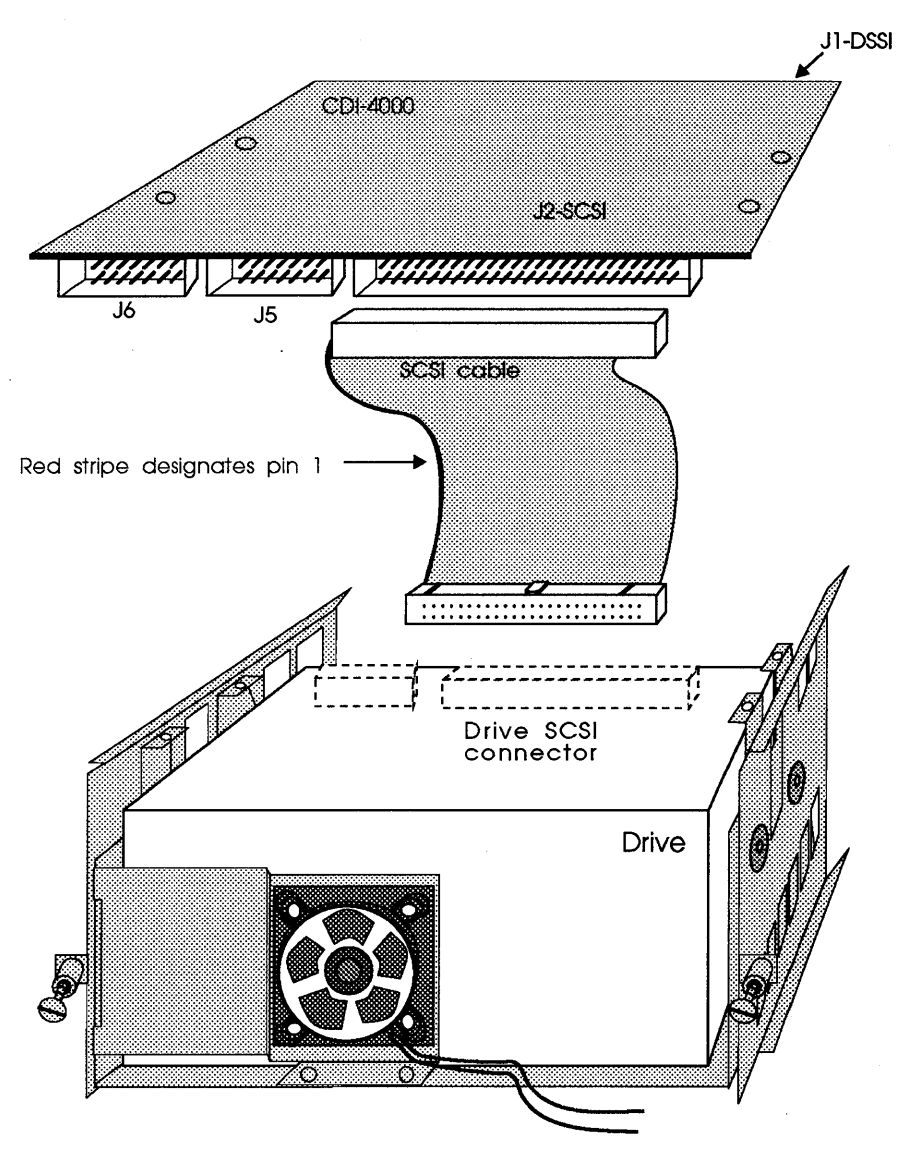

Figure 4-3: CDI-400O-SAE SCSI cable connection

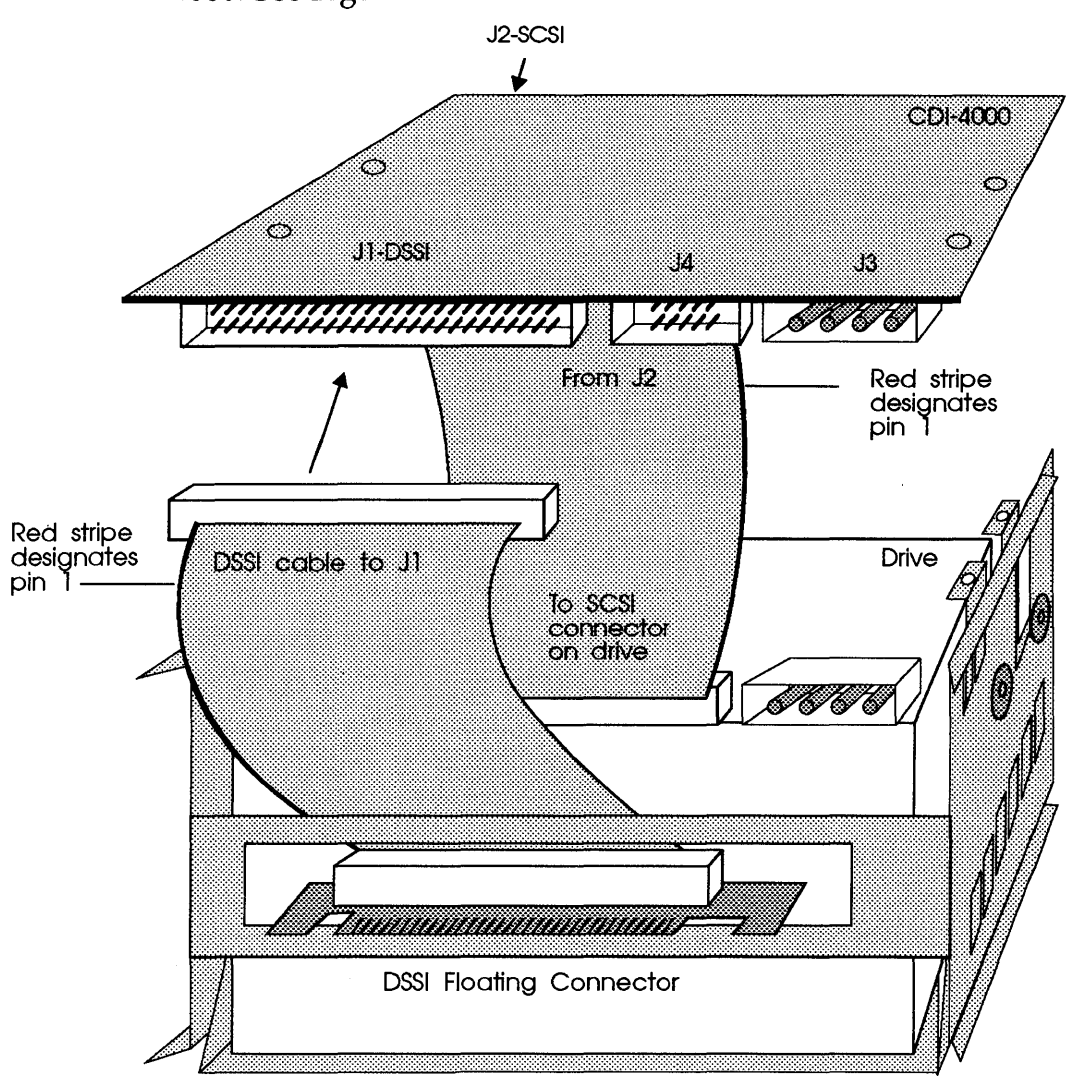

6 Connect the DSSI cable from the floating connector to JI of the CDI -4000. See Figure 4-4.

Back View

Figure 4-4: CDI-4000-SAE DSSI cable connection

- 7 Locate the power connectors from the floating connector.
- 8 Connect the end of the power connector to the CDI-4000 at J3 and the middle power connector to the drive. See Figure 4-5.

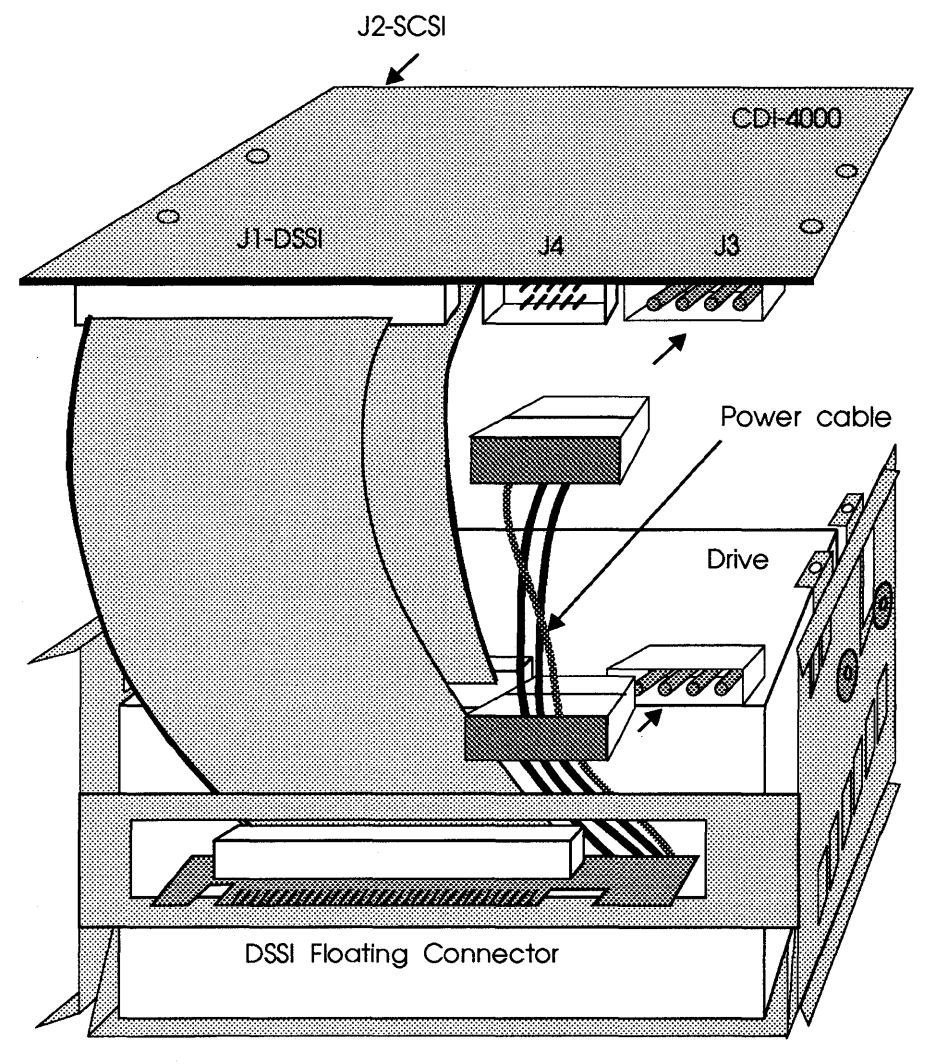

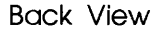

Figure 4-5: CDI-4000-SAE power connections

- 9 Place the CDI-4000 on top of the drive with J1 facing the floating connector (component side facing the drive).
- **10** Place the mylar insulator on top of the CDI-4000; see Figure 4-6.

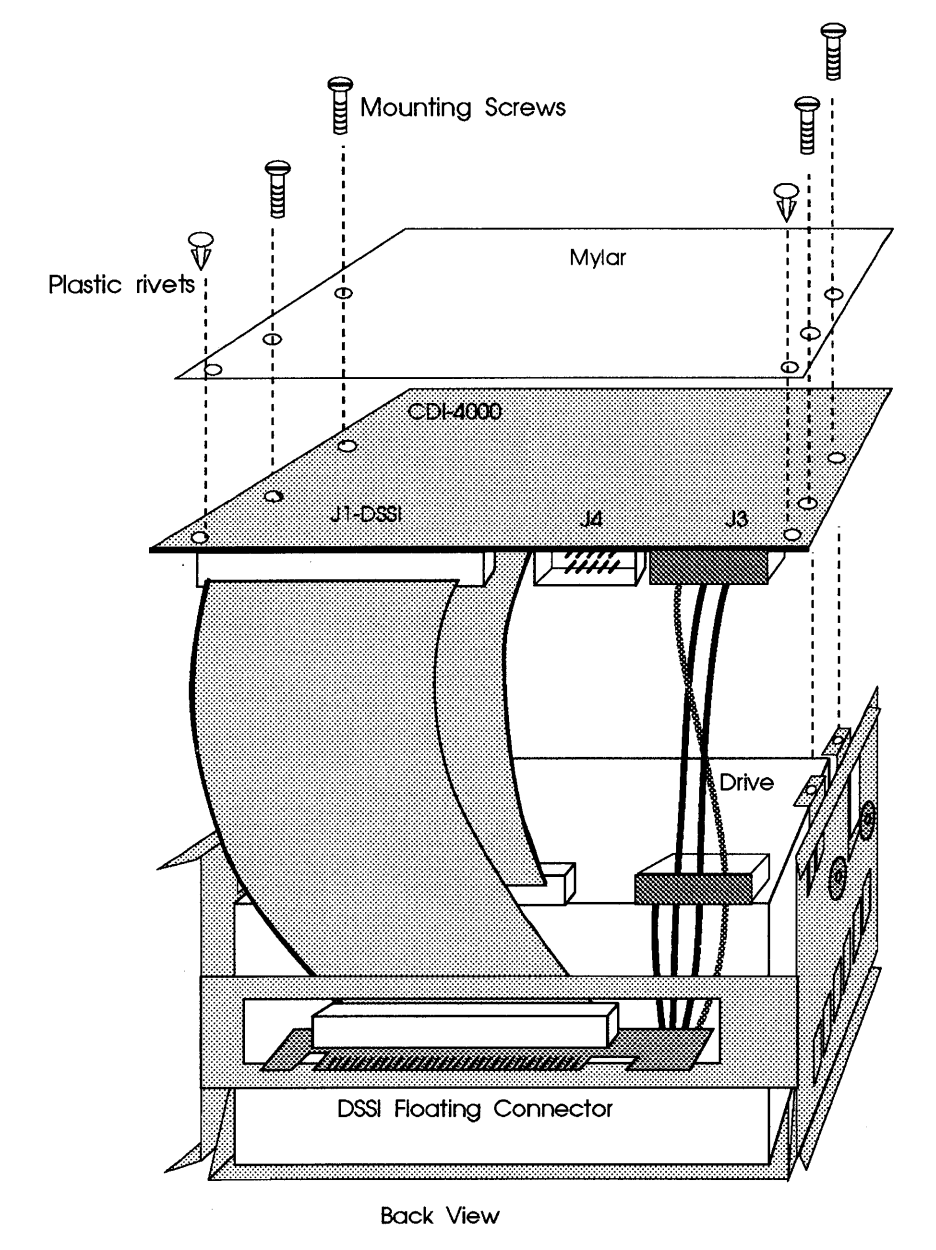

Figure 4-6: CDI-4000-SAE board and mylar installation

**11** Put four screws into the ISE through the mylar insulator and the CDI-4000. Put two rivets into the CDI-4000 through the mylar; see Figure 4-6.

**12** Turn the drive and the ISE chassis so that the mylar insulator faces the right and the floating connector faces the system. See Figure 4-7.

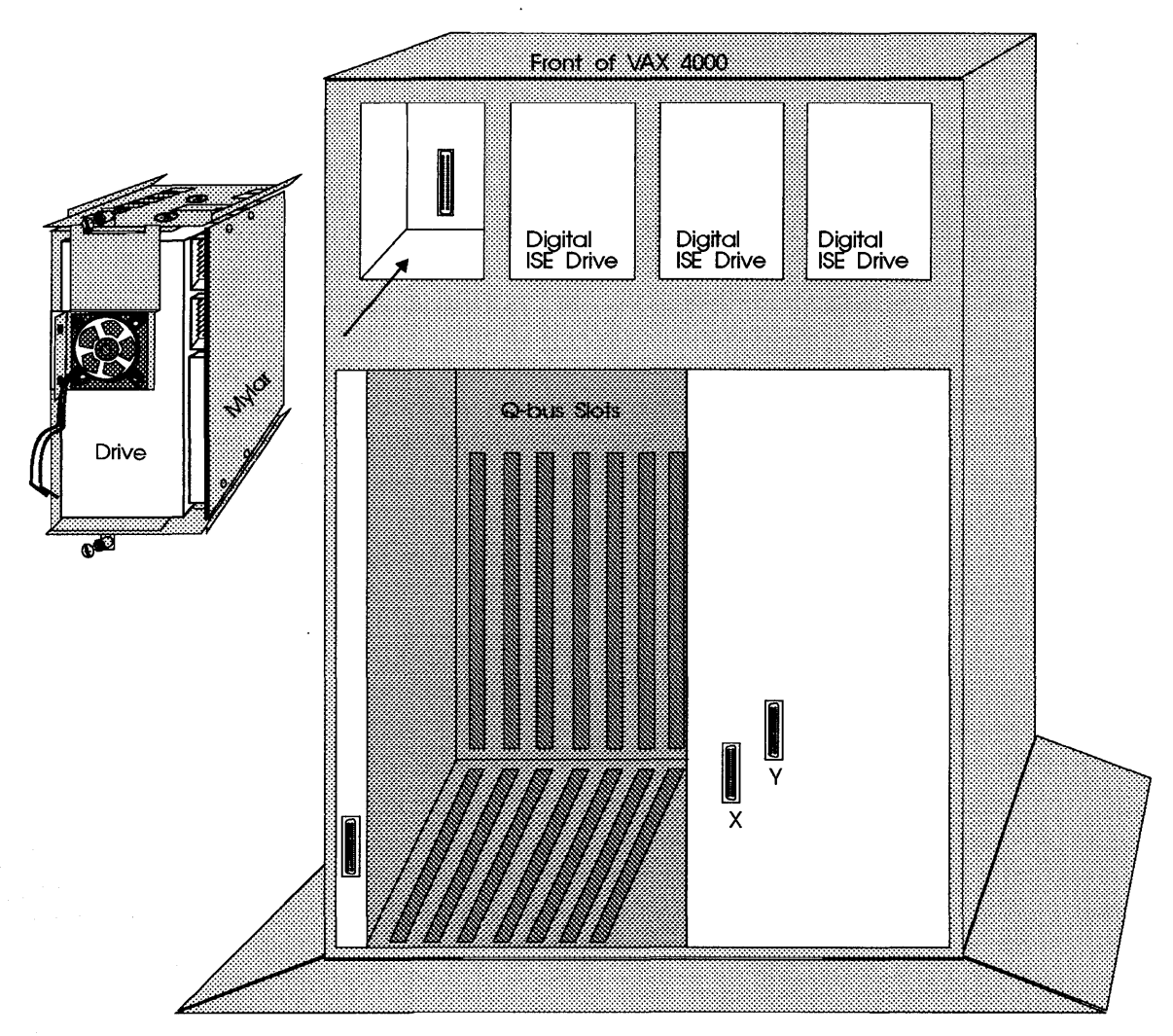

Figure 4-7: CDI-4000-SAE ISE and drive alignment

**13** Align the ISE rails with the rail slots in the system and slide the ISE with the drive into the system until the floating connector is tighly in the DSSI connector in the backplane of the system. See Figure 4-8.

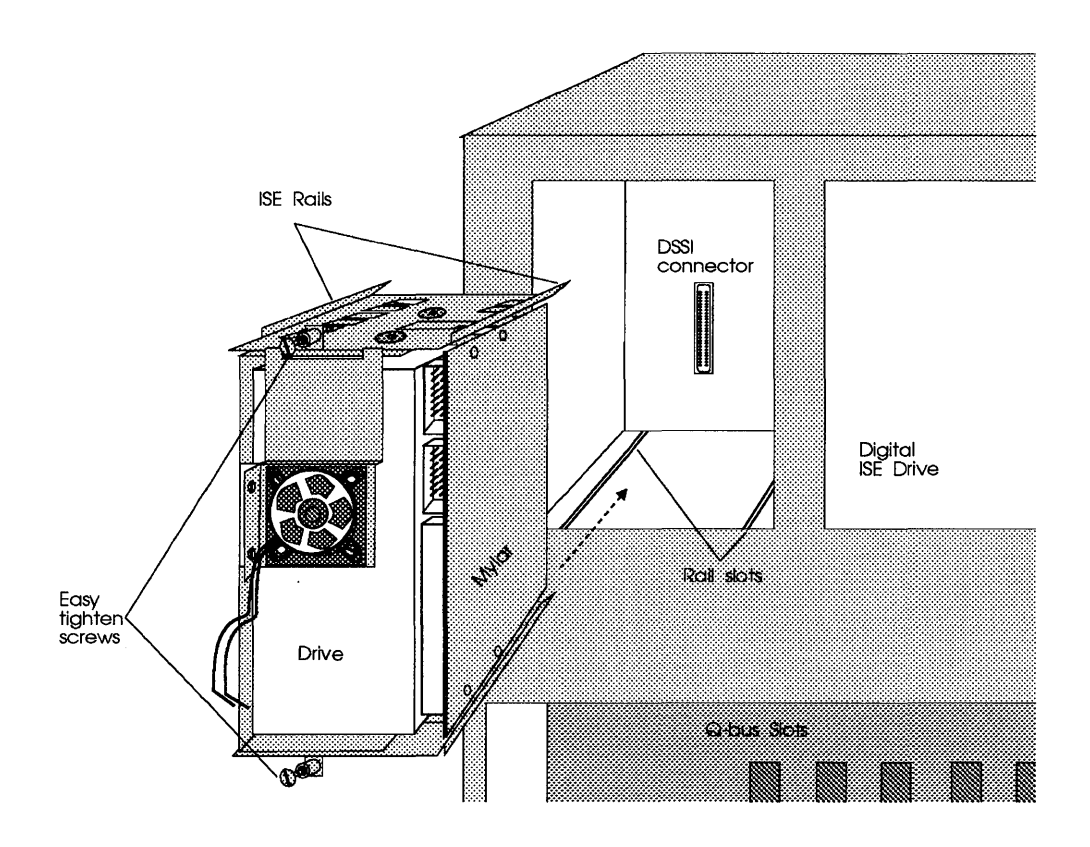

Figure 4-8: CDI-400o-SAE ISE and drive installation

**14** Tighten the easy tighten screws now located on the top and bottom of the ISE chassis.

**15** Connect one end of the 14-pin cable to J6 of the CDI-4000 and the other end into the back of the ISE front panel display. See Figure 4-9.

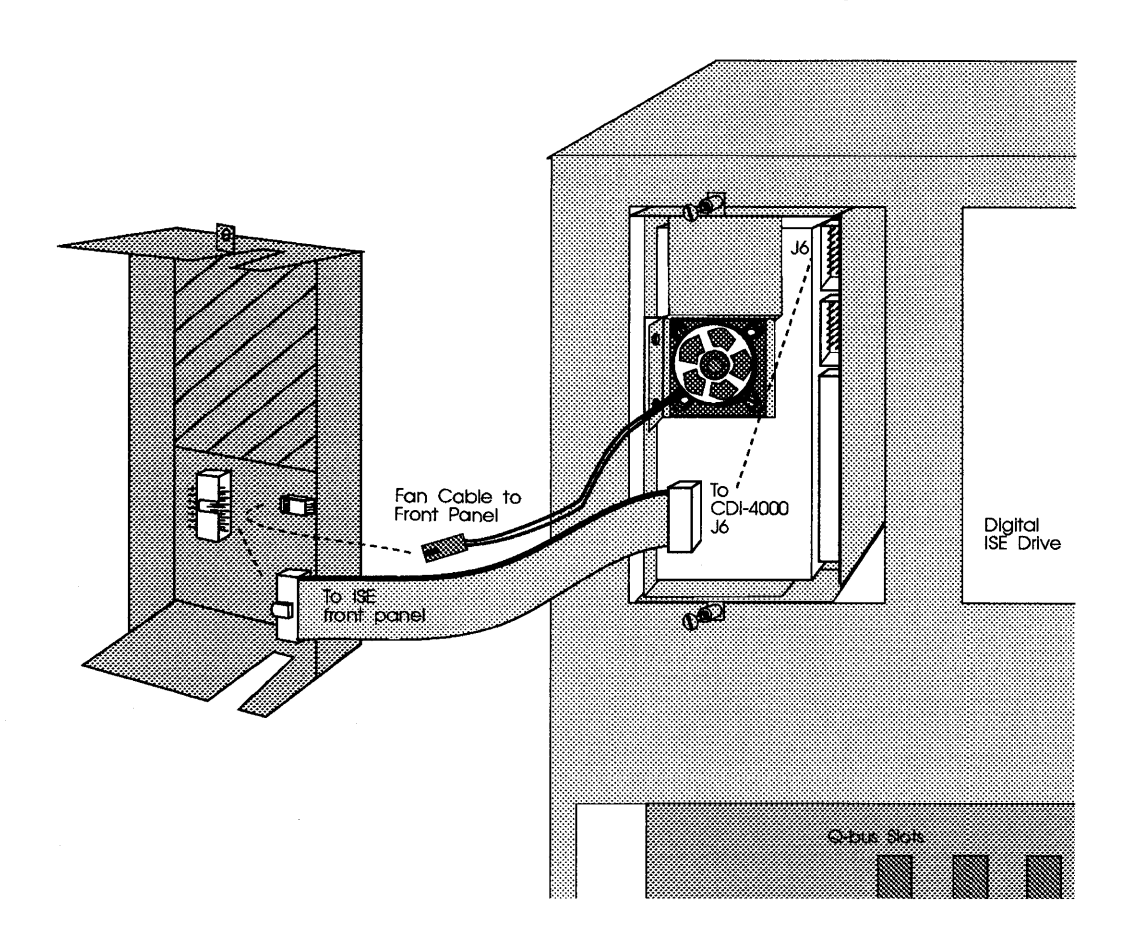

Figure 4-9: CDI-4000-SAE front panel connections

**16** Connect the fan wire to the back of the ISE front panel display. See Figure 4-9.

**17** Slide the two tabs at the bottom of the ISE front panel display inside the system chassis and slide the top tab into the system; see Figure 4-10.

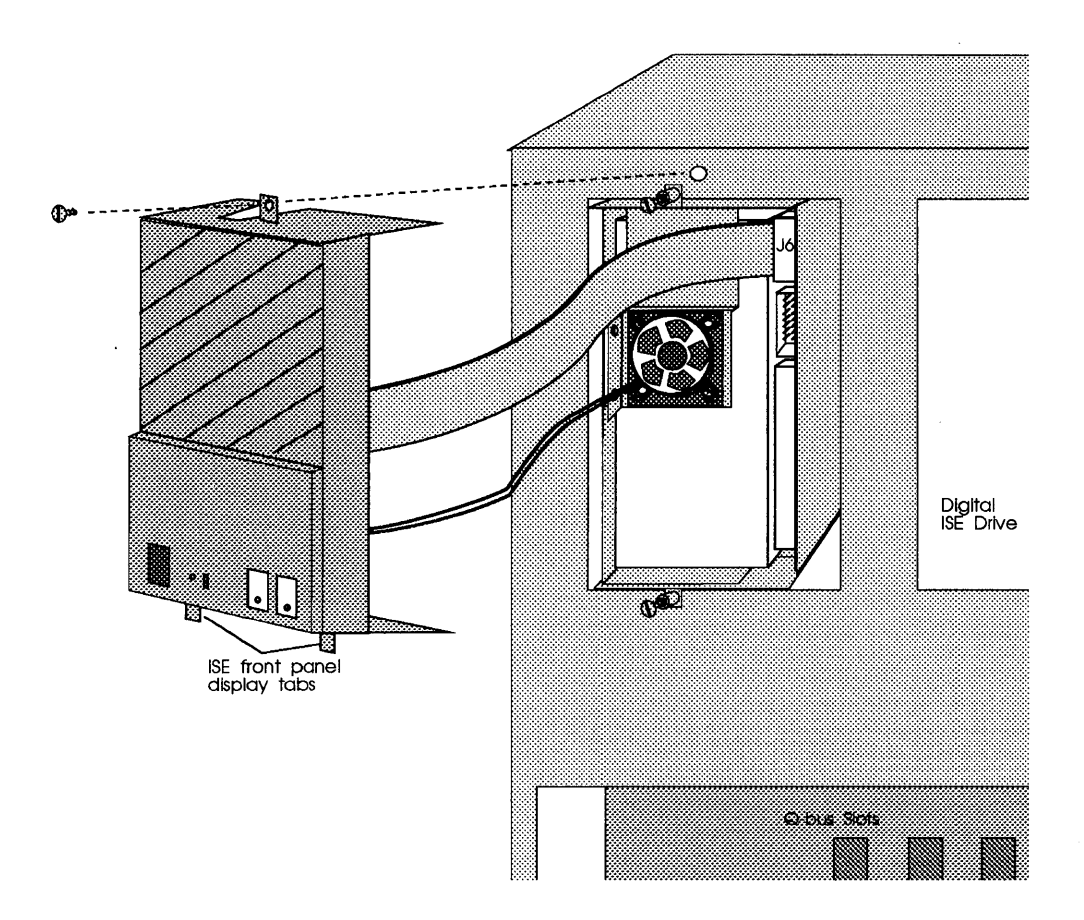

**Figure** 4~10: CDI~4000~SAE **front panel installation** 

**18** Put one screw into the system chassis through the top hole in ISE front panel display; see Figure 4-10.

## **CDI-4000-SA 1 and Universal Drive Installation into VAX 4000**

If you have the CDI-4000-SA1, any drive *other than* Seagate Elite-lor Elite-II disk drive (see Appendix A for drive list), and a VAX 4000, follow these instructions.

1 Carefully unpack the drive from its frame and remove the four screws (two located on each side of the drive) if applicable.

### **WARNING Be sure to wear anti-static wrist straps or equivalent to protect the drive and the CDI-4000 from electrostatic damage.**

2 Put four screws into the drive through the ISE chassis, two screws on the right and two on the left side of the drive. SCSI connector on the drive must face the floating connector on the ISE chassis. See Figure 4-11.

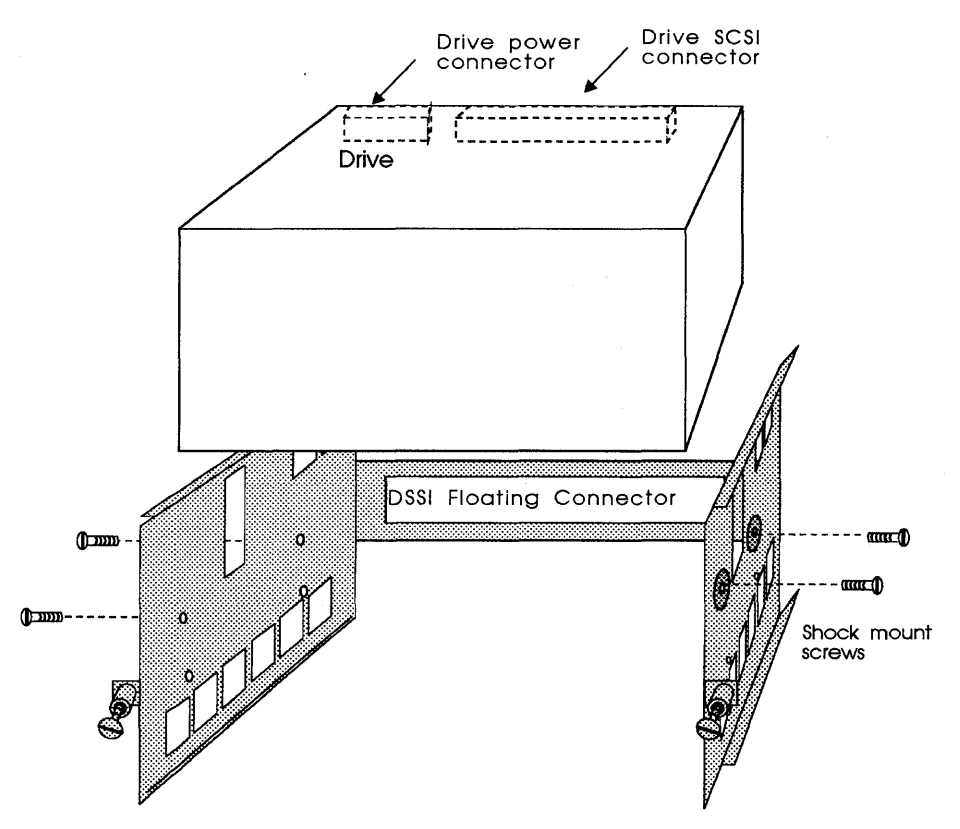

Figure 4-11: CDI-4000-SA1 drive installation

2 Connect tied up side of the SCSI cable to J2 of the CDI-4000 and the other end to the SCSI connector on the back of the drive (component side of CDI -4000 must face drive). See Figure 4-12 and 4-13. The flat portion of the SCSI cable will be laid between the CDI-4000 and the drive.

#### **WARNING To prevent damage to the CDI-4000, pin 1 of the SCSI cable and pin 1 of J2 of the CDI-4000 must align.**

**NOTE** Fold the extra cable toward the front of the drive.

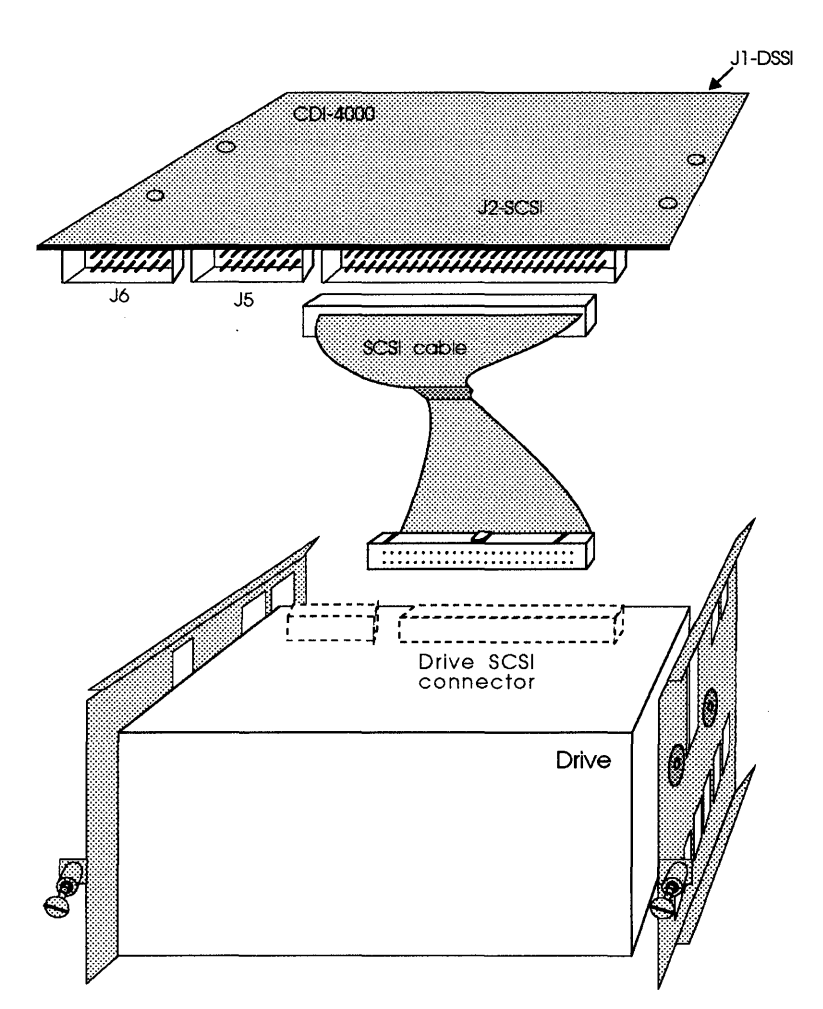

Figure 4-12: CDI-4000-SA1 SCSI cable connections

3 Connect the DSSI cable (50-pin cable, 2-inch long) from the floating connector to J1 of the CDI-4000. See Figure 4-13.

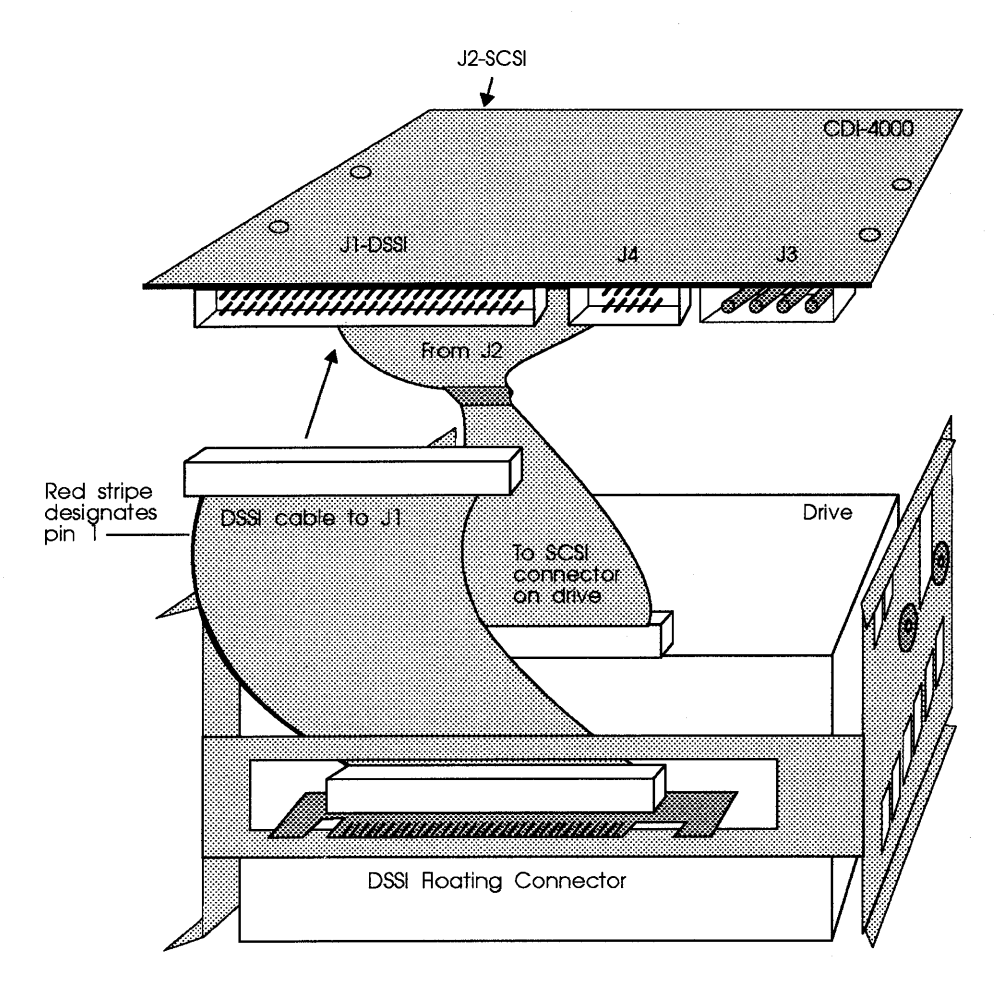

**Back View** 

Figure 4·13: CDI·400o-SA1 DSSI and SCSI cabling

- 4 Locate the power connectors from the floating connector.
- 5 Connect the middle connector of the power cable to the power connector on the drive and the end connector to the J3 on the CDI-4000. See Figure 4-14.

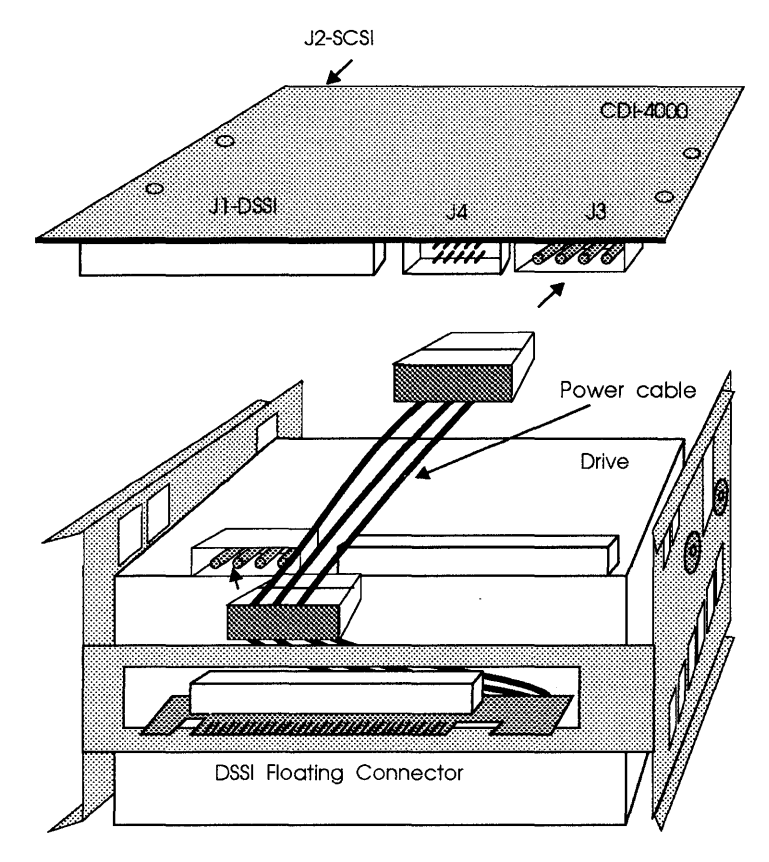

Back View

Figure 4-14: CDI-40OO-SA1 power connections

6 Place the mylar insulator on top of the CDI-4000; put two rivets into the CDI-4000 through the mylar; see Figure 4-15.

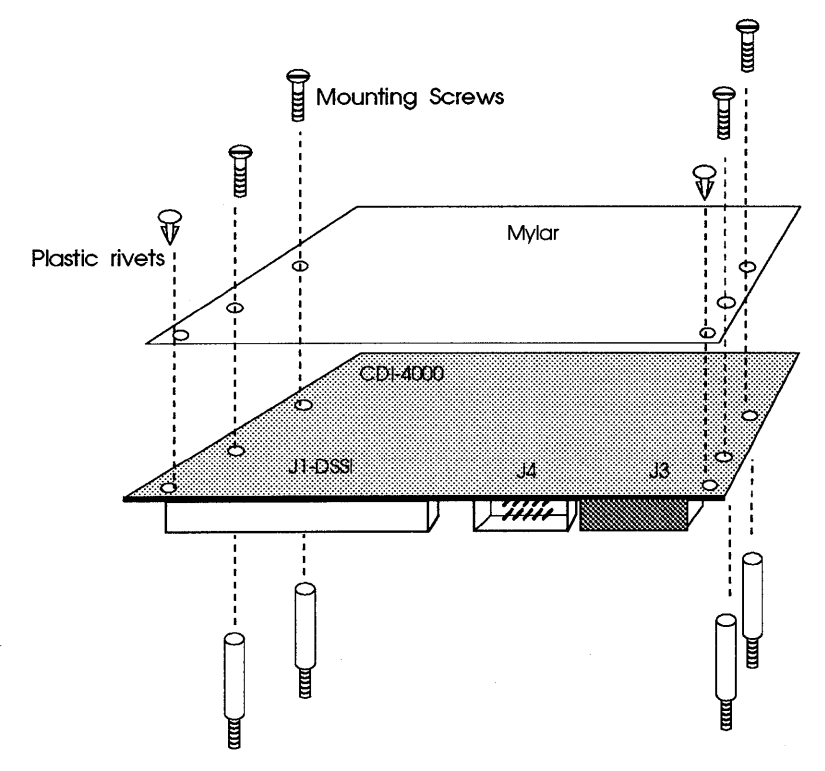

Figure 4-15: Mounting mylar and standoffs, CDI-4000-SA1

- 7 Put the four screws into the four threaded standoffs through the mylar and the CDI-4000. See Figure 4-15.
- 8 Place the CDI-4000 and mylar on top of the drive with J1 facing the floating connector, and component side facing the drive, and tighten four screws. See Figure 4-16.

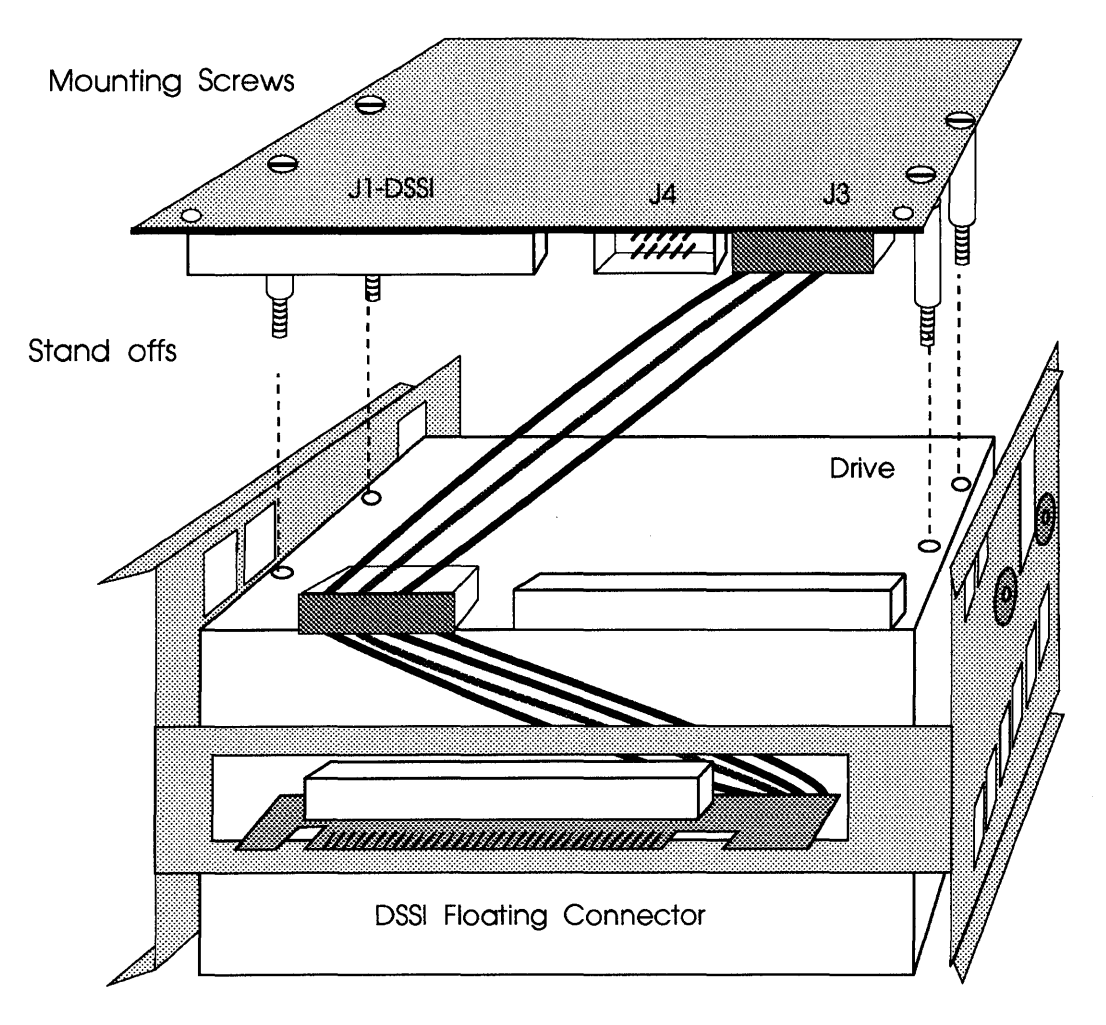

Back View

Figure 4-16: CDI-4000-SA1 board mounting

9 Turn the drive and the ISE chassis so that the mylar insulator faces the right and the floating connector faces the system. See Figure 4-17.

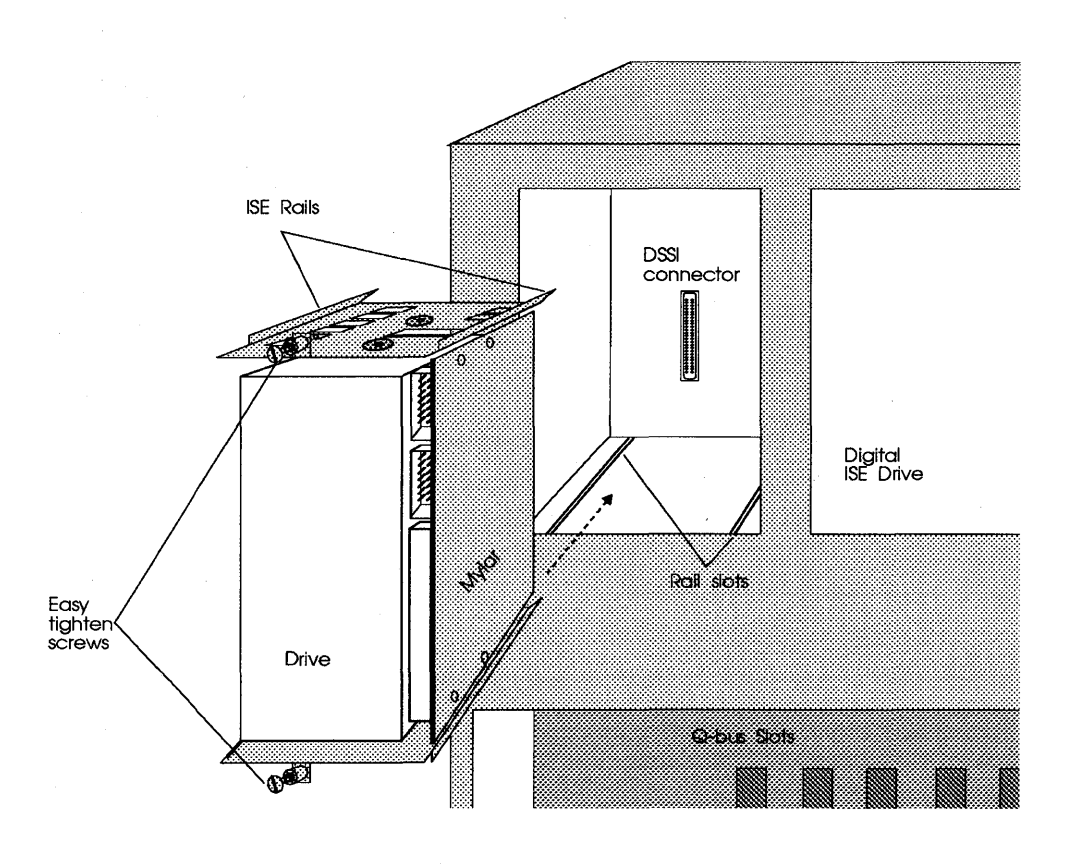

Figure 4-17: CDI-4000-SA1 ISE and drive installation

- 10 Align the ISE rails with the rail slots in the system and slide the ISE with the drive into the system until the floating connector is tighly in the DSSI connector in the backplane of the system. See Figure 4-17.
- 11 Tighten the easy tighten screws now located on the top and bottom of the ISE chassis.
- 12 Connect one end of the 14-pin cable to J6 of the CDI-4000 and the other end into the back of the ISE front panel display as shown in Figure 4-18.

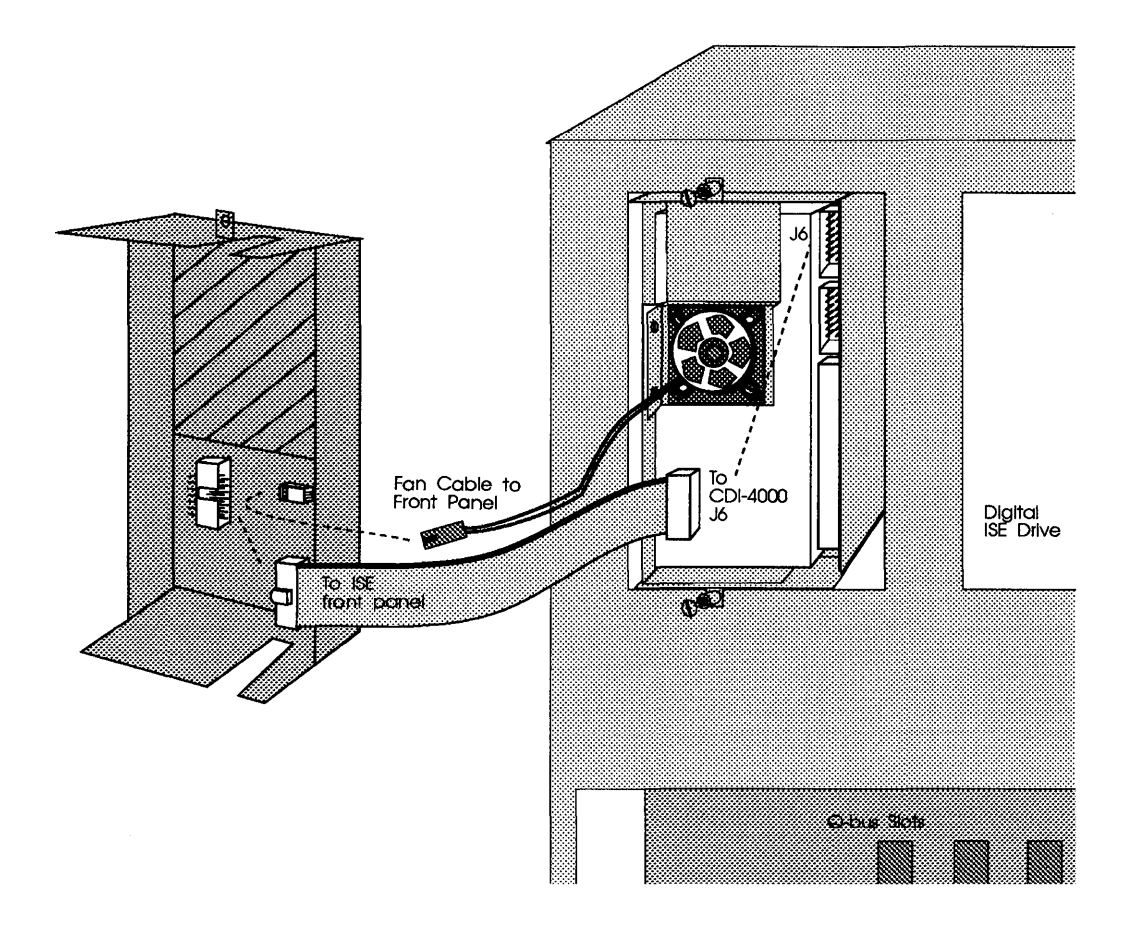

Figure 4-18: CDI-4000-SA1 front panel connections

13 Slide the two tabs at the bottom of the ISE front panel display inside the system chassis and slide the top into the system; see Figure 4-19.

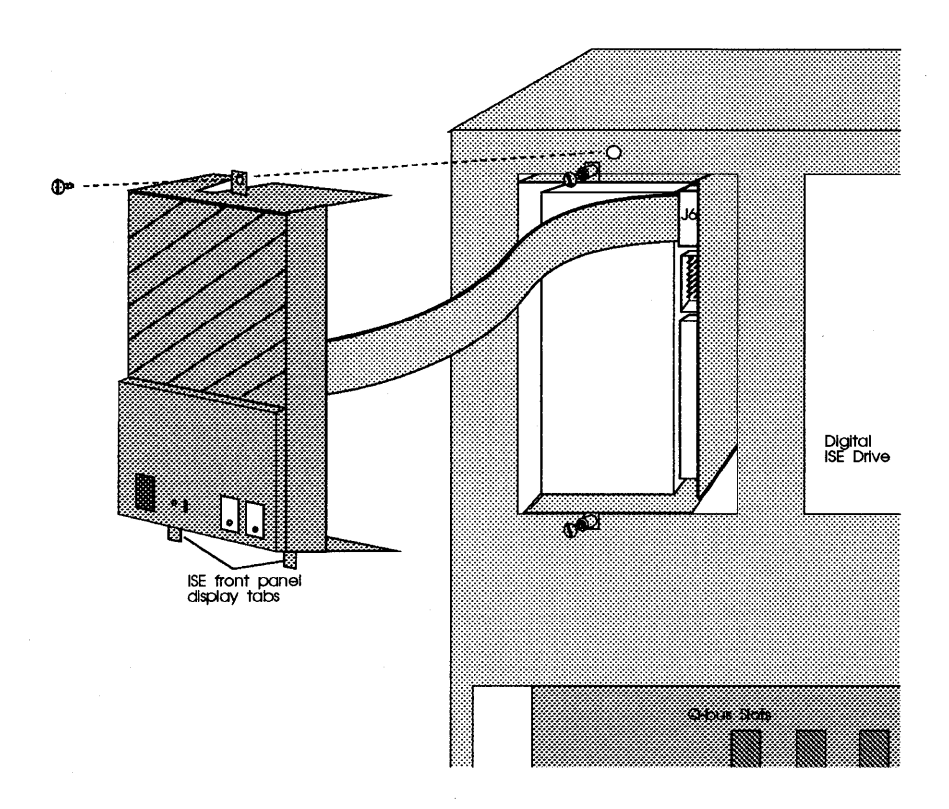

Figure 4-19: CDI-4000-SA1 ISE front panel installation

14 Put one screw into the system chassis through the top hole in the ISE front panel display; see Figure 4-19.

## **Installing CDI-4000-SA2 and 3 1/2-inch Drives into VAX 4000**

If you have the CDI-4000-SA2, two  $3\frac{1}{2}$ -inch disk drives, and a VAX 4000, install the ISE, CDI-4000, and the drives by following these instructions.

- 1 Carefully unpack the drives from their frame and remove the mounting screws (located on the sides and/or bottom of the drive) if applicable.
- WARNING Be sure to wear anti-static wrist straps or equivalent to protect the drive and the CDI-4000 from electrostatic damage.

2 Place the  $3\frac{1}{2}$ -inch drive into the disk holding tray and secure it by putting four screws into the drive through the bottom of the disk holding tray. Repeat for the second drive. (Drives' connectors must face left when viewing from the rear.) See Figure 4-20.

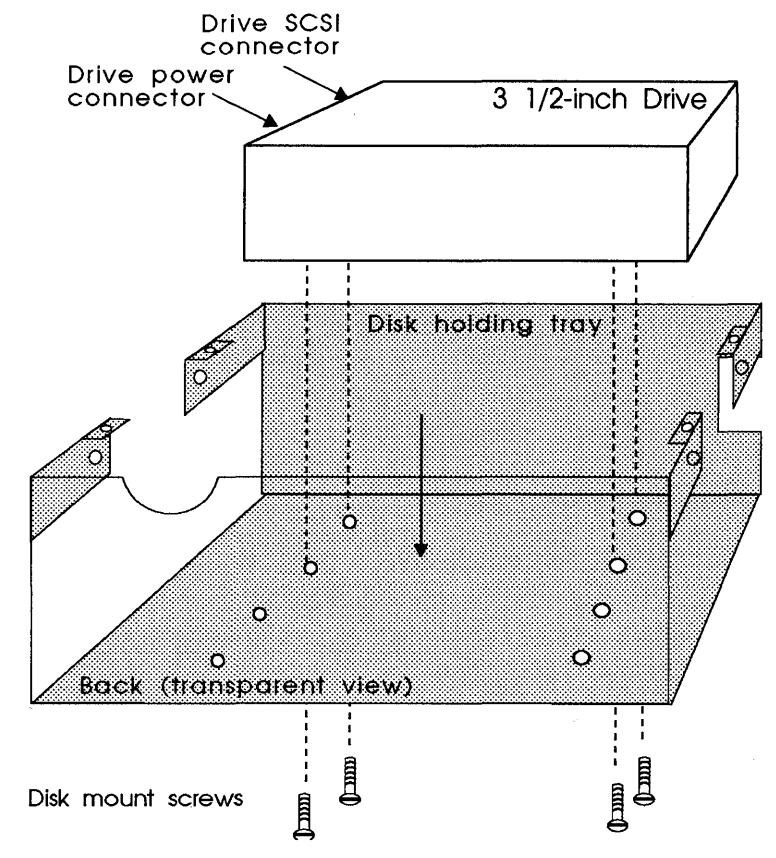

Figure 4-20: CDI-4000-SA2 drive installation

3 Put the mylar on the solder side of the CDI-4000 and put two plastic rivets into the CDI-4000 through the mylar. See Figure 4-21.

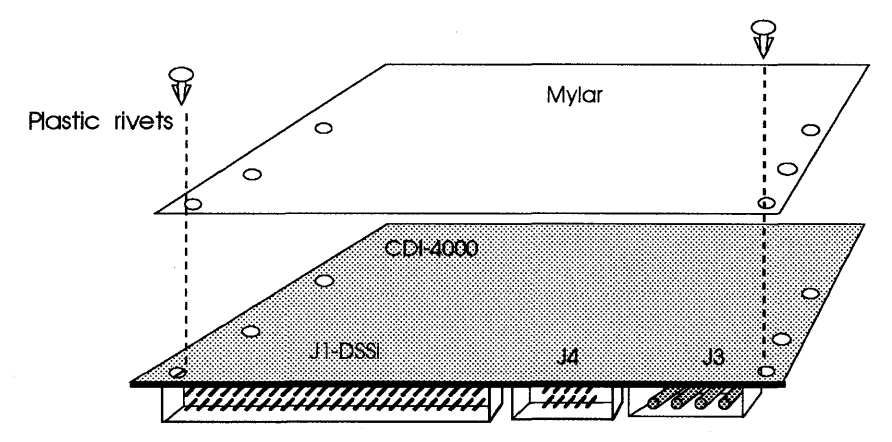

Figure 4-21: Mounting mylar for CDI-400o-SA2

- 4 Locate the power cable (with four connectors) and follow these instructions:
	- a Connect the connector labeled 1 or A to the first drive.

**NOTE** Use connectors labeled A or D for drives that have the power connectors on the sides of the drives standing up.

- **b** Connect the connector labeled 2 or D to the second drive.
- c Connect the connector labeled B to J3 on the CDI-4000
- d Connect the connector labeled C to the power connector on the back top of the floating connector holder, see Figure 4-22.

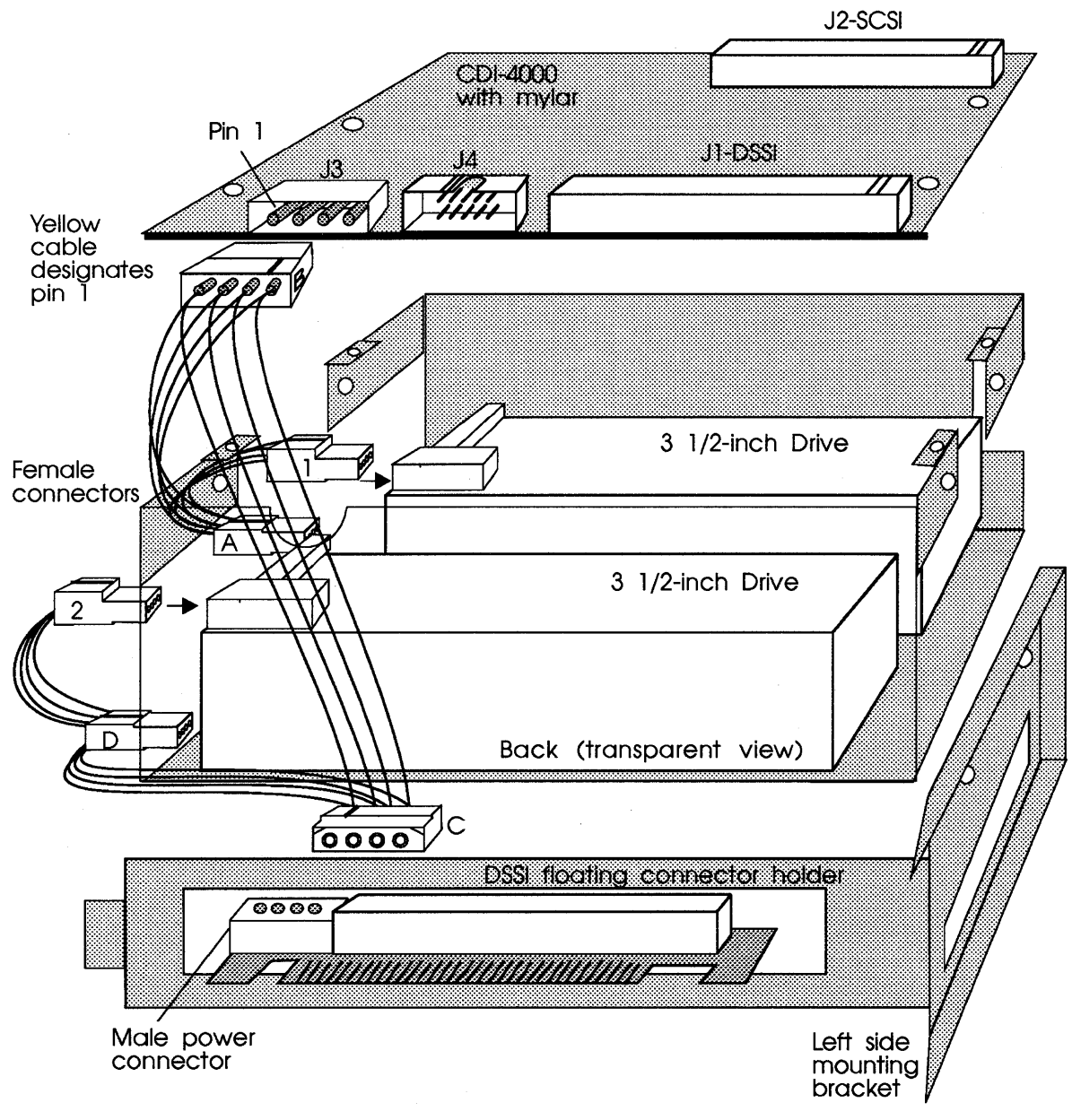

Figure 4-22: CDI-4000-SA2 power connection

5 Locate the SCSI cable; connect the middle connector of the SCSI cable to J2 on the CDI -4000, and connect the two ends of the SCSI cable to the drives' SCSI connectors. See Figure 4-23.

#### **WARNING To prevent damage to the CDI-4000, pin 1 of the SCSI cable and pin 1 of J2 of the CDI-4000 must align.**

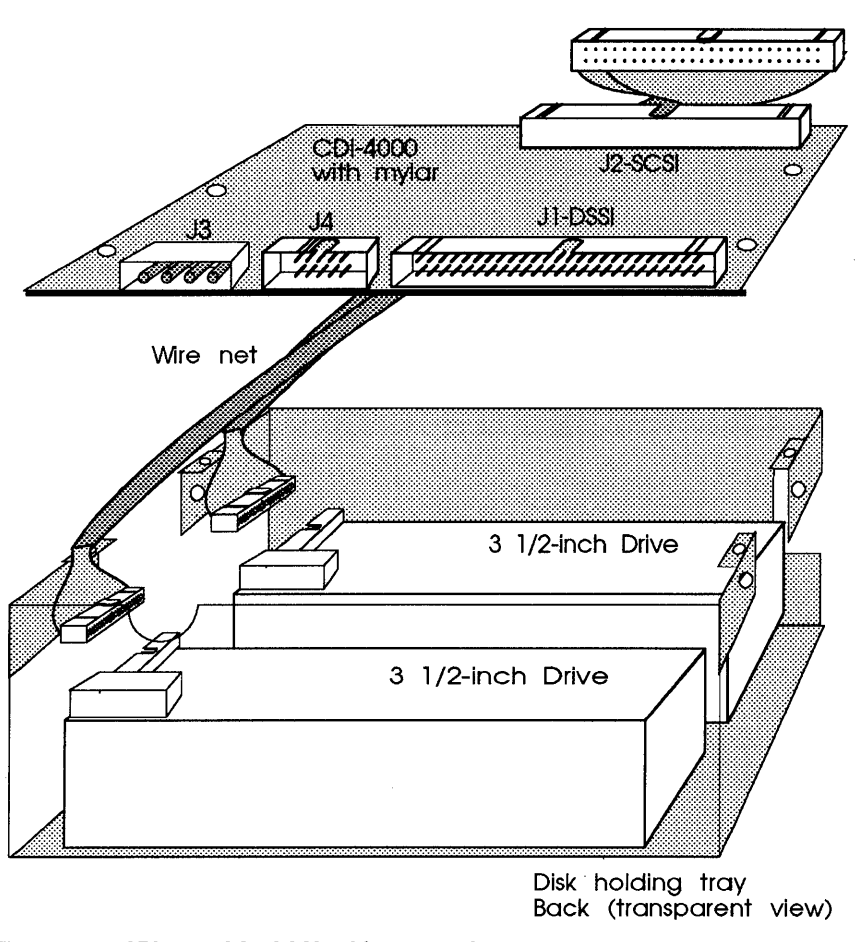

Figure 4-23: CDI-4000-SA2 SCSI cable connections

6 Terminate each end of the SCSI bus by removing terminators on the CDI-4000 and by making sure the terminators are in place on the drives (see Chapter 3, "Hardware Configuration").

7 Locate the DSSI cable; connect one end to the DSSI connector, J1, on the CDI-4000; connect the other end to the DSSI connector on the back of the floating connector holder. See Figure 4-24.

#### **WARNING To prevent damage to the CDI-4000, pin 1 of the DSSI cable and pin 1 of J1 of the CDI-4000 must align.**

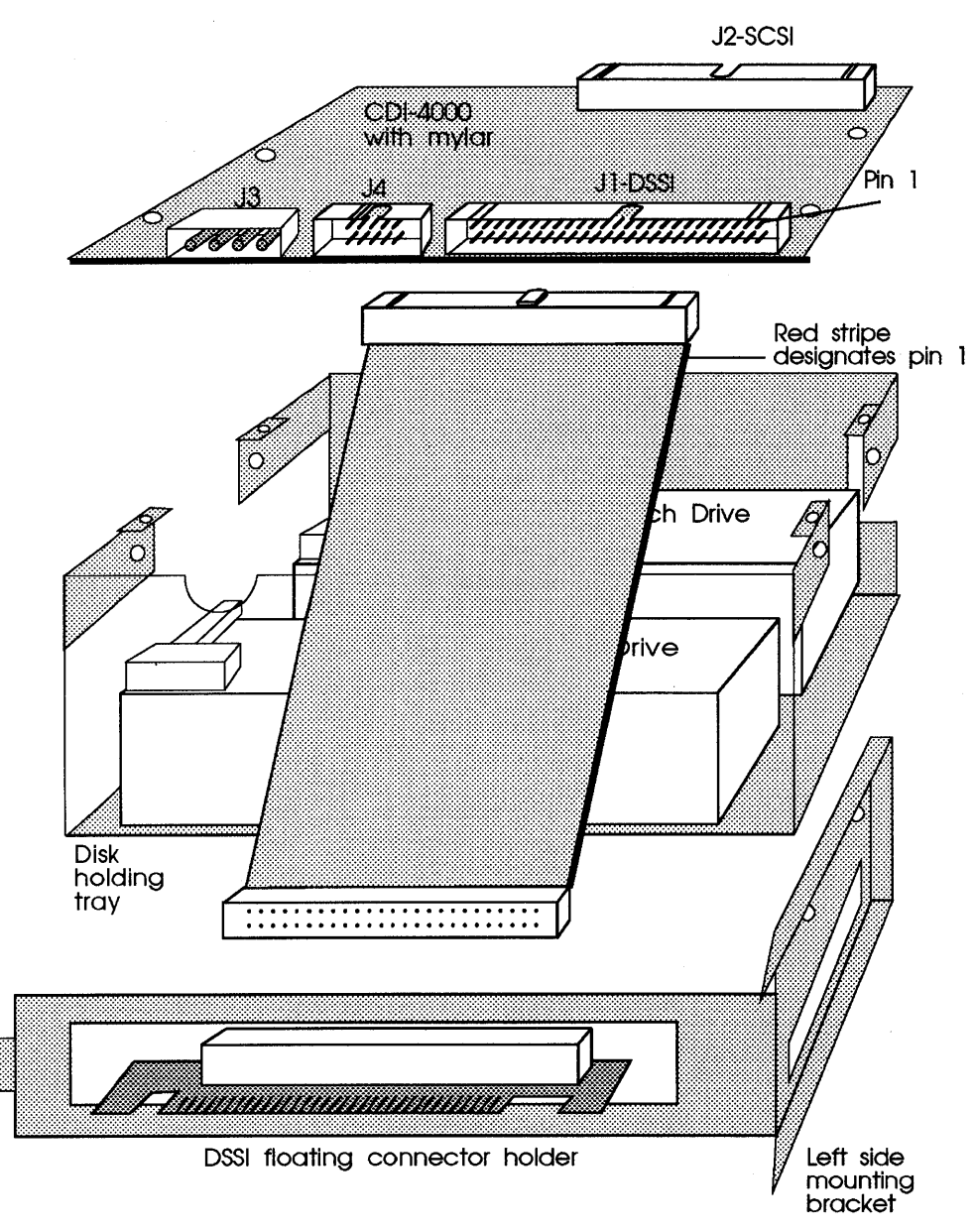

Figure 4·24: CDI-4000-SA2 DSSI cable connections

8 Terminate each end of the DSSI bus; see Chapter 3, "Hardware Configuration."

9 Mount the CDI-4000 on the top of the disk holding tray (solder side facing the drives and J1 facing the back-where the floating connector will be placed); put four screws and spacers into the disk holding tray through the CDI-4000. See Figure 4-25.

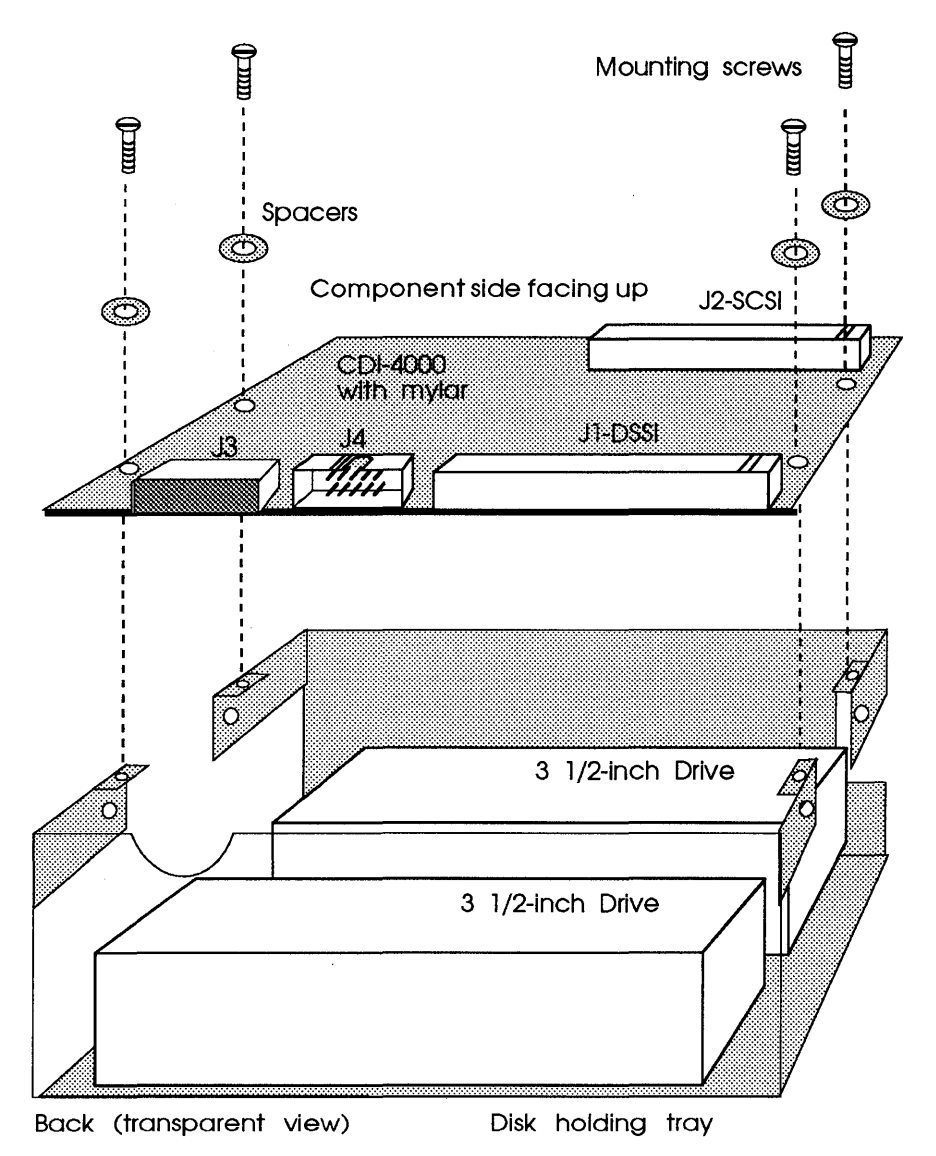

Figure 4-25: CDI-4000-SA2 board mounting

10 Locate the left side bracket and align it to the right side of the disk holding tray when facing the back of the tray. Put two screws into the holding tray through the left bracket. See Figure 4-26.

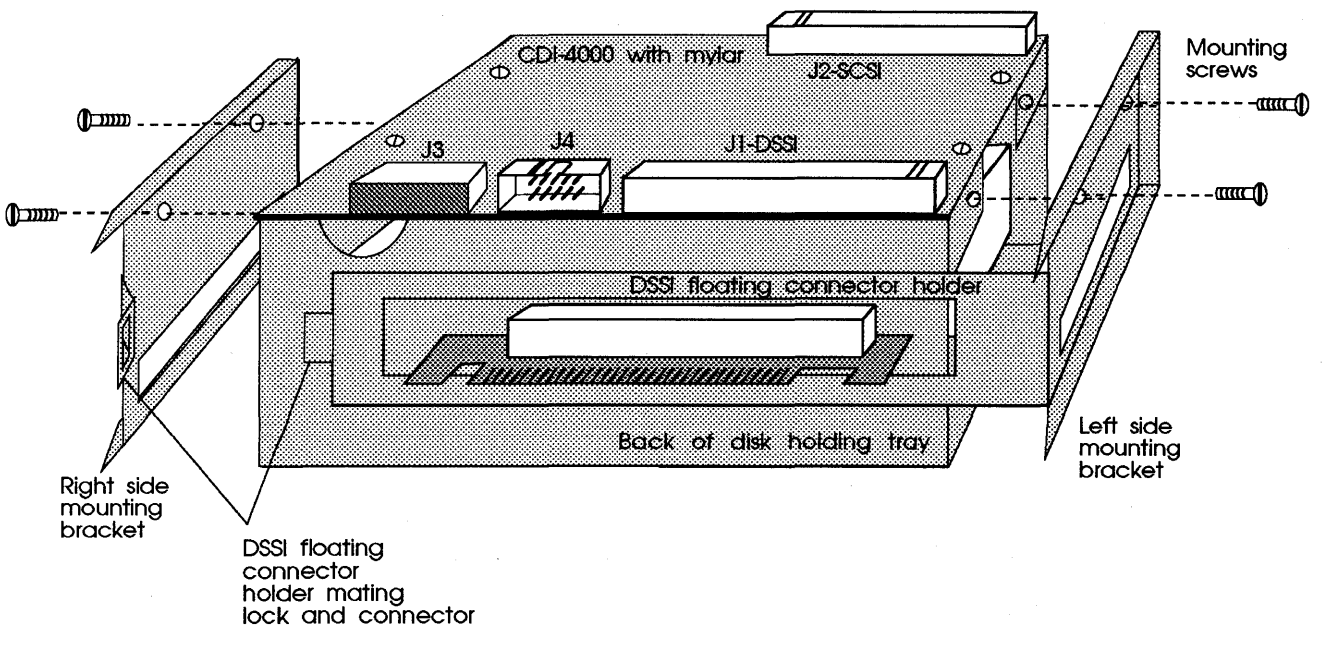

Figure 4-26: CDI-4000-SA2 right bracket installation

- **11** Insert the mating connector (tab) on the DSSI floating connector holder into the lock in the right side bracket.
- **12** Align the right side bracket to the left side of the disk holding tray when facing the back of the tray. Put two screws into the disk holding tray through the right bracket. See Figure 4-26.
- **13** Turn the drive and the ISE assembly so that the CDI-4000 faces the left and the floating connector faces the system. See Figure 4-27.

**14** Align the ISE rails with the rail slots in the system and slide the ISE with the drive into the system until the floating connector is tighly in the DSSI connector in the backplane of the system. See Figure 4-27.

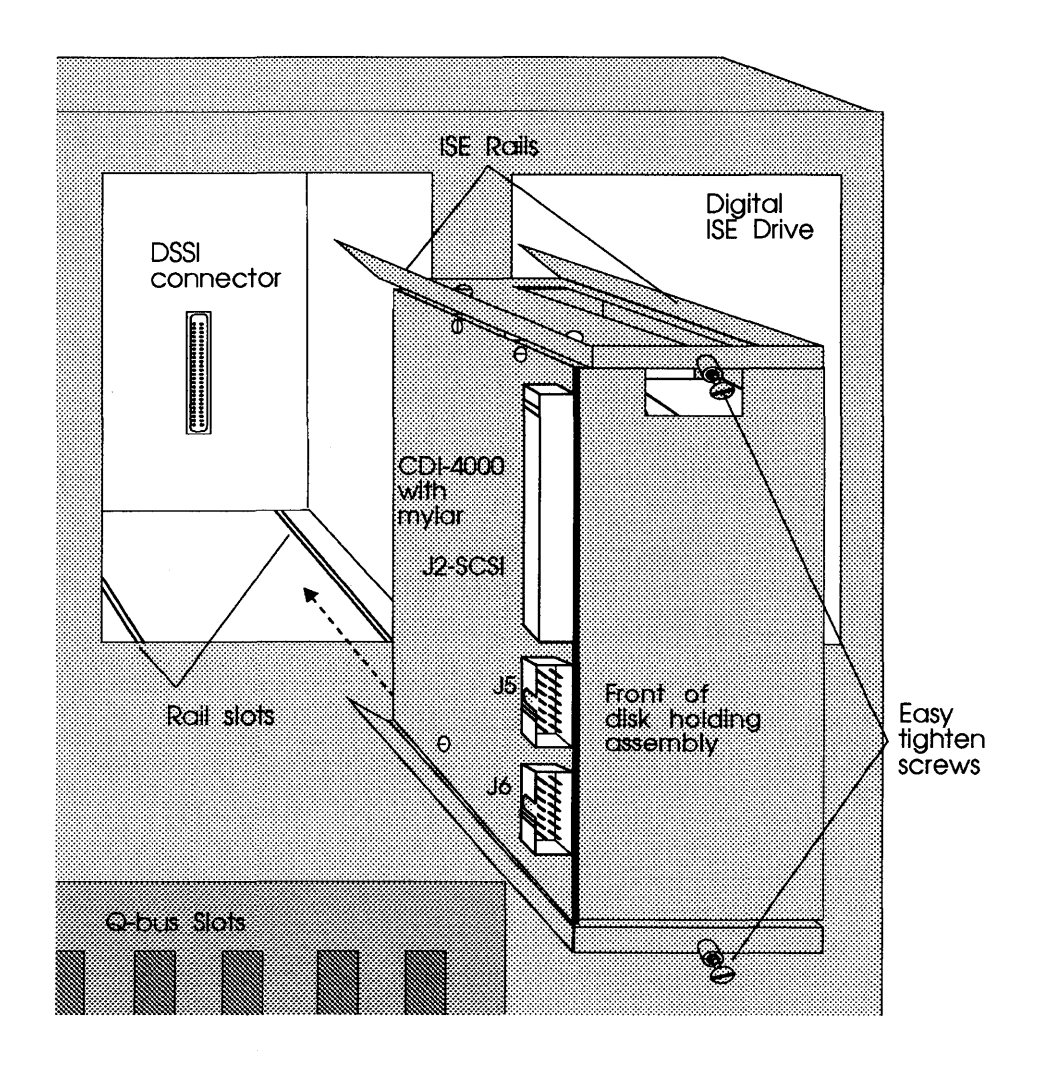

Figure 4-27: CDI-4000-SA2 ISE and drive alignment

**15** Tighten the easy tighten screws now located on the top and bottom of the ISE assembly.

**16** Connect one end of the 14-pin cable to J6 of the CDI-4000 and the other end into the back of the ISE front panel display as shown in Figure 4-28.

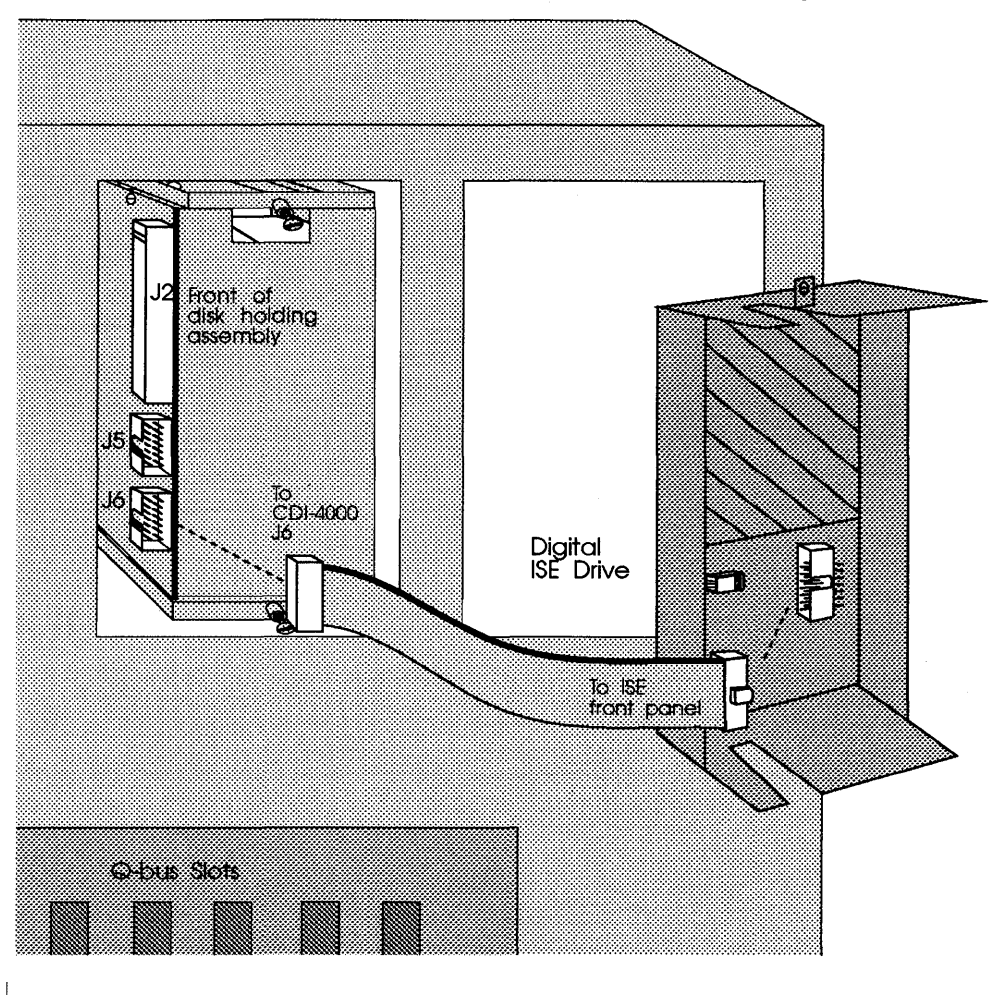

Figure 4-28: CDI-4000-SA2 ISE connections

**17** Align the back of the front panel display with the ISE assembly and slide the two tabs at the bottom of the ISE front panel display inside the system chassis; then slide the top into the system; see Figure 4-29.

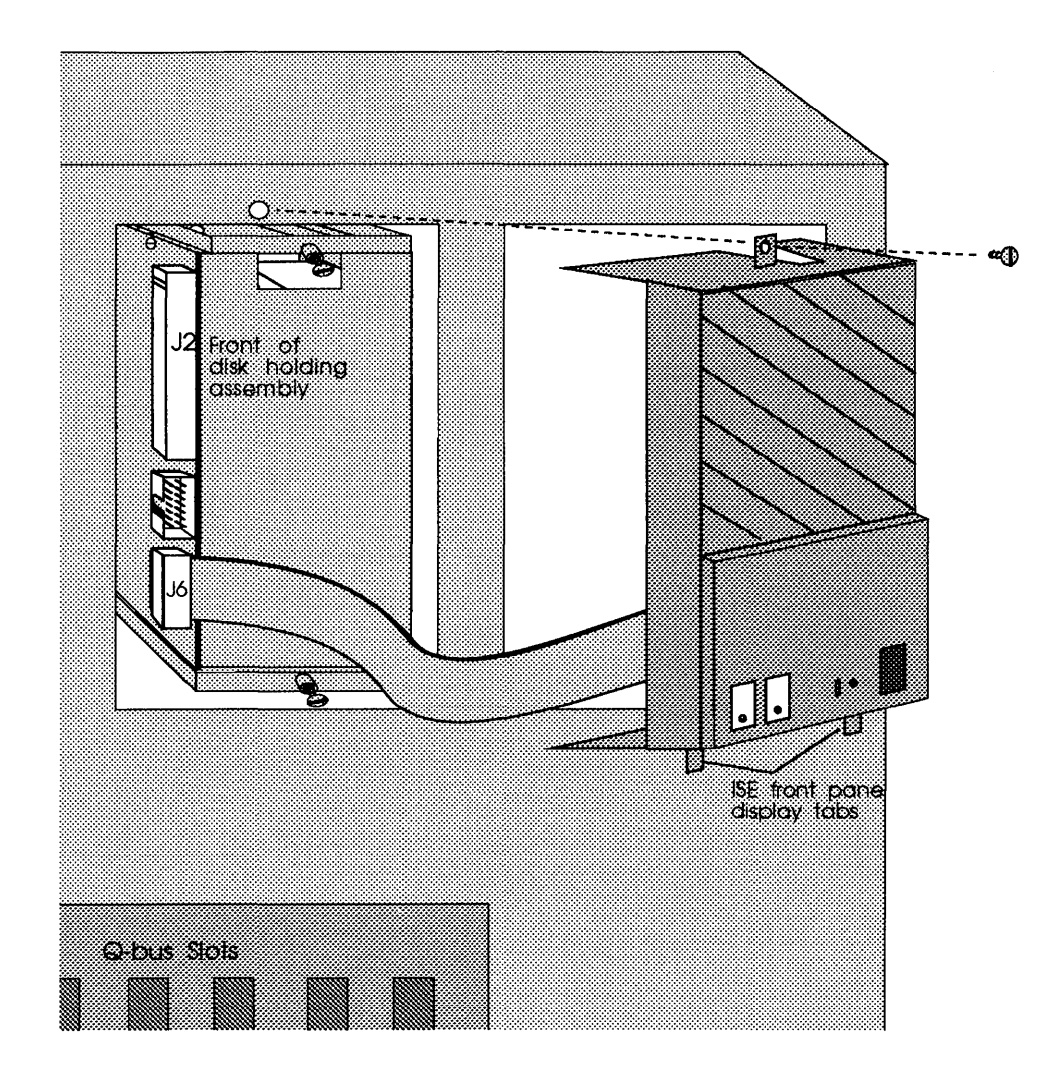

Figure 4-29: CDI-4000-SA2 ISE front panel installation

**18** Put one screw into the system chassis through the top hole in the ISE front panel display; see Figure 4-29.
# 5

# **CDI-4000-SB Installation**

CDI-4000-SB Installation involves installing the CDI-4000, front panel adapter kit (CDI-4007), and universal  $5\frac{1}{4}$ -inch drives into a MicroVAX 3300 or 3400. For installing SCSI devices, tenninating each end of the DSSI and SCSI buses, and identifying each port see Chapter 3, "Determining DSSI Node" and "Hard ware Configuration."

## **Installing CDI-4000-SB into MicroVAX 3300 and 3400**

If you have a MicroV AX 3300 or 3400, the CDI-4000-SB, and a disk drive, follow these procedures to install the CDI-4000 and the drive into the MicroVAX disk drive cavity. If you have a MicroVAX 3500,3600, 3800,3900, you must use a KFQSA controller attached to the CDI-4000.

- 1 Carefully unpack the drive from its frame and remove the four screws (two located on each side of the drive) if applicable.
- **WARNING Be sure to wear anti-static wrist straps or equivalent to protect the drive and the CDI-4000 from electrostatic damage.**

2 Assemble the mylar insulator to the solder side of the CDI-4000 pacing the two plastic rivets in the corner holes next to Jl and J3. See Figure 5-1.

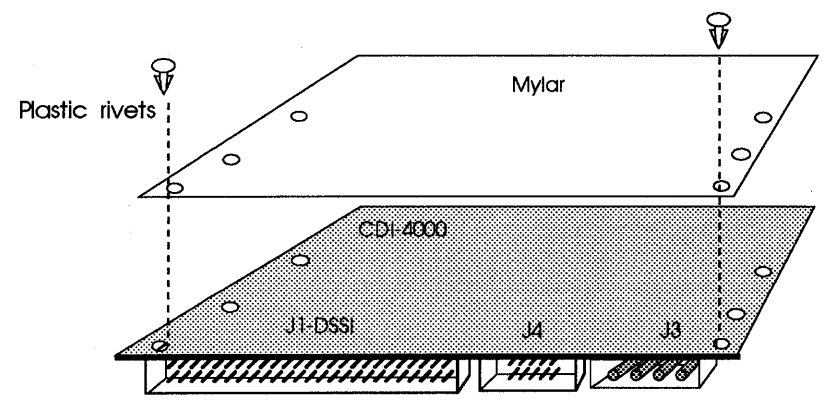

Figure 5-1: Connecting mylar to the CDI-4000

- 3 Invert the CDI-4000 with Jl next to the SCSI connector on the drive.
- 4 Connect the frayed end of the SCSI cable to J2 on the CDI-4000 and the other end to the SCSI connector on the drive. Place the flat portion of cable between the CDI -4000 and drive. See Figure 5-2.

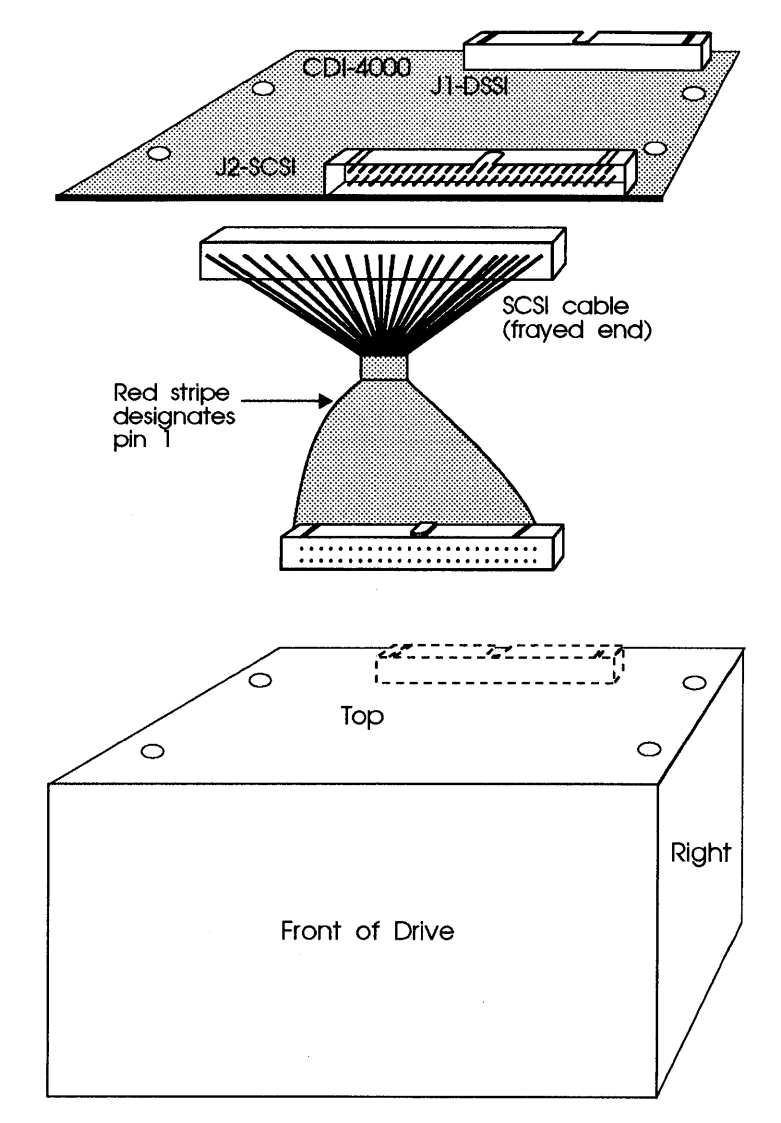

Figure 5-2: SCSI cable connection

- 5 Mount the CDI-4000 on top of the drive with J1 next to the SCSI connector on the drive.
	- a Place washers between the screws and the CDI-4000.
	- **b** Place spacers between the CDI-4000 and the drive.
	- c Put four screws into the drive through the CDI-4000, two on each side. See Figure 5-3.

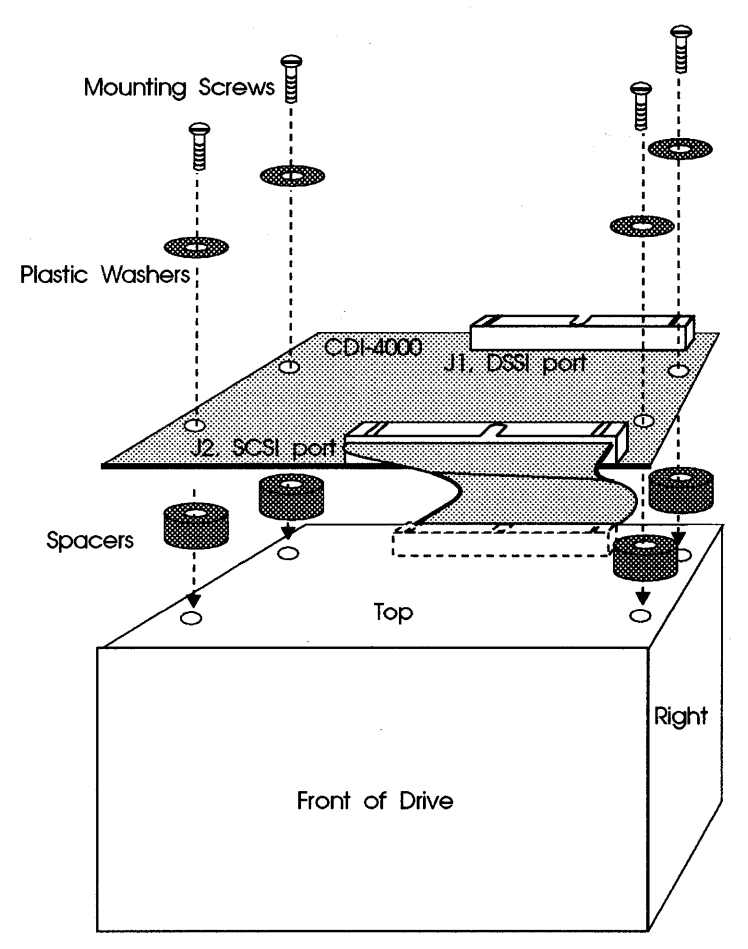

Figure 5·3: Mounting the CDI·4000 onto the drive

- 6 Locate the disk drive mounting rails with the Micro VAX mounting kit. Separate the disk drive mounting rails from the disk drive mounting brackets by loosening the easy tighten screws on the front of the mounting brackets.
- 7 Locate the mounting bracket for the left side of the disk drive. Put two screws into left side of the disk drive through the two holes in the mounting bracket (as indicated in Figure 5-4) to secure the mounting bracket to the drive.

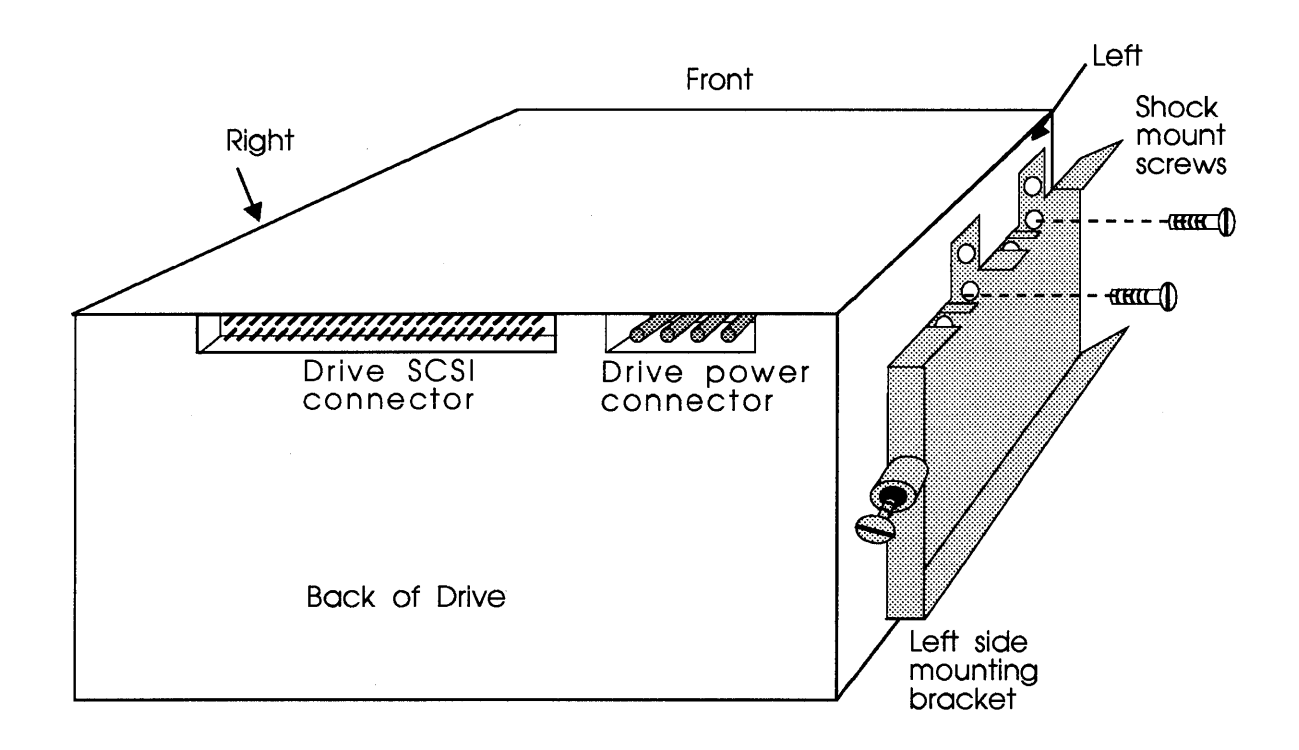

#### Figure 5-4: Mounting the brackets to the drive

8 Locate the mounting bracket for the right side of the disk drive. Put two screws into the right side of the disk drive through the two holes in the mounting bracket (as indicated in Figure 5-4) to secure the mounting bracket to the drive.

9 Remove the four screws in the four corners of the MicroVAX front panel. Remove the front panel of the MicroVAX. See Figure 5-5.

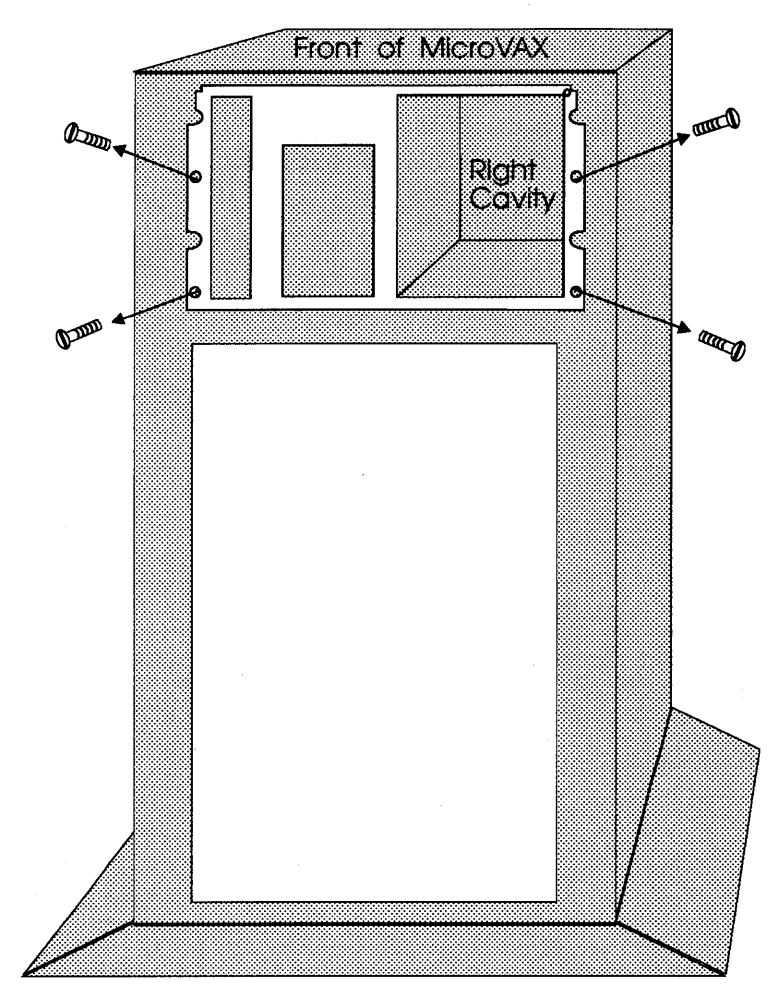

**Figure 5-5: Removing the MicroVAX front panel** 

10 Loosen the screw on the top right of the DSSI control panel and take out the DSSI control panel.

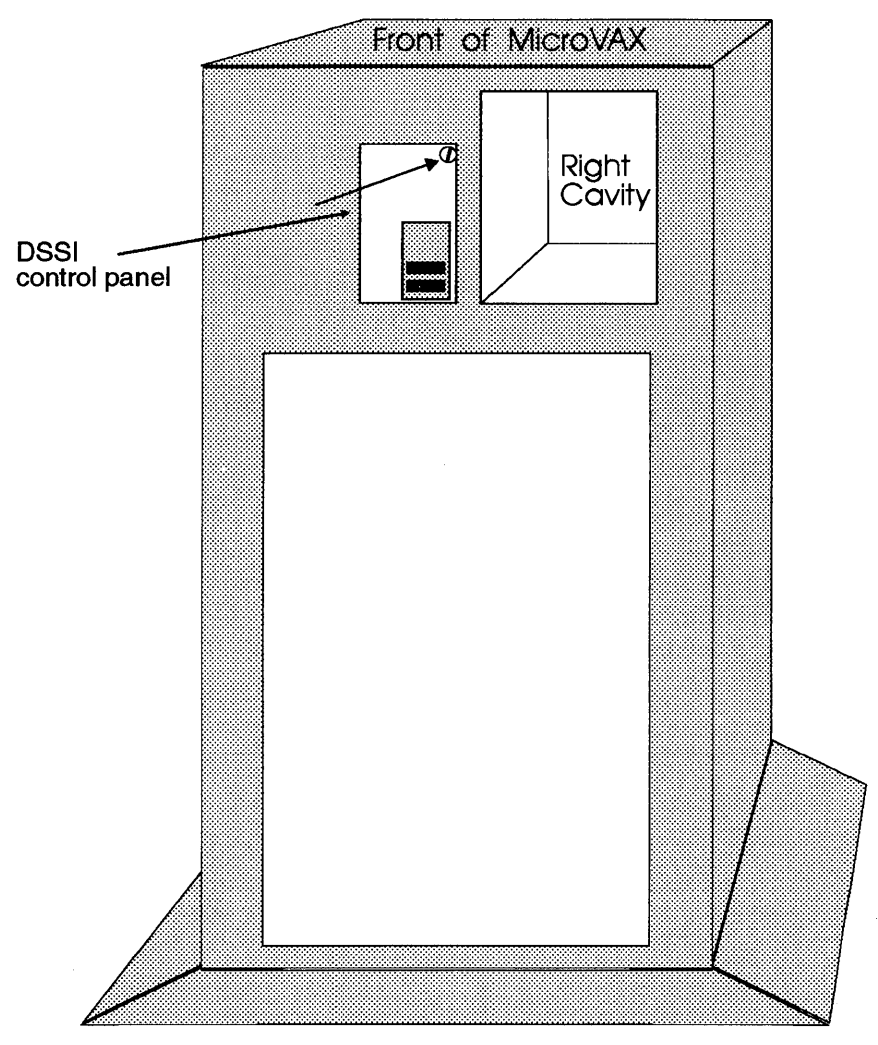

**Figure** 5-6: **Removing the DSSI control panel** 

 $\ddot{\phantom{a}}$ 

- **11** If you are installing the drive into the left disk drive cavity, follow these instructions (right cavity does not need rail installed):
	- a Place one disk drive mounting rail into the bottom center of the left Micro VAX disk drive cavity—aligning with the holes in the center of the cavity.
	- b Put two screws into the bottom of the MicroVAX cavity through the disk drive mounting rail. There are three sets of holes in the front and-the back of the cavity; be sure you are putting the screws into the center holes. See Figure 5-7.

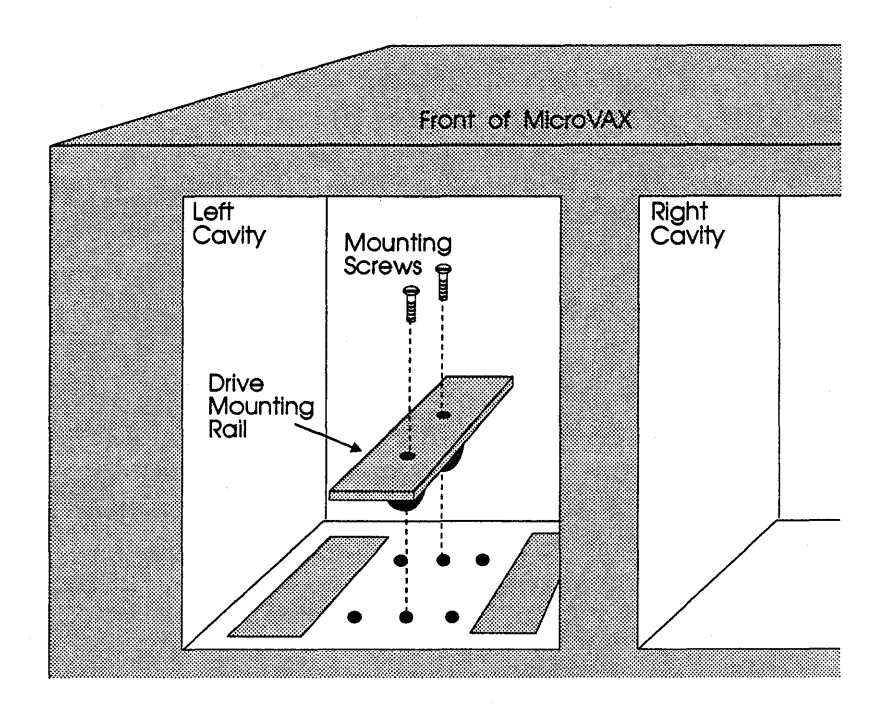

Figure 5·7: Installing the bracket Into the MV cavity

- c Place the other disk drive mounting rail into the top center of the left Micro VAX disk drive cavity—aligning with the holes in the center of the cavity.
- **12** Install the front panel adapter kit (CDI-4007) by the following procedure. See figure 5-8.
	- a Remove shunt from jumper W6.
	- b Plug the 14 pin connector from the CDI-4007 to J6 on the CDI-4000.
	- c Attach the Velcro hook patch provided by CMD to a suitable place on the side wall of the left cavity. Affix the CDI-4007 to the hook patch and secure with the cable tie supplied with the kit.
- d Plug the 10 pin connector on the CDI-4007 to any available input on the DSSI control panel.
- **13** Slide the drive into the cavity with the CDI-4000 facing the right, aligning the drive mounting bracket with the drive mounting rails. See Figure 5-8.

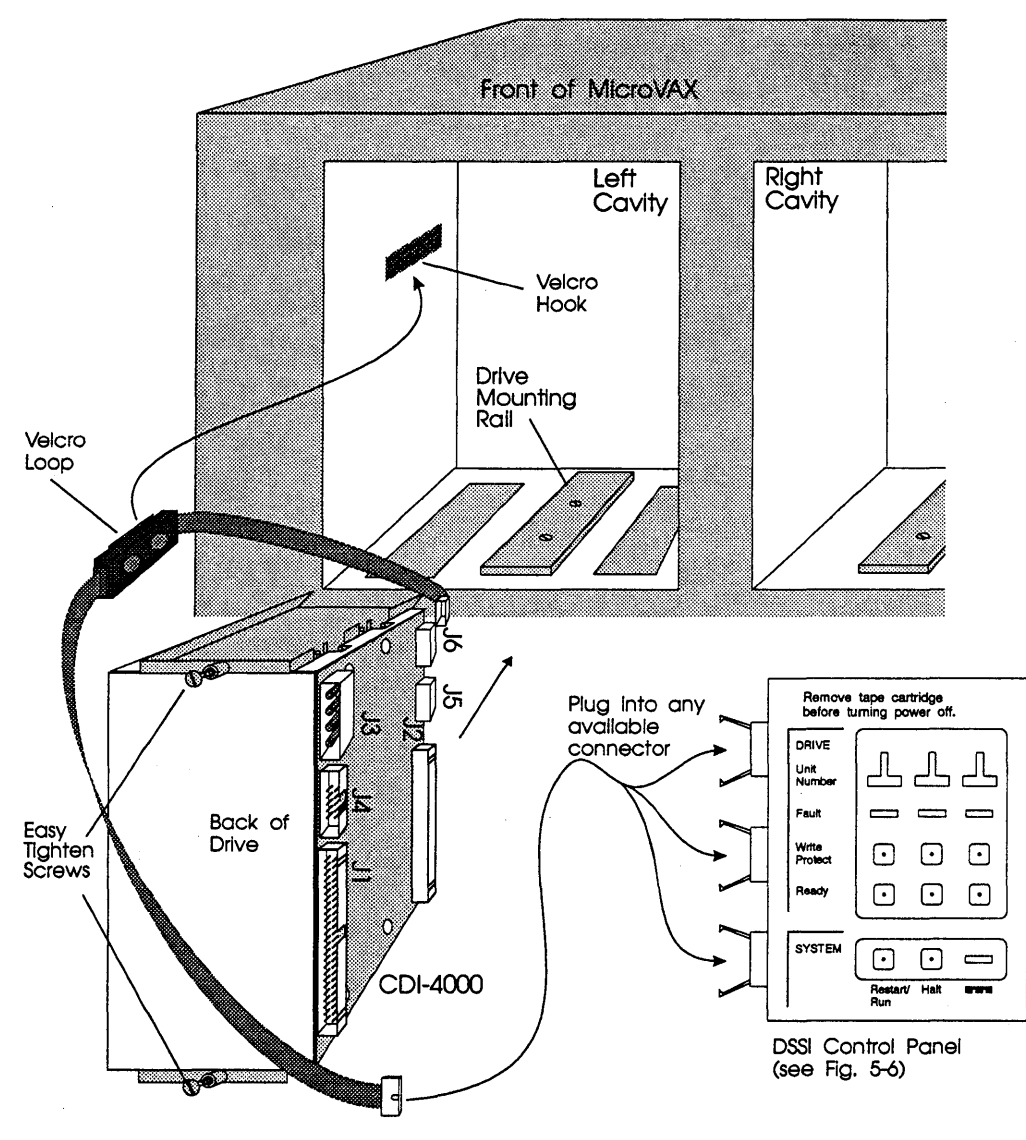

Figure 5-8: Sliding the drive Into the cavity

**14** Tighten the two easy tighten screws on the mounting bracket now located at the top and bottom of the cavity. See Figure 5-8.

- **15** Locate the CMD power cable adapter.
	- a Connect the female end to the CDI-4000 at J3.
	- b Connect the other female end to the disk drive power connector.
	- c Connect the male end into the power connector cable supplied by the Micro VAX. See Figure 5-9.

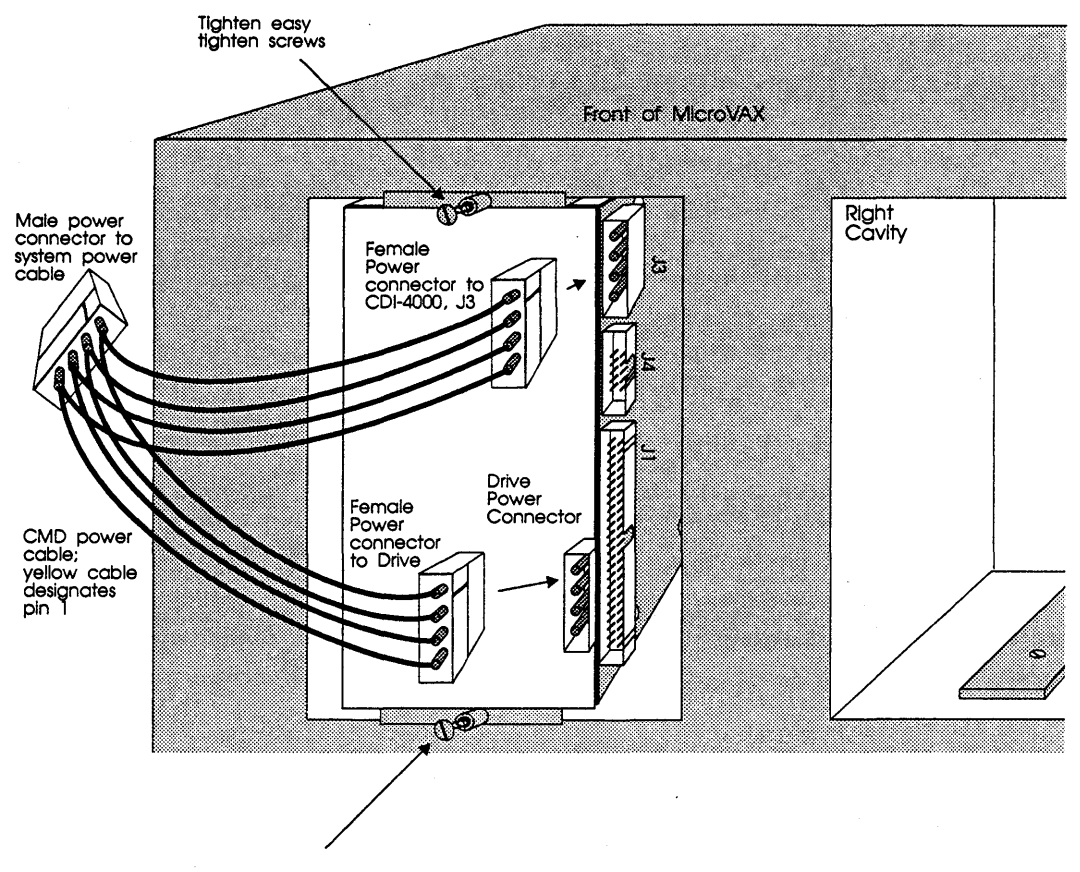

Figure 5·9: Power connections

**16 If** the drive is in the *left cavity,* connect J1 on CDI-4000 (into the daisy chain) to the internal DSSI connector by using the DEC flat DSSI cable inside the Micro VAX.

If the drive is in the *right cavity*, use the CMD flat DSSI adapter cable and follow these instructions:

- a Connect the middle female connector to J1 on the CDI-4000.
- b Connect the female connector at one end of the adapter cable to the internal DSSI connector.
- c Connect the male connector at the other end (of the CMD flat adapter cable) to an internal DSSI cable that routes to the outside of the Micro VAX chassis.
- **17** Replace the DSSI control panel of the Micro VAX and tighten the screw on the top right.
- **18** Replace the Micro VAX front panel and the four screws in the four corners of the MicroVAX front panel.

CDI-4000

# 6 **CDI-4000-SC Installation**

CDI-4000-SC Installation involves installing the 'CDI-4000, the LCD Display Panel, and disk drives into a TRIMM DA40 or DA60. For installing SCSI devices, terminating each end of the DSSI and SCSI buses, and identifying each port see Chapter 3, "Determining DSSI Node" and "Hardware Configuration."

## **CDI-4000-SC Installation into TRIMM DA40 or DA60**

If you have the CDI-4000-SC, install the LCD Display Panel and connect the CDI-4000 into TRIMM® DA40 or DA60 by following these instructions.

- 1 Make sure the DA40 or DA60 is powered OFF. Unplug the power cord from the DA40 or DA60 chassis.
- 2 Open the DA40 or DA60 as shown in DA40 or DA60 documentation. Remove the front cover of the DA40 or DA60 by pulling firmly from the left side first out towards you.
- WARNING If the LCD is already installed, be very careful when pull**ing out the front cover not to damage the LCD module which is located on the right side. Use a large screw driver to pry slowly apart from the chassis starting from the left side and then the right side while watching the LCD module from the back side of the front cover.**

3 Carefully unpack the drive from its frame and remove the four screws (located on the sides of the drive) if applicable.

## **WARNING Be sure to wear anti-static wrist straps or equivalent to protect the drive and the CDI-4000 from electrostatic damage.**

- 4 Install all drives into the DA40 or DA60 as explained by DA40 or DA60 documentation.
- 5 Remove the four screws in the mounting rails located on top of the power supplies. Remove the mounting rails.
- 6 Place two CDI-4000 mounting brackets on top of the power supply and put two screws into the power supply through each bracket. See Figure 6-1.

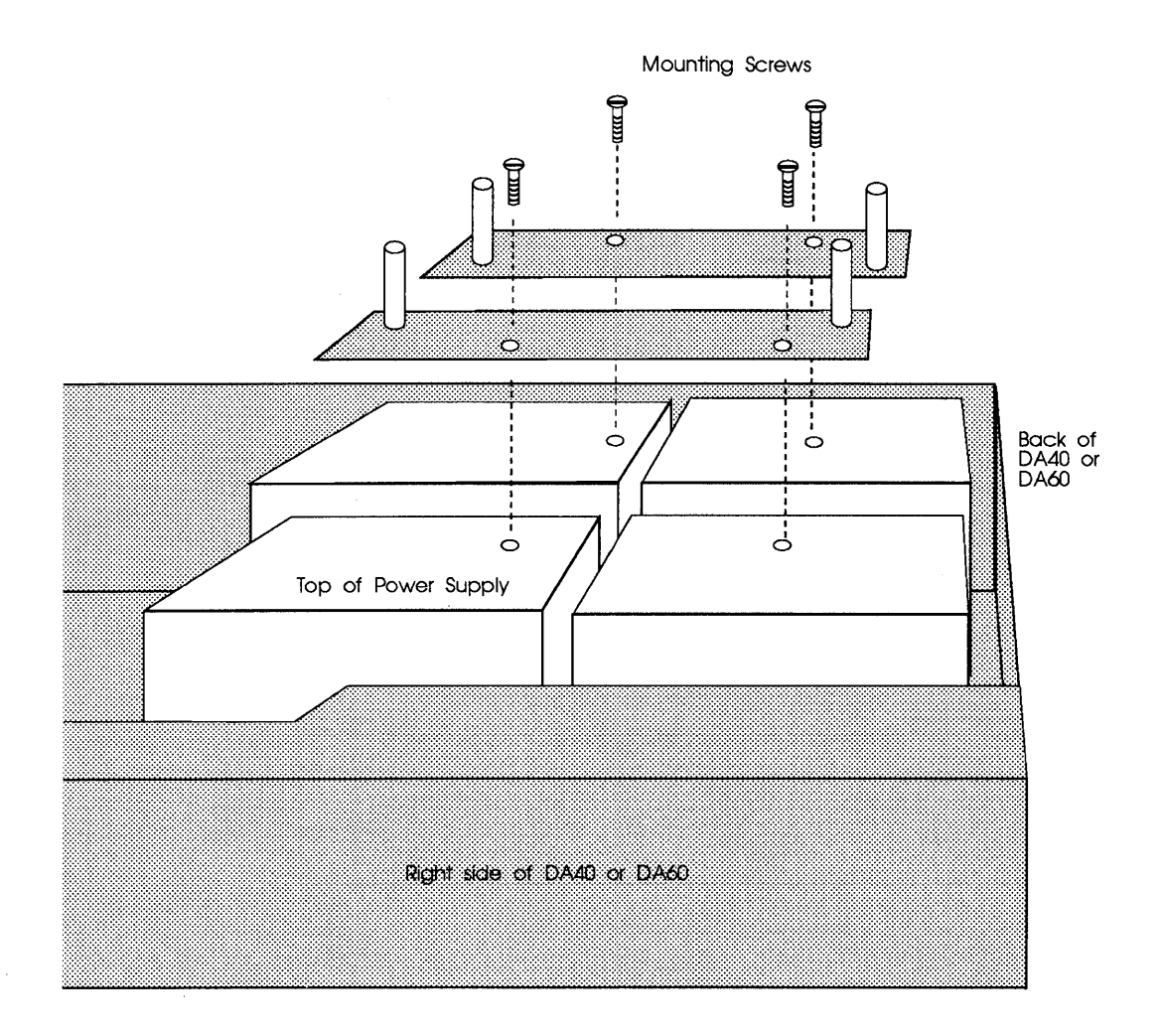

Figure 6-1: Mounting bracket installation

- 7 Connect the end SCSI connector on the SCSI cable with five connectors to the CDI-4000 at J2, SCSI port; (see Figure 6-2).
- WARNING To prevent damage to the CDI-4000, pin 1 of the SCSI cable connector and pin 1 of the J2 of CDI-4000 *must*  align.

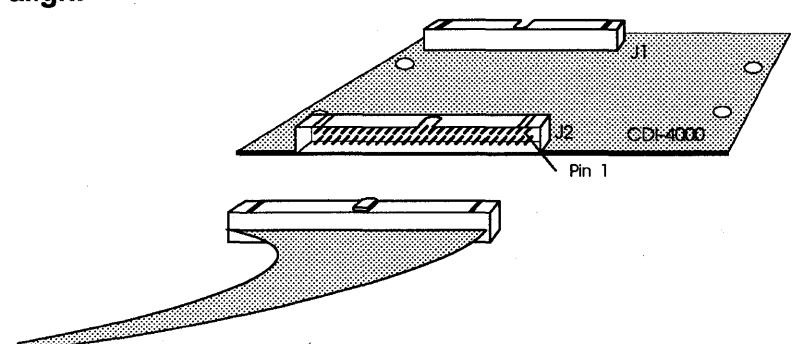

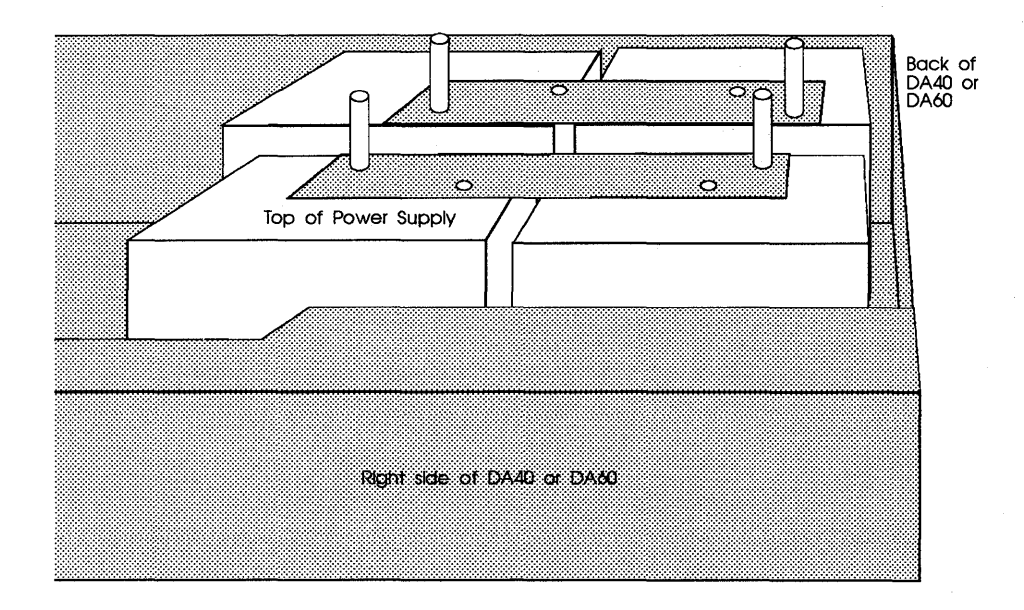

Figure 6·2: SCSI port (J2) cable connection

- 8 Connect other SCSI connectors to all SCSI devices in the DA40 or DA60. Align pin 1 of cable SCSI connector to pin 1 of SCSI connector on device correctly.
- 9 Terminate each end of the SCSI bus as explained in "Hardware Configuration" Chapter 3.
- **10** Put two plastic rivets into the CDI-4000 through the mylar. See Figure 6-3.

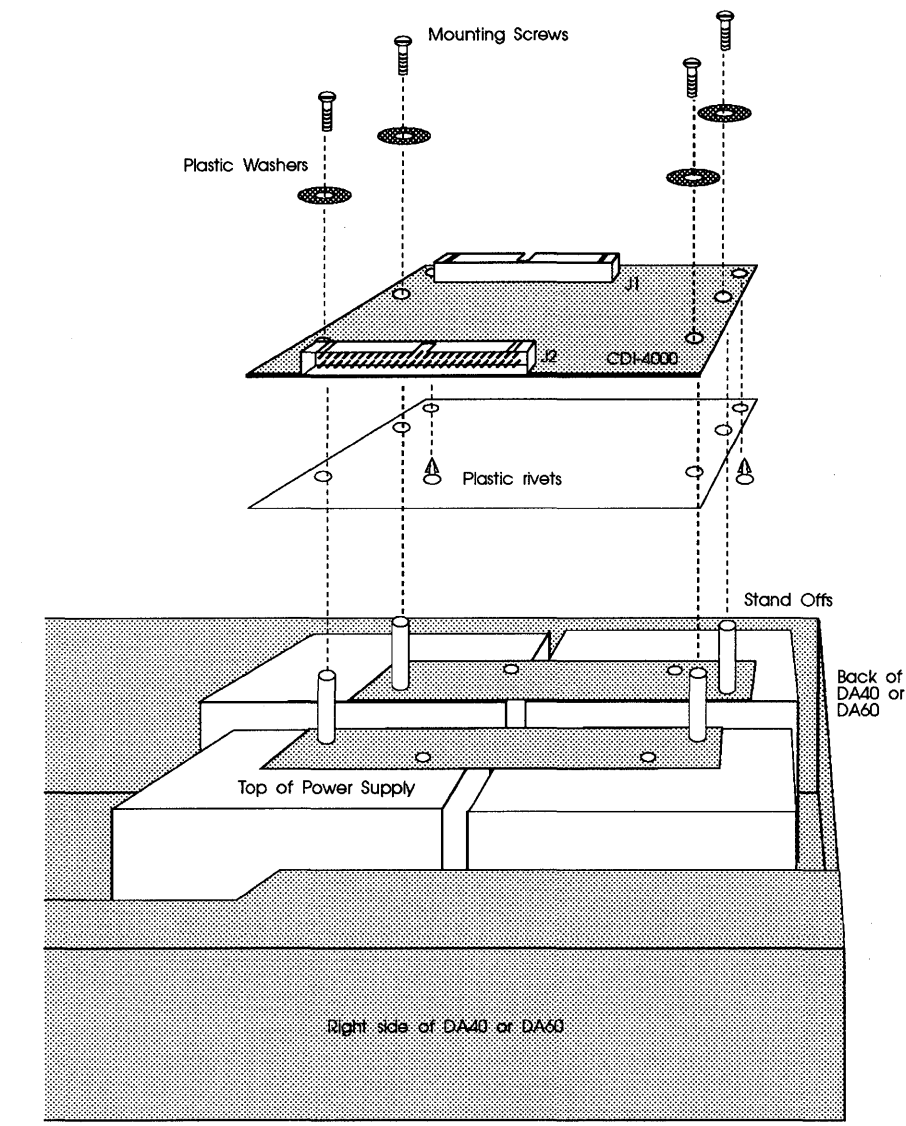

**Figure** 6-3: **Mouting the CDI-4000 into DA40** 

**11** Place the CDI-4000 on the mounting brackets and put four screws through the holes in the CDI -4000 and into the standoffs on the mounting brackets. See Figure 6-3.

- **12** Remove the four screws from the bracket located on the back right of the DA40 or DA60. Remove the bracket.
- **13** Assemble the DSSI cable to DSSI bracket.
- **14** Mount the DSSI bracket into the back of the DA40 or DA60. DSSI cable must be inside the DA40 or DA60.
- **15** Put four screws into the DA40 or DA60 through the DSSI bracket as shown in Figure 6-4.

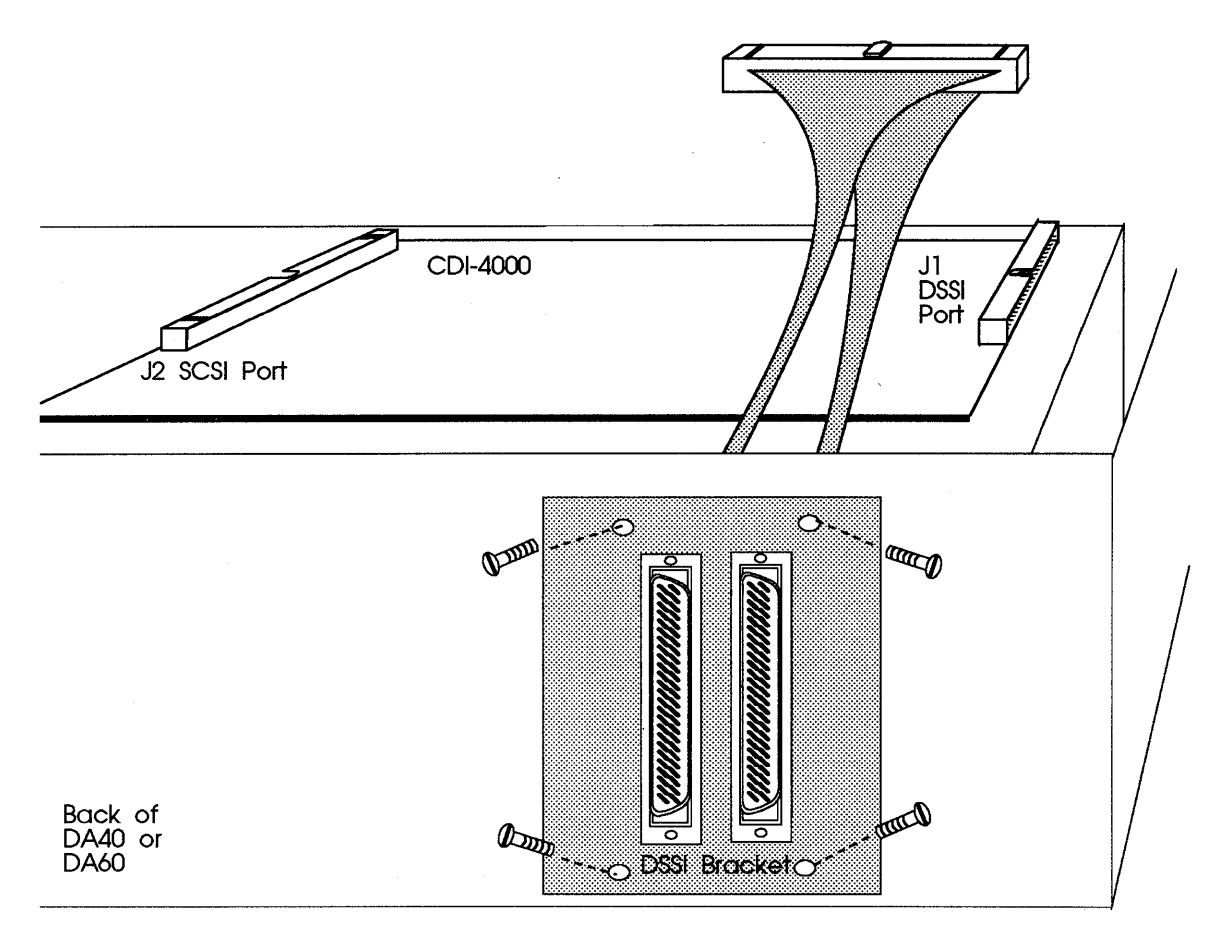

**Figure** 6-4: **Installing the DSSI bracket** 

**16** For termination on the CDI-4000 at the DSSI port-RN1, RN2, RN3, RN4. See "Hardware Configuration" Chapter 3.

**17** Connect the DSSI cable from the DSSI bracket to the CDI-4000 at JI, DSSI port; see Figure 6-5. Route the DSSI cable on the side of the power supply.

### **WARNING To prevent damage to the CDI-4000, pin 1 of the DSSI cable connector and pin 1 of J1 of CDI-4000 must align.**

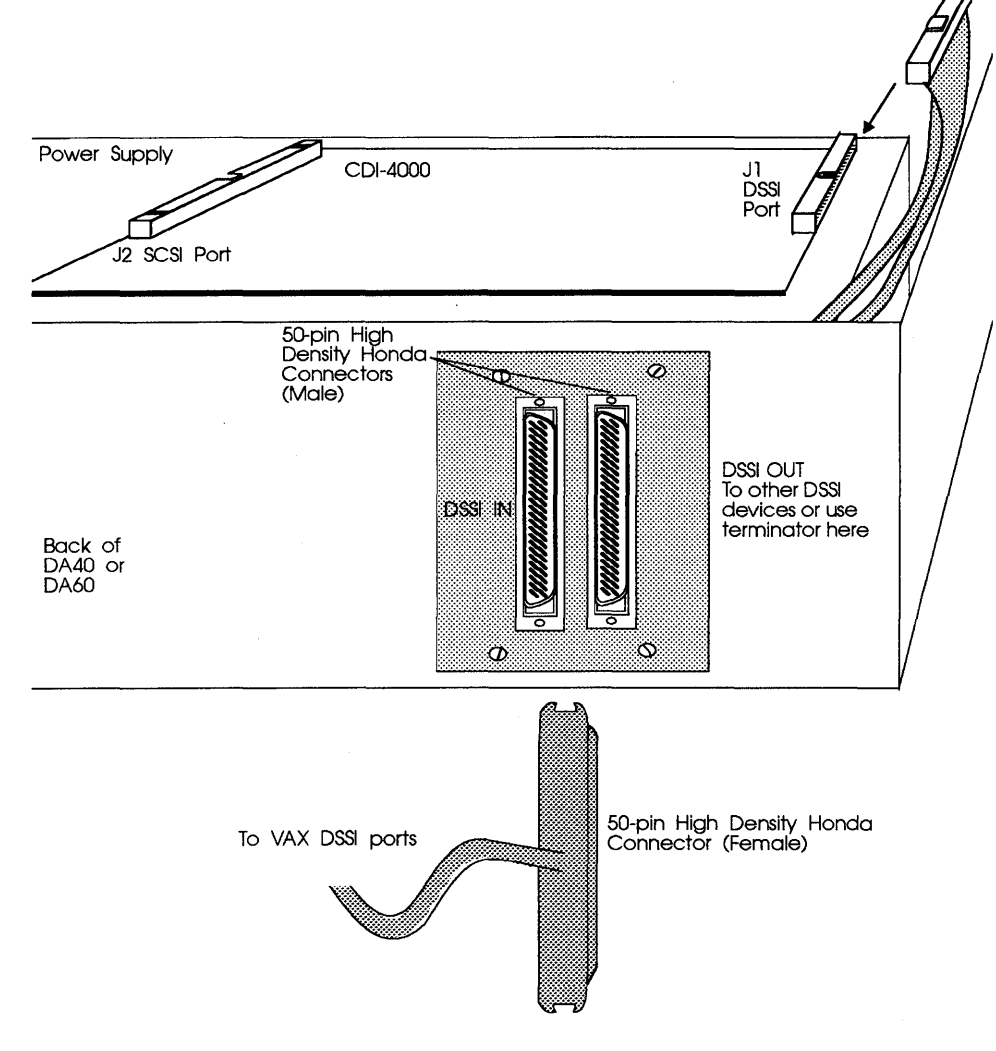

Figure 6-5: DSSI port (J1) cable connection

- **18** Connect an external DSSI cable to one of the DSSI connectors on the DSSI bracket as shown in Figure 6-5.
- **19** Connect an external DSSI terminator to the other DSSI connector on the DSSI bracket if this connector is not used.

**20** Connect the other end of the external DSSI cable to the VAX DSSI port; see Figure 6-6.

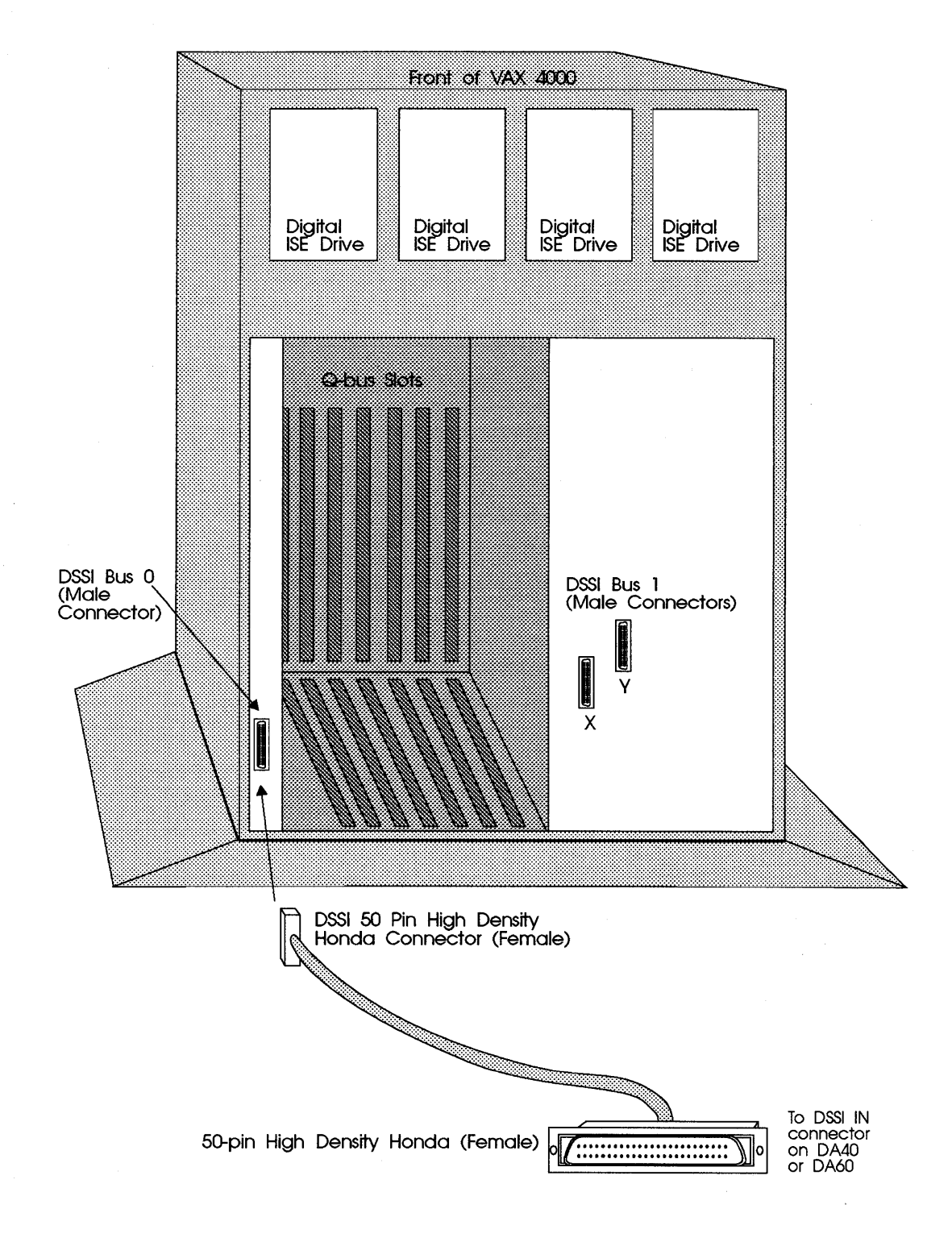

#### **Figure** 6-6: **Host Computer DSSI connection**

- **21** Locate the three connector power cable.
	- a Connect the female power connector to the shortest male power cable connector from the DA40 or DA60 power supply.
	- b Connect one male power connector to the CDI-4000 at J3.
	- c Connect the other male power connector to the first disk drive; see Figure 6-7.

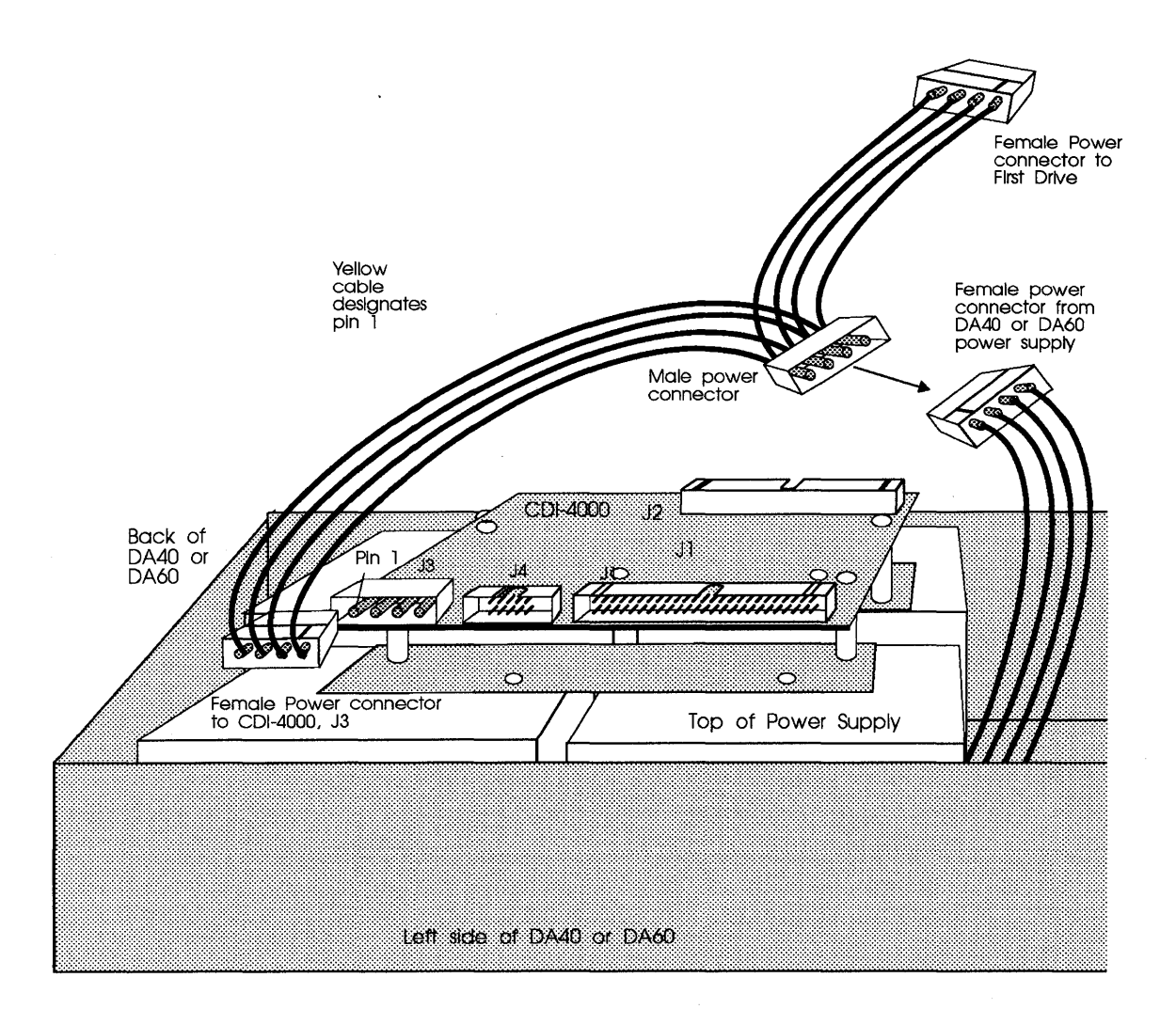

#### **Figure** 6-7: **Power connection**

- **22** Connect other power cables from the power supply to each SCSI device in the DA40 and DA60 as explained in DA40 or DA60 documenation.
- **23** Loosen the four screws in the corners of the DA40 or DA60 front panel. Detach the front panel from the DA40 or DA60.
- *24 Replace the power harness of the DA40* by *following these instructions:* 
	- a Disconnect the Mate-N-Lok connector of the AC power harness from the DA40 fan compartment. See Figure 6-8.

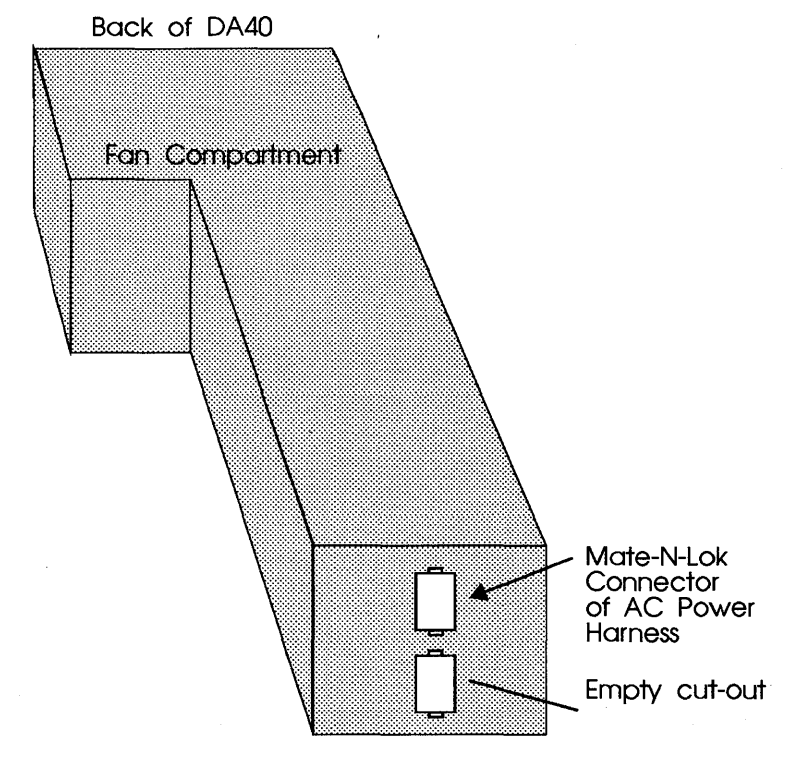

Figure 6-8: DA40 Fan Compartment with Mate-N-Lok

- **b** Remove AC power harness from DA40 by pushing the power switch out of the front panel from the back side.
- C Re-use and re-install the AC power harness into the LCD display panel by pushing the AC power switch into the switch cut-out from the front side of the LCD display panel.
- d Reconnect the Mate-N-Lok connector of the AC power harness to the top Mate-N-Lok connector located on the DA40 fan compartment.
- **NOTE** The power switch provided by CMD must be used as a spare part only.

*Replace the power harness of the DA60* by *following these instructions:* 

**a** Disconnect the Mate-N-Lok connectors of the AC power harness from the DA60 fan compartment; and disconnect the thermal sensor cable. See Figure 6-9.

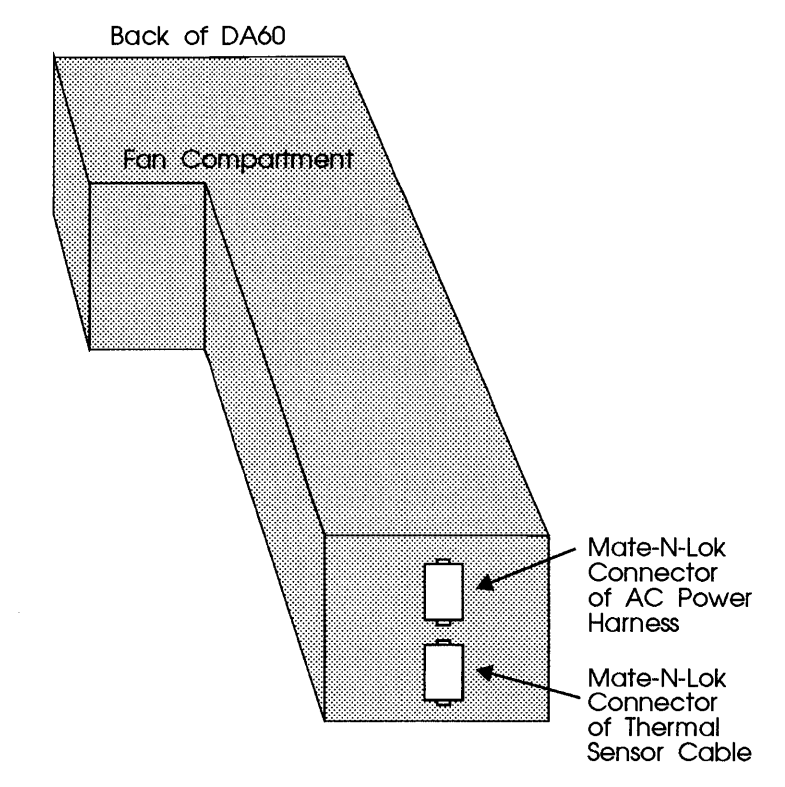

**Figure** 6-9: **DA60 Fan Compartment with Mate-N-Lok** 

- **b** Remove AC power and thermal sensor harness from DA60 by pushing the power switch out of the front panel from the back side.
- **c** Re-use and re-install the AC power and thermal sensor harness into the LCD display panel by pushing the AC power switch into the switch cut-out from the front side of the LCD display panel.
- d Reconnect the Mate-N-Lok connector of the AC power harness to the top Mate-N-Lok connector located on the DA60 fan compartment.
- e Connect the Mate-N-Lok connector fo the thermal sensor cable supplied by CMD to the bottom Mate-N-Lok connector on the fan compartment. Connect anyone of the 2-pin socket connector to J12 and the other one to J13 of LCD Display panel
- f The existing thermal sensor cable from DA60 is left unused. Use tie wrap to secure unused wires and connectors.
- **NOTE** The power switch provided by CMD must be used as a spare part only.
- 25 Place the LCD into the DA40 or DA60 with wiring facing the drives.
- 26 Tighten the four screws in the four corners of the LCD module to connect it to the DA40 or DA60.
- 27 Locate the two 14-pin cables connected by tape.
	- a Connect one cable from J5 of LCD to J5 on the CDI-4000.
	- b Connect one cable from J6 of LCD to J6 on the CDI-4000.
	- c Route the cables J5 and J6 on the side of the drives clearing the fan by using cable clamp. See Figure 6-10.

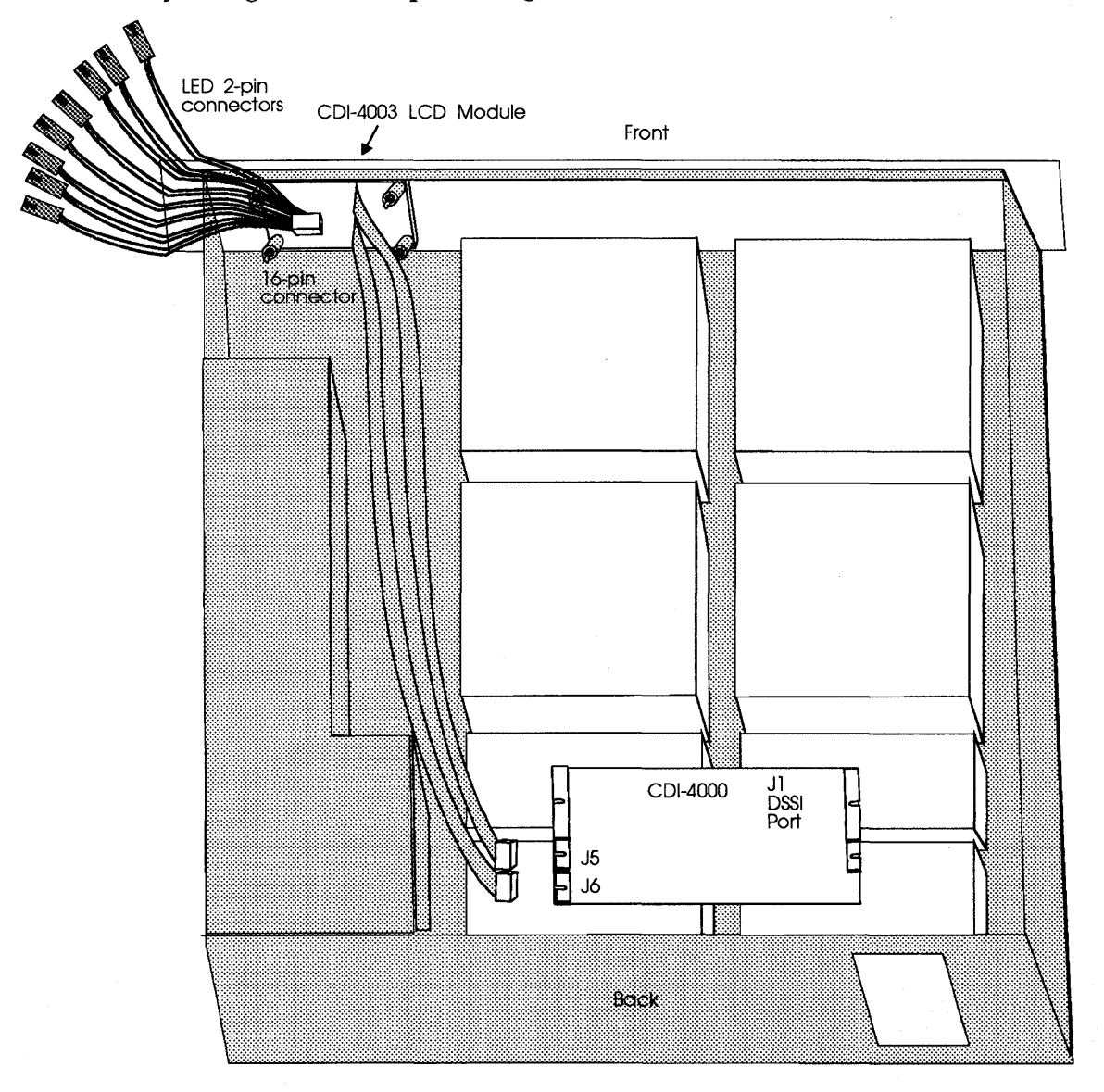

Figure 6-10: Connecting J5 and J6

- 28 Locate the eight 2-pin socket connector cable. Connect the 16-pin socket connector to the header on the CDI-4003 (back of LCD) J8. Align brown wire of cable to position "0" of J8.
- 29 Connect each 2-pin socket connector to each LED on the drive as listed in Table 6-1. See documentation for disk drive for LED connections. For example, connect the first Brown and Red wire for LED 0 to the SCSI drive with SCSI ID O.

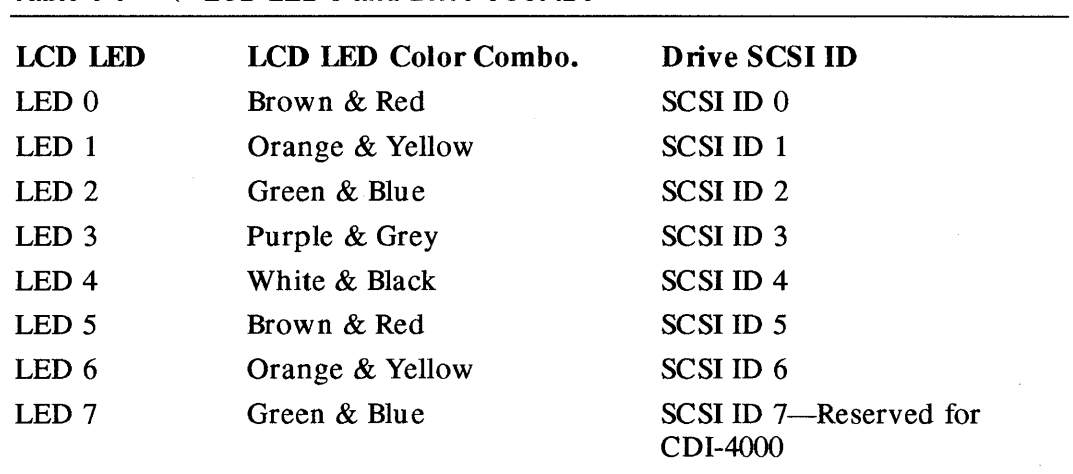

#### Table 6-1 LCD LED's and Drive SCSI IDs

WARNING Observe the polarity of the socket connector; align the "+" side of the 2-pin socket connector to the "+" side of LED.

- a If the LED on the drive is a pin header, simply connect the 2-pin socket connector into the pin header.
- b If the LED connector on the drive is a socket connector, insert the pin header (included the LCD kit) into the 2-pin socket connector; then connect it to the LED socket connector on the drive. (There are two types of pin headers, one is straight the other is bent at a 90° angle; use the one that works best with the drive.)
- c If the LED is soldered on the drive, desolder and remove the LED off and solder the pin header sent with the LCD kit (there are two types of pin headers, one is straight the other is bent at a 90° angle; use the one that works best with the drive); or consult drive documentation.
- d Connect the #7 LED wire to 17 labeled "CDI LED" of the LCD module.

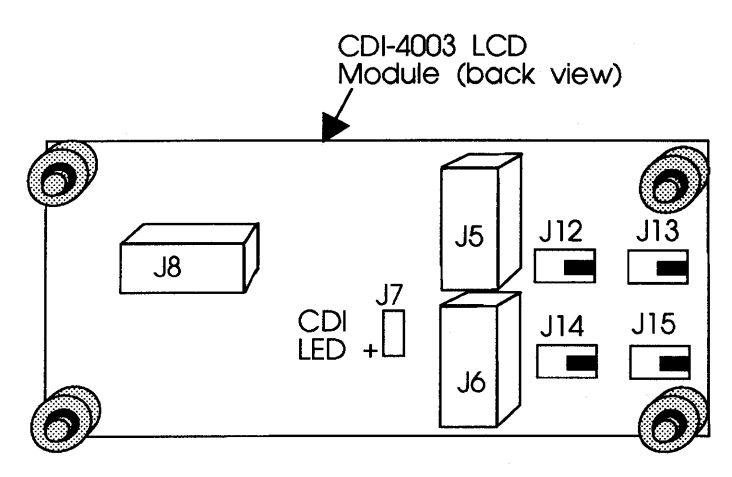

**Figure 6-11: LCD module (back view)** 

- **30** Close the DA40 or DA60, re-install front cover, and mount it into the rackmount chassis as explained in the DA40 or DA60 documentation.
- **31** Re-connect the AC power cord to the DA40 or DA60.

# 7 **CDI-4000-SD Installation**

CDI -4000-SD Installation involves installing the CDI -4000-SDA, CDI -4000-SDB or CDI-4000-SDC half-height LCD assemblies and disk drives into an external chassis like a shoebox, TRIMM TWR-S40-231 tower, or the TRIMM DA40 or DA60.

The CDI-4000-SDA interfaces with one drive and the CDI -4000-SDB interfaces with two drives; these usually work within the shoebox. CDI-4000-SDC interfaces with seven drives and works within the subsystem tower or TRIMM DA40 or DA60.

For installing SCSI devices, terminating each end of the DSSI and SCSI buses, and identifying each port see Chapter 3, sections, "Determining DSSI Node" and "Hardware Configuration."

**NOTE** For some subassemblies, the CDI-4000-SD half-height LCD assembly will leave a gap in the front panel, if your OEM does not provide a filler panel for this gap contact CMD for a filler panel.

## **Installing CDI-4000-SDA or CDI-4000-SDB into Shoebox**

If you have the CDI-4000-SDA or CDI-4000-SDB half-height LCD assembly, install the half-height LCD assembly into the shoebox by following these instructions.

- 1 Make sure the shoebox is powered **OFF.** Unplug the power cord from the shoebox chassis.
- 2 Open the shoebox as shown in shoebox documentation.

## **WARNING Be sure to wear anti-static wrist straps or equivalent to protect the drive and the CDI-4000 from electrostatic damage.**

- 3 Install the drives into the shoebox as explained by shoebox documentation.
- 4 Mount the half-height LCD assembly into the shoebox and put four screws into the half-height LCD assembly through the shoebox; see Figure 7-1.

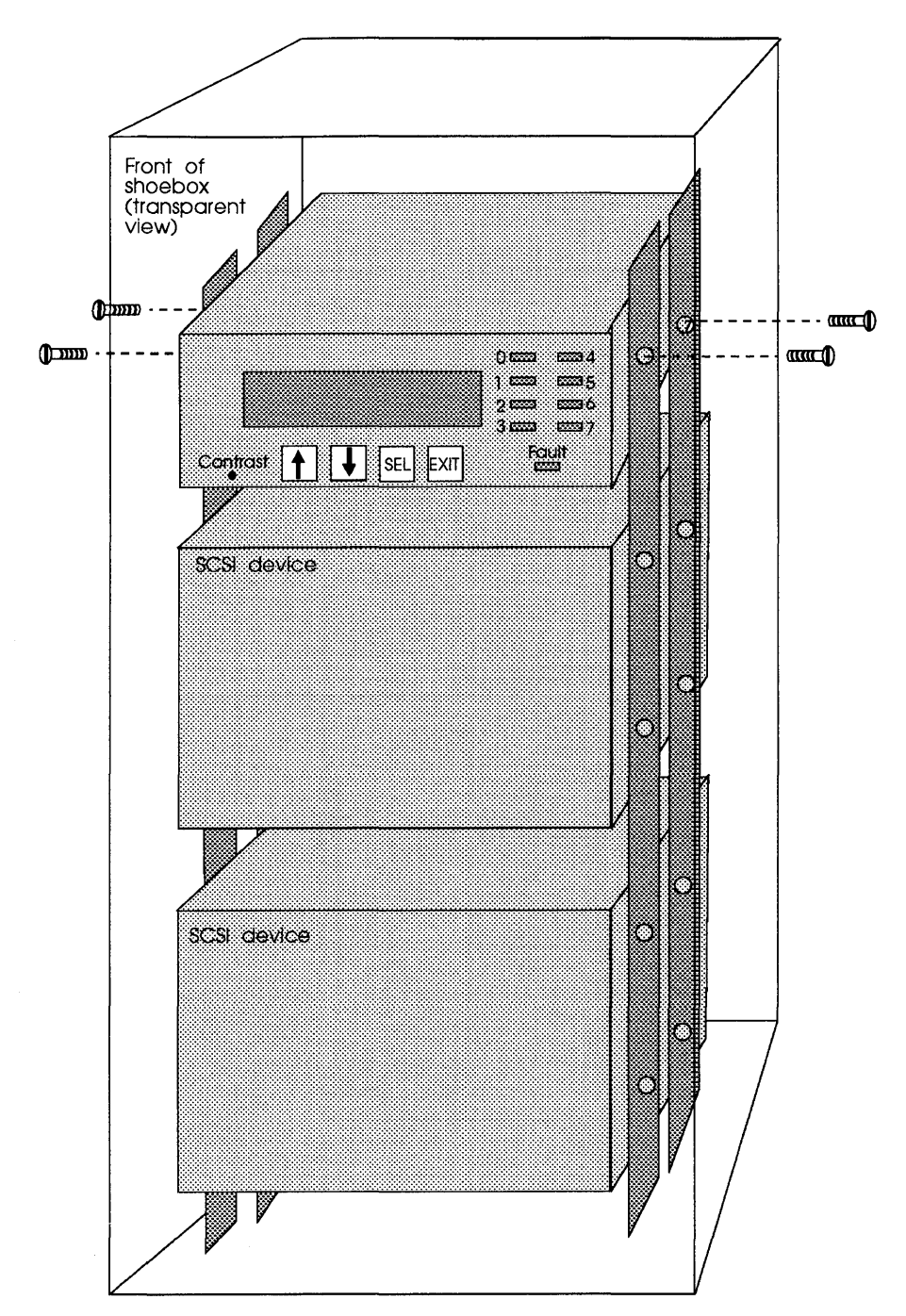

**Figure 7-1: Mounting the CDI-4000** 

 $\cdot$ 

- 6 Remove the screws from the back panel cover plate(s) located on the back of the shoebox. Remove the back panel cover plate(s).
- 7 Mount the DSSI bracket or high-density Honda cut-outs to the back of the shoebox. Internal DSSI cable must be inside the shoebox.
- 8 Put mounting screws into the shoebox through the DSSI bracket(s) and secure them with the nuts with lock washers. For high-density Honda cut-outs, see Figure 7-2. For a DSSI bracket example, see Figure 7-10.

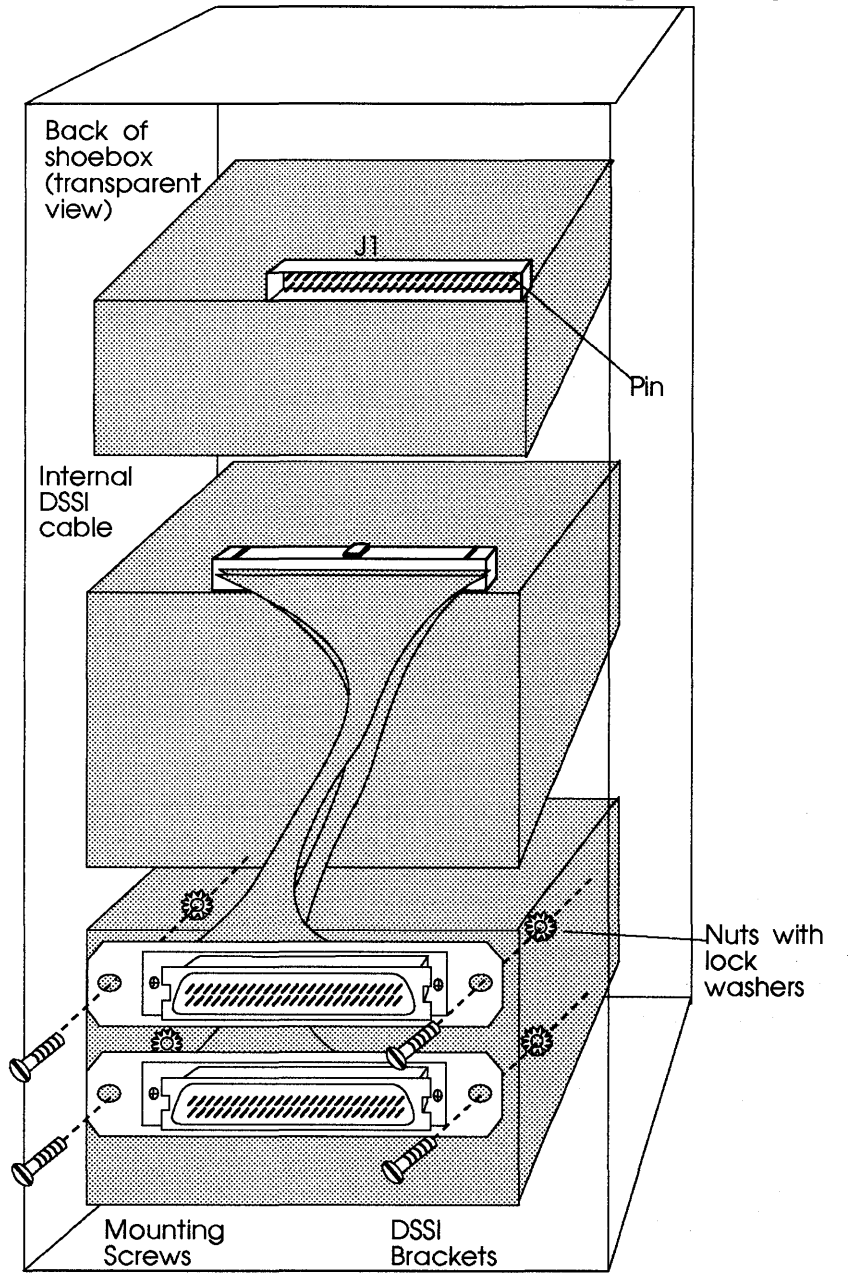

**Figure** 7·2: **Installing the DSSI bracket** 

9 Connect the internal DSSI cable from the DSSI bracket to the CDI-4000 at JI, DSSI port; see Figure 7-2.

### **WARNING To prevent damage to the CDI-4000, pin 1 of the DSSI cable connector and pin 1 of J1 of CDI-4000 must align.**

10 Connect an external DSSI cable to one of the DSSI connectors on the DSSI bracket as shown in Figure 7-3.

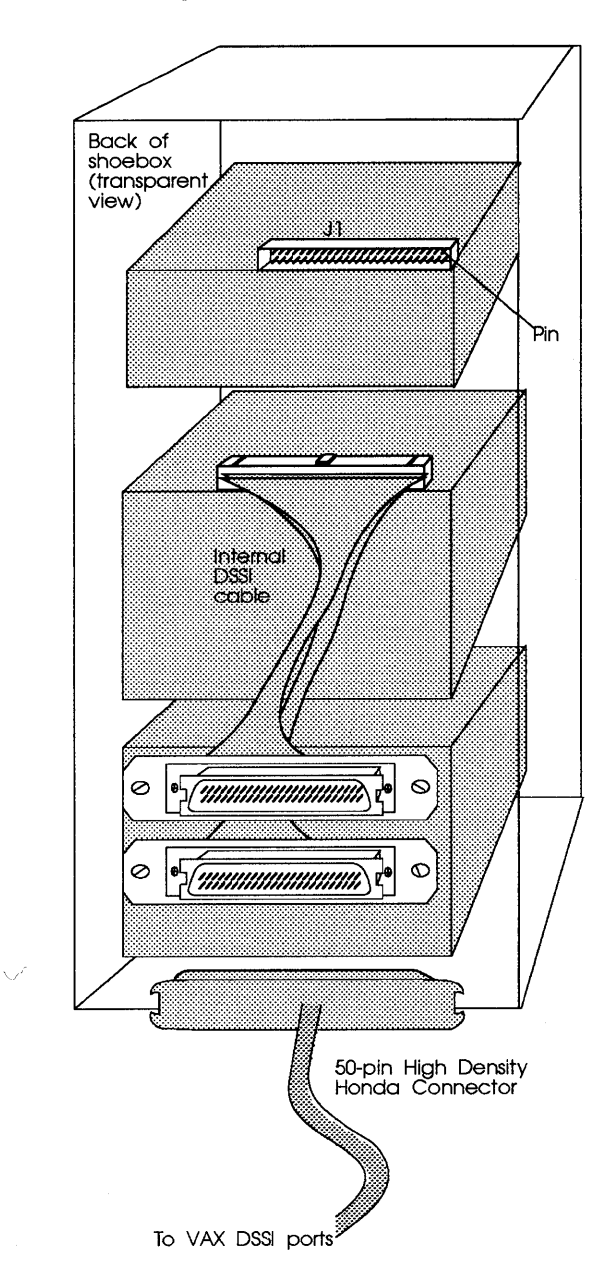

**Figure 7-3: DSSI ports for shoebox** 

**11** Connect the other end of the external DSSI cable to the VAX DSSI port; see Figure 7-4.

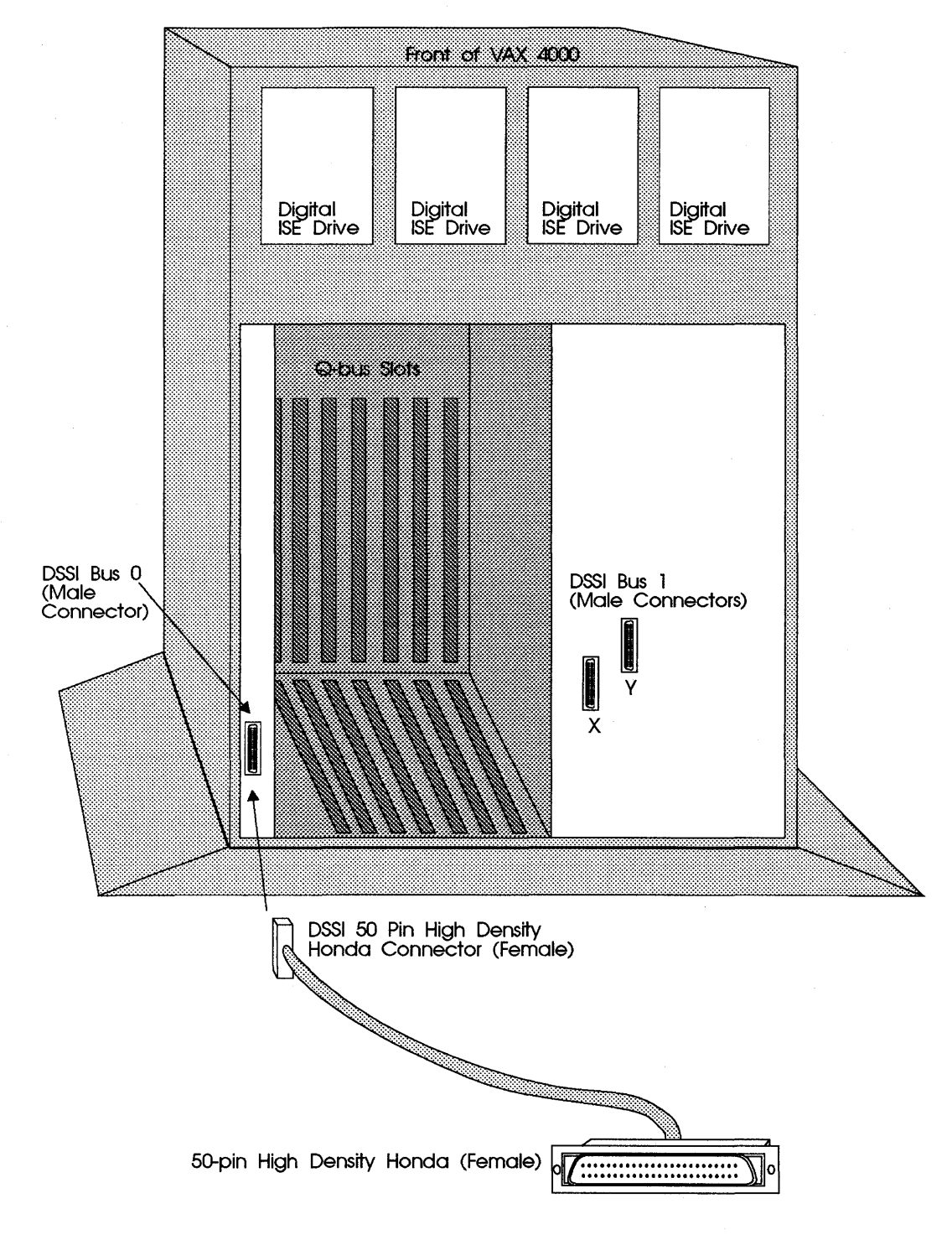

Figure 7·4: Host Computer DSSI connection

- 12 Terminate each end of the DSSI bus by using external DSSI terminators or on-board terminators; see "Hardware Configuration," Chapter 3.
- 13 Connect the male connector (with the ejector latch of the internal SCSI cable, coming from J2 on the CDI-4000) to the SCSI cable going to the SCSI drives. (If OEM does not supply SCSI cable contact CMD.) See Figure 7-5.
- WARNING To prevent damage to the CDI-4000, pin 1 of the SCSI cable connector and pin 1 of the J2 of CDI-4000 *must*  align.

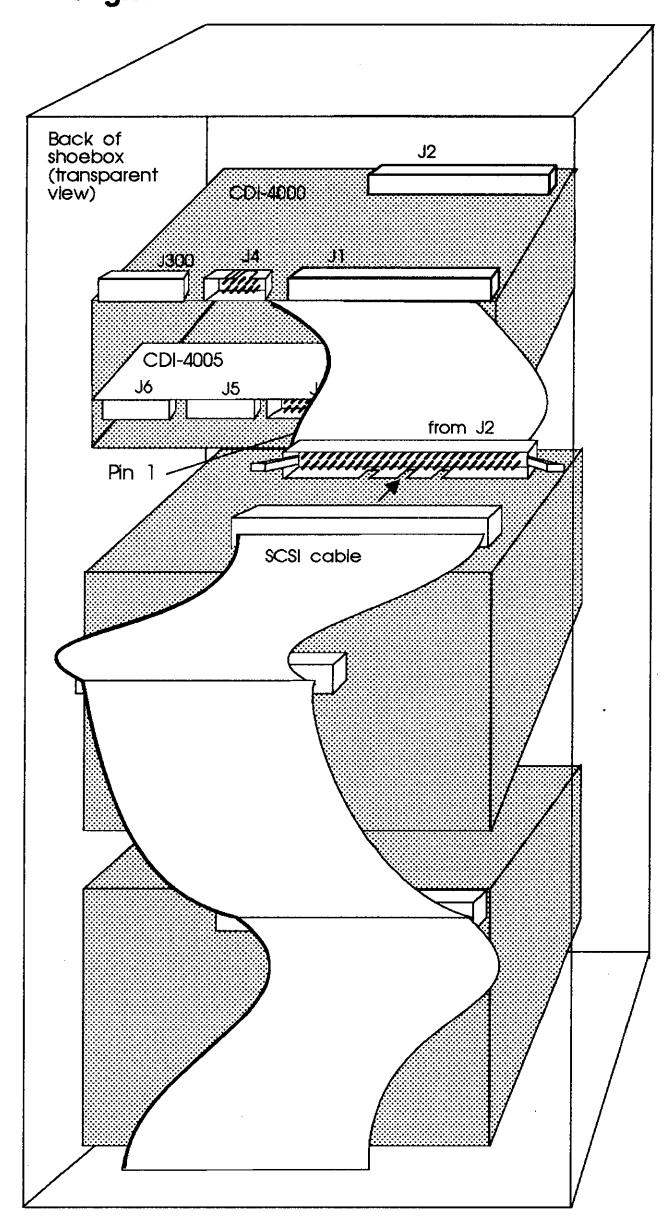

Figure 7·5: SCSI port (J2) cable connection

Or remove the CDI-4000 from the half-height LCD assembly and then directly connect the SCSI cable to J2 (see section "Installing CDI-4000 onto Half-Height LCD Holding Bracket").

- **14** Terminate each end of the SCSI bus as explained in "Hardware Configuration" Chapter 3.
- **15** Locate the disk drives' power cable from the shoebox.
	- a Connect one power connector to the CDI-4000 at J3; see Figure 7-6.

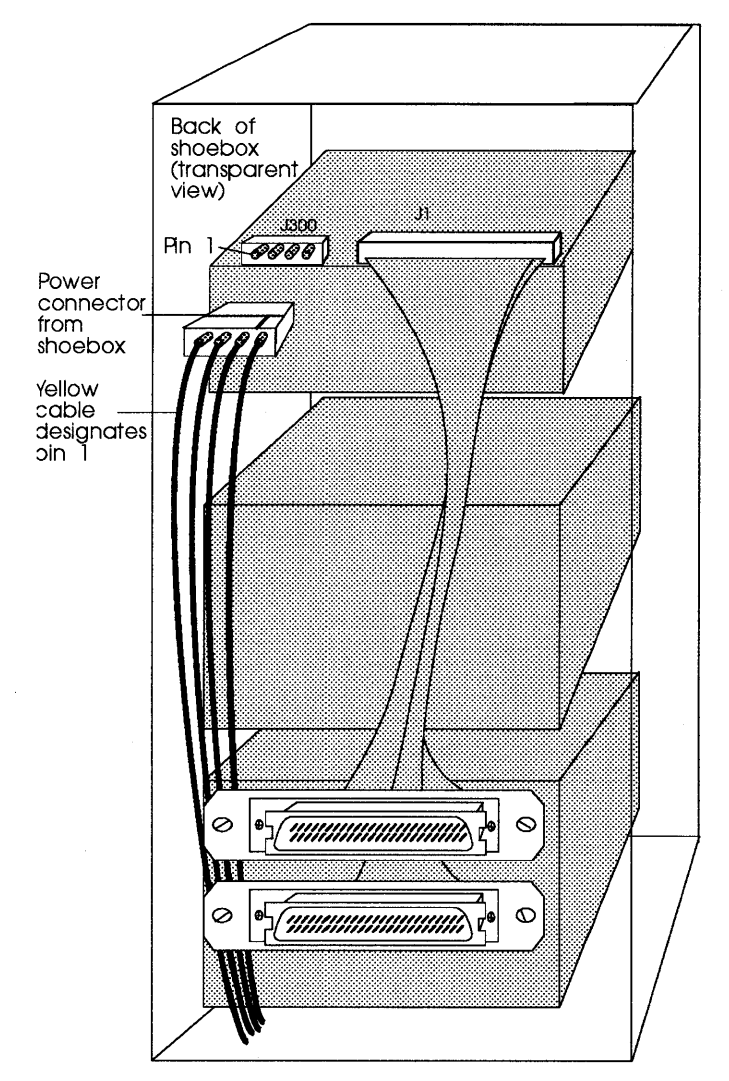

**Figure 7-6: Power connection** 

**b** Connect other power cables from the power supply to each SCSI device in the shoebox as explained in shoebox documenation.

**16** Locate the rainbow cable with eight 2-pin socket connectors. Connect the 16-pin socket connector to J8 on the back of the CDI-400S. Align brown wire of cable to position *"0"* of J8, labeled "Device LED." See Figure 7-7.

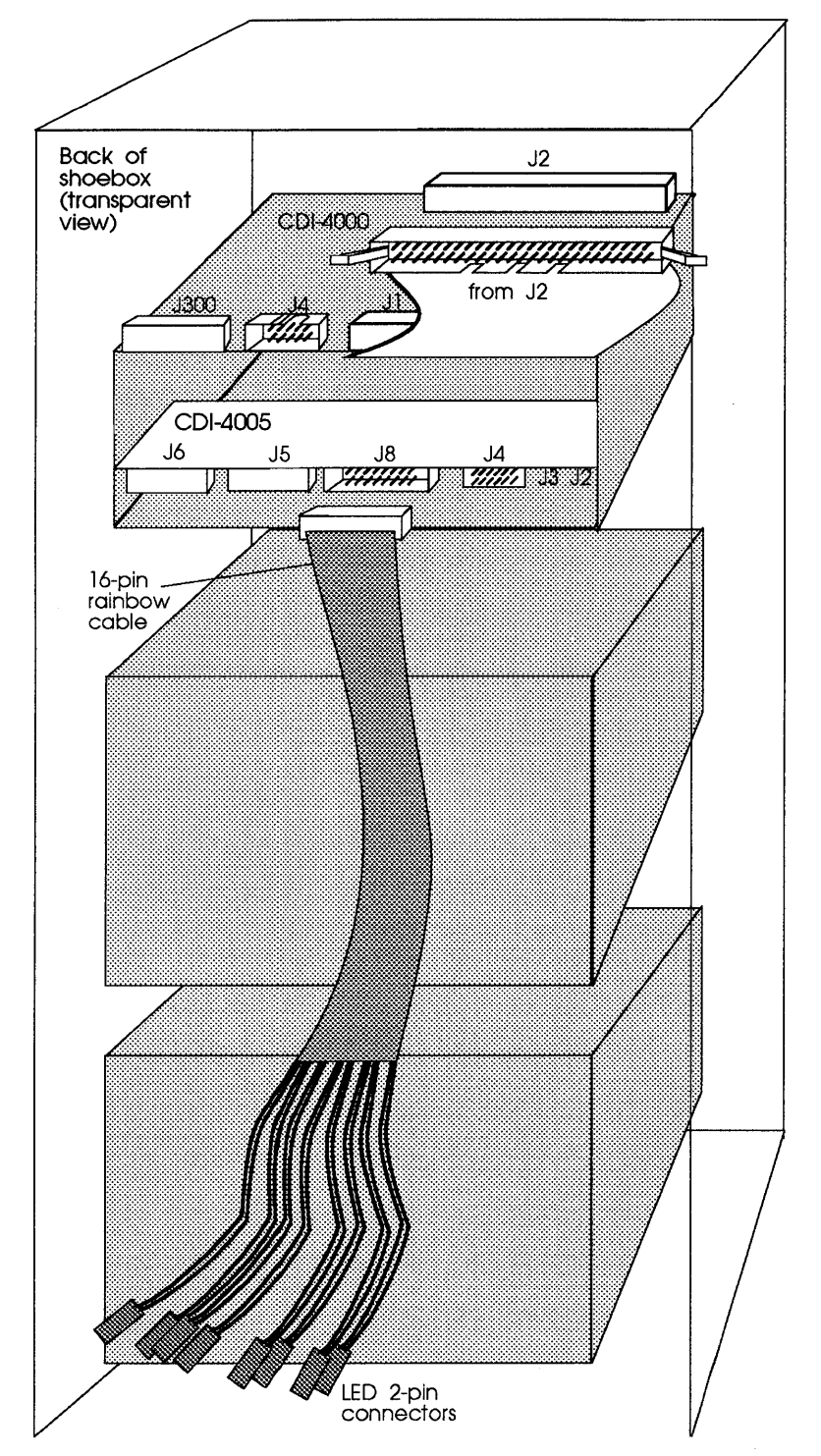

**Figure** 7-7: **Connecting rainbow cable to J8** 

17 Connect each 2-pin socket connector to each LED on the drive as listed in Table 7-1; separate the 2-pin cables if necessary. See documentation for disk drive for LED connections. For example, connect the first Brown and Red wire for LED 0 to the SCSI drive with SCSI ID O.

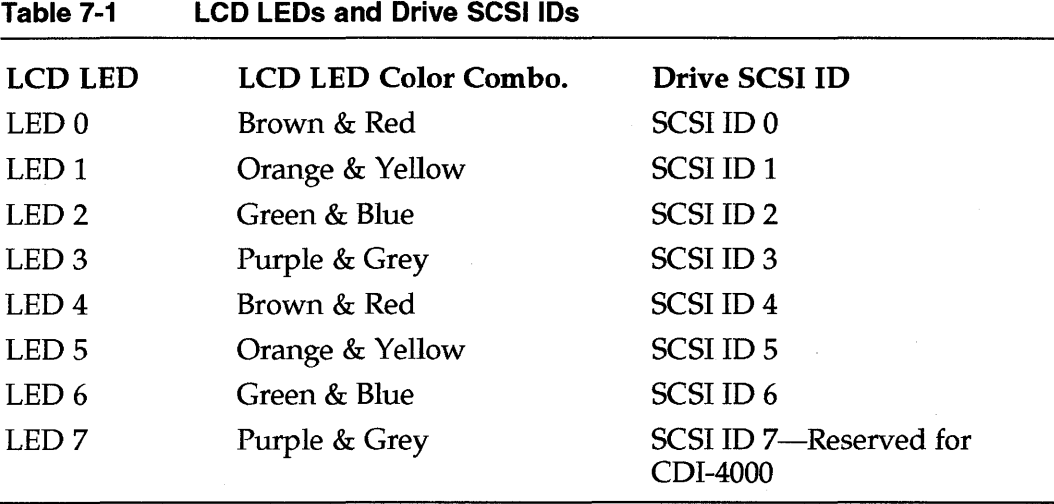

WARNING Observe the polarity of the socket connector; align the "+" side of the 2-pin socket connector to the "+" side of LED.

- **a** If the LED on the drive is a pin header, simply connect the 2-pin socket connector into the pin header.
- b If the LED connector on the drive is a socket connector, insert the pin header (included the LCD kit) into the 2-pin socket connector; then connect it to the LED socket connector on the drive. (There are two types of pin headers, one is straight the other is bent at a  $90^{\circ}$ angle; use the one that works best with the drive.)
- c If the LED is soldered on the drive, desolder and remove the LED off and solder the pin header sent with the LCD kit (there are two types of pin headers, one is straight the other is bent at a 90° angle; use the one that works best with the drive); or consult drive documentation.
- d Connect the #7 LED wire to J7 of the CDI-4005.
- 18 Close the shoebox as explained in the shoebox documentation.
- 19 Re-connect the AC power cord to the shoebox.
### **Installing CDI-4000-SDC into TRIMM TWR-S40-231 Tower**

If you have the CDI-4000-SDC and a TRIMM TWR-S40-231 tower, install the half-height LCD assembly into the tower, by following these instructions. Other tower subsystems installation instructions will vary.

- 1 Make sure the tower is powered OFF. Unplug the power cord from the tower chassis.
- 2 Open the tower as shown in tower documentation.

### WARNING Be sure to wear anti-static wrist straps or equivalent to protect the drive and the CDI-4000 from electrostatic damage.

- 3 Install all drives into the tower as explained by tower documentation.
- 4 Mount the half-height LCD assembly onto the tower tray. The mounting holes closer to the front make the half-height LCD assembly flush to the front of the chassis; see Figure 7-8.

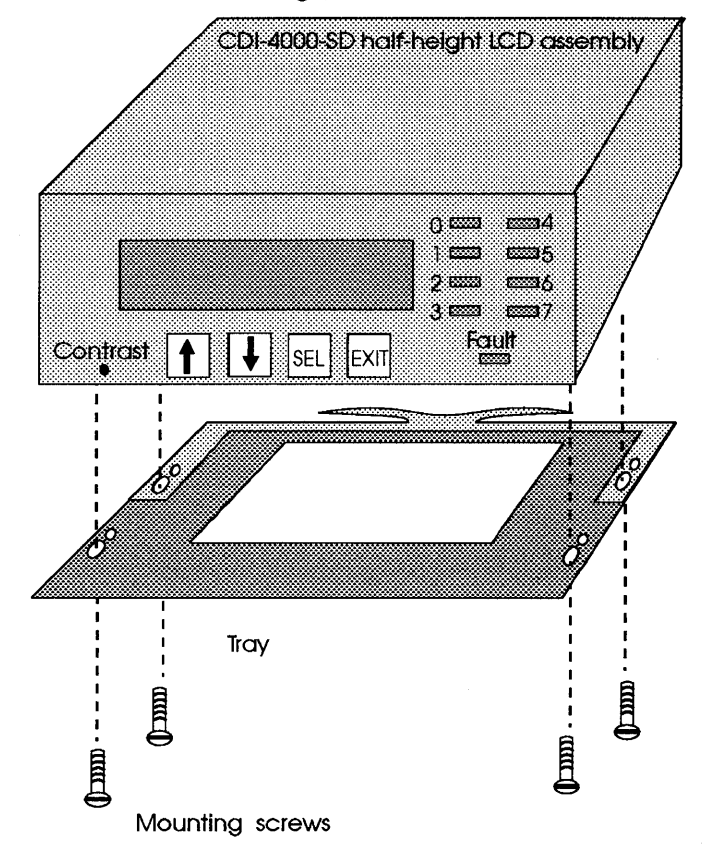

Figure 7·8: Mounting the CDI·4000

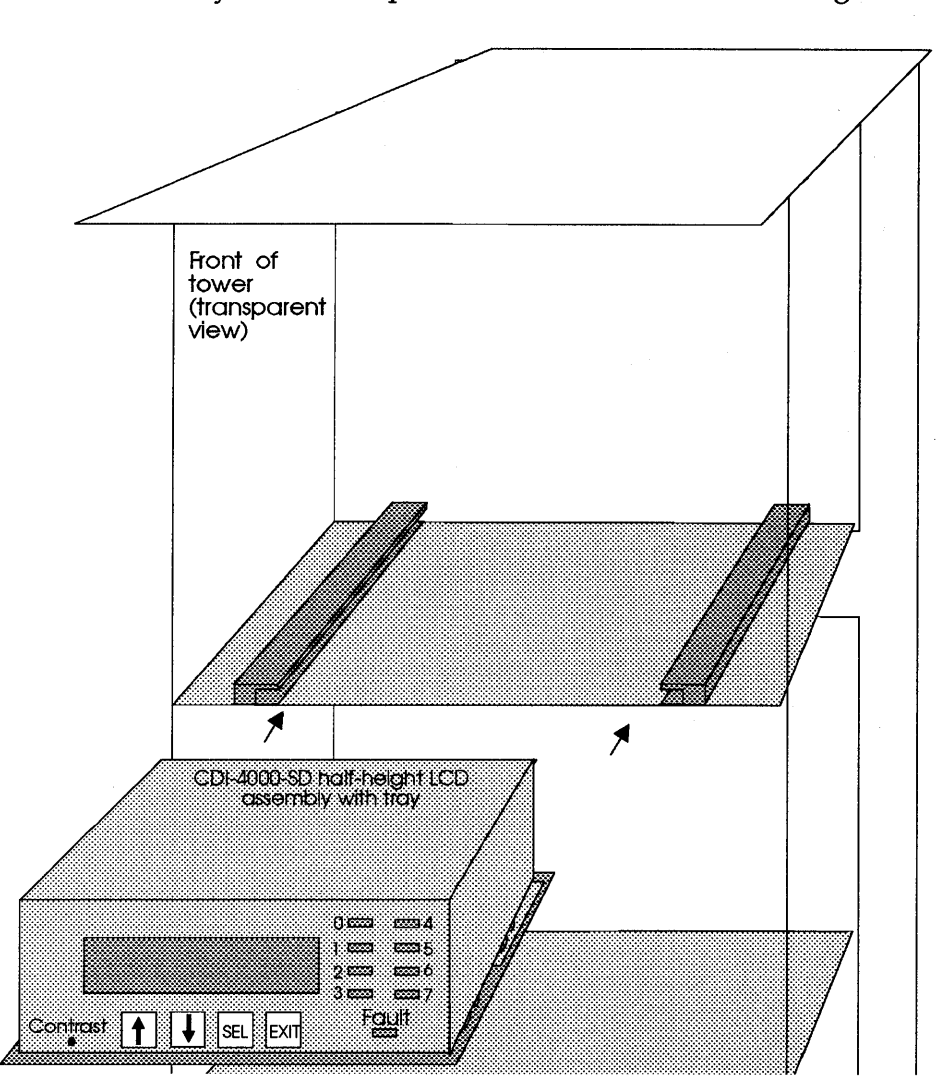

5 Slide the tray into the top front slot of the tower. See Figure 7-9.

**Figure 7-9: Slide the tray into the tower** 

- 6 Remove the four screws from the bracket located on the back of the tower. Remove the bracket.
- 7 Mount the DSSI bracket into the back of the tower. Internal DSSI cable must be inside the tower.

8 Put four mounting screws into the tower chassis through the DSSI bracket and secure them with the nuts with lock washers as shown in Figure 7-10.

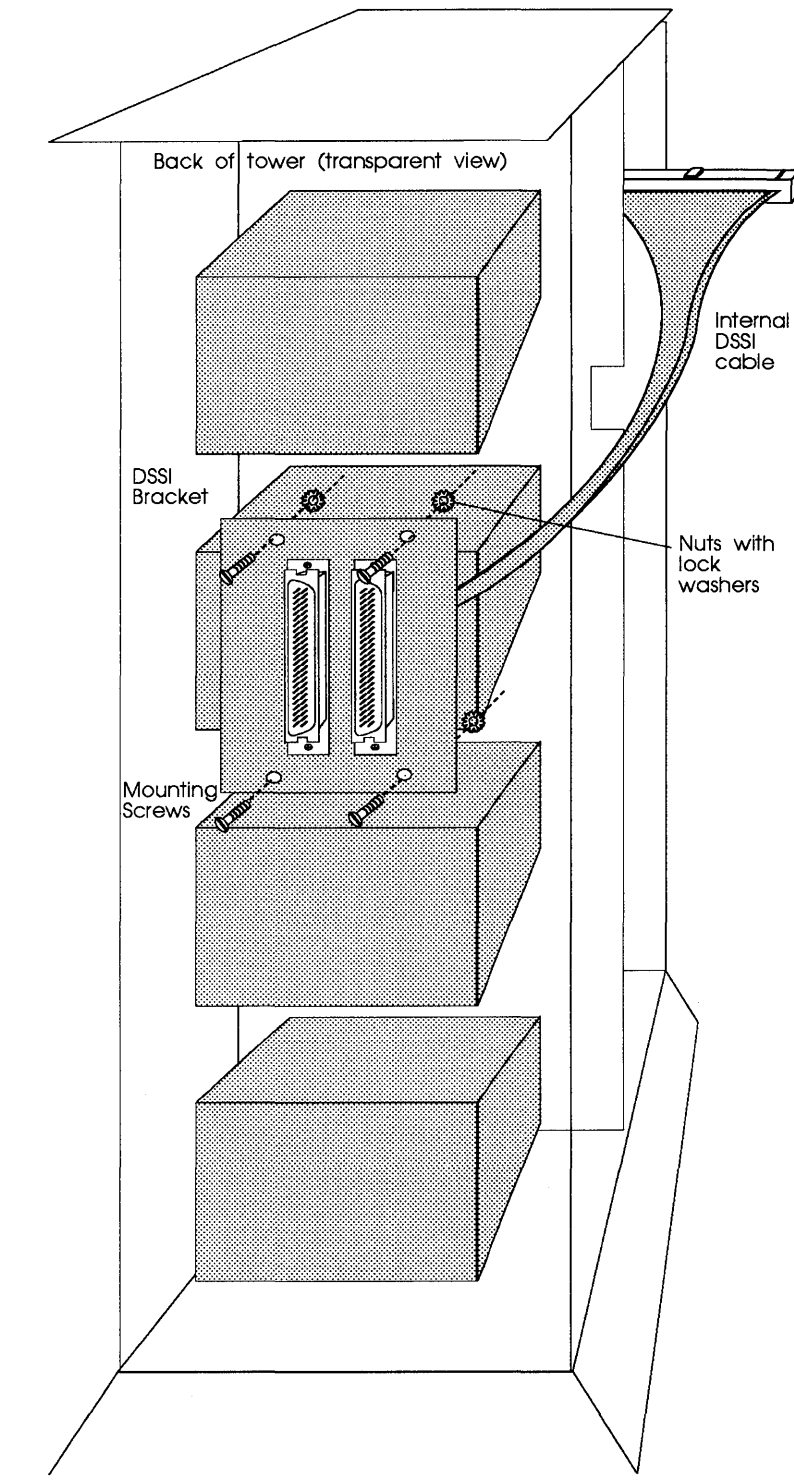

Figure 7·10: Installing the DSSI bracket

9 Connect the internal DSSI cable from the DSSI bracket to the CDI-4000 at J1, DSSI port; see Figure 7-10. Route the internal DSSI cable on the side of the SCSI drives and through the notch in the tower chassis.

#### WARNING To prevent damage to the CDI-4000, pin 1 of the DSSI cable connector and pin 1 of J1 of CDI-4000 *must* align.

10 Connect an external DSSI cable to one of the DSSI connectors on the DSSI bracket as shown in Figure 7-11.

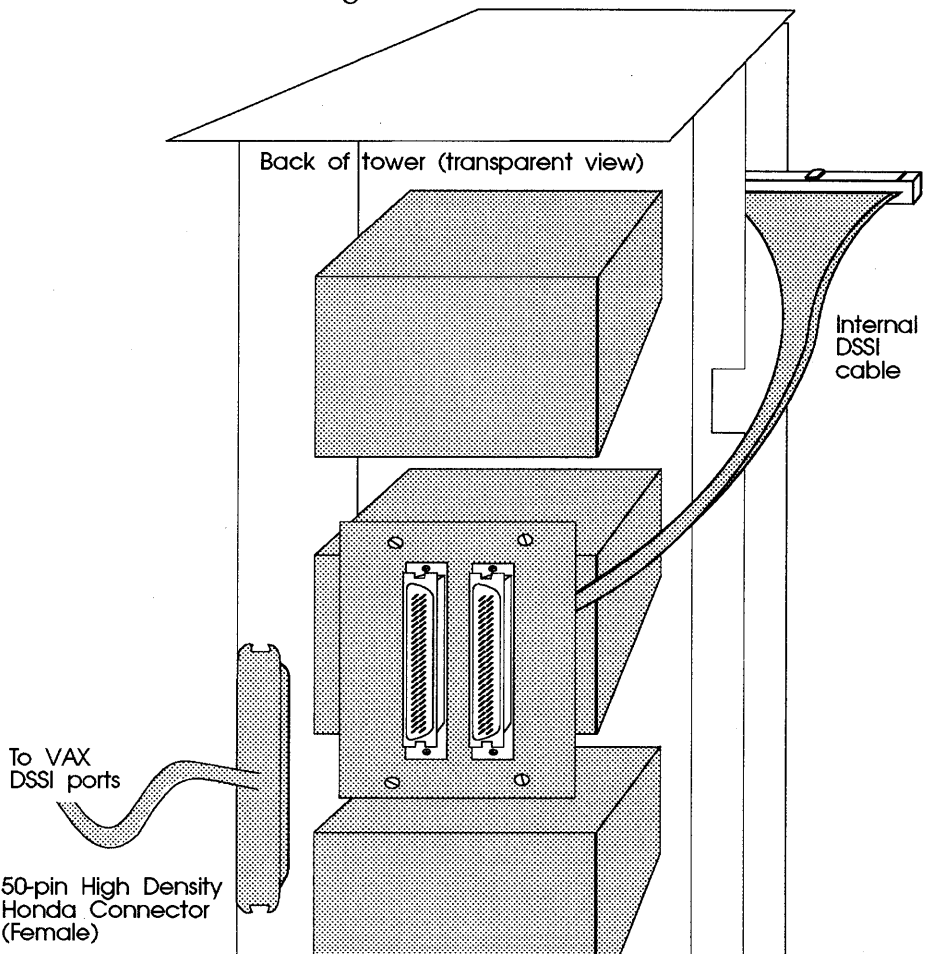

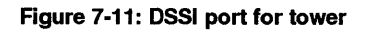

- 11 Connect the other end of the external DSSI cable to the VAX DSSI port; see Figure 7-4.
- 12 Terminate each end of the DSSI bus by using external DSSI terminators or on-board terminators; see "Hardware Configuration," Chapter 3.

**13** Connect the male connector (with the ejector latch of the internal SCSI cable, coming from J2 on the CDI-4000) to the SCSI cable going SCSI drives. If OEM does not supply SCSI cable contact CMD. See Figure 7-5 for reference.

### **WARNING To prevent damage to the CDI-4000, pin 1 of the SCSI cable connector and pin 1 of the J2 of CDI-4000 must align.**

Or remove the CDI-4000 from the half-height LCD assembly and then directly connect the SCSI cable to J2 (see section "Installing CDI-4000 onto Half-Height LCD Holding Bracket").

- **14** Terminate each end of the SCSI bus as explained in "Hardware Configuration" Chapter 3.
- **15** Locate the disk drives' power cable from the tower.
	- a Connect one power connector to the CDI-4000 at J3; see Figure 7-6 for reference.
	- **b** Connect other power cables from the power supply to each SCSI device in the tower as explained in tower documenation.
- **16** Locate the rainbow cable with eight 2-pin socket connectors. Connect the 16-pin socket connector to J8 on the back of the CDI -4005. Align brown wire of cable to position "0" of J8, labeled "Device LED." See Figure 7-7 for reference.
- **17** Connect each 2-pin socket connector to each LED on the drive as listed in Table 7-2. See documentation for disk drive for LED connections. For example, connect the first Brown and Red wire for LED 0 to the SCSI drive with SCSI ID O.
	- **NOTE** If the rainbow cable is not long enough, contact CMD for an extention cable. Connect the female end of the extention cable to J8 and the male latch/ ejector end to the 16-pin connector on the rainbow cable.

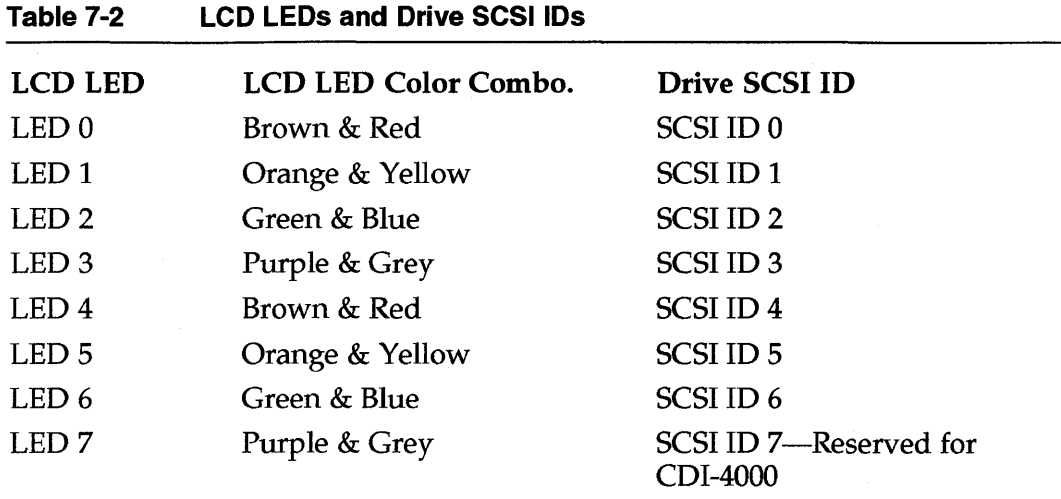

WARNING Observe the polarity of the socket connector; align the "+" side of the 2-pin socket connector to the "+" side of LED.

- a If the LED on the drive is a pin header, simply connect the 2-pin socket connector into the pin header.
- **b** If the LED connector on the drive is a socket connector, insert the pin header (included the LCD kit) into the 2-pin socket connector; then connect it to the LED socket connector on the drive. (There are two types of pin headers, one is straight the other is bent at a 90° angle; use the one that works best with the drive.)
- c If the LED is soldered on the drive, desolder and remove the LED off and solder the pin header sent with the LCD kit (there are two types of pin headers, one is straight the other is bent at a 90° angle; use the one that works best with the drive); or consult drive documentation.
- d Connect the #7 LED wire to J7 of the CDI-4005.
- 18 Close the tower as explained in the tower documentation.
- 19 Re-connect the AC power cord to the tower.

### **Installing CDI-4000-SDC into TRIMM DA40 or DA60**

If you have the CDI-4000-SDC, install the half-height LCD assembly into the TRIMM® DA40 or DA60 by following these instructions.

- 1 Make sure the DA40 or DA60 is powered **OFF**. Unplug the power cord from the DA40 or DA60 chassis.
- 2 Open the DA40 or DA60 as shown in DA40 or DA60 documentation.

### **WARNING Be sure to wear anti-static wrist straps or equivalent to protect the drive and the CDI-4000 from electrostatic damage.**

- 3 Install all drives into the DA40 or DA60 as explained by DA40 or DA60 documentation.
- 4 Mount the half-height LCD assembly on the DA40 or DA60 tray. The mounting holes closer to the front make the half-height LCD assembly flush to the front of the chassis; see Figure 7-8.

5 Slide the tray into the DA40 or DA60. It is best to slide the tray into the left slot when facing the front; see Figure 7-12.

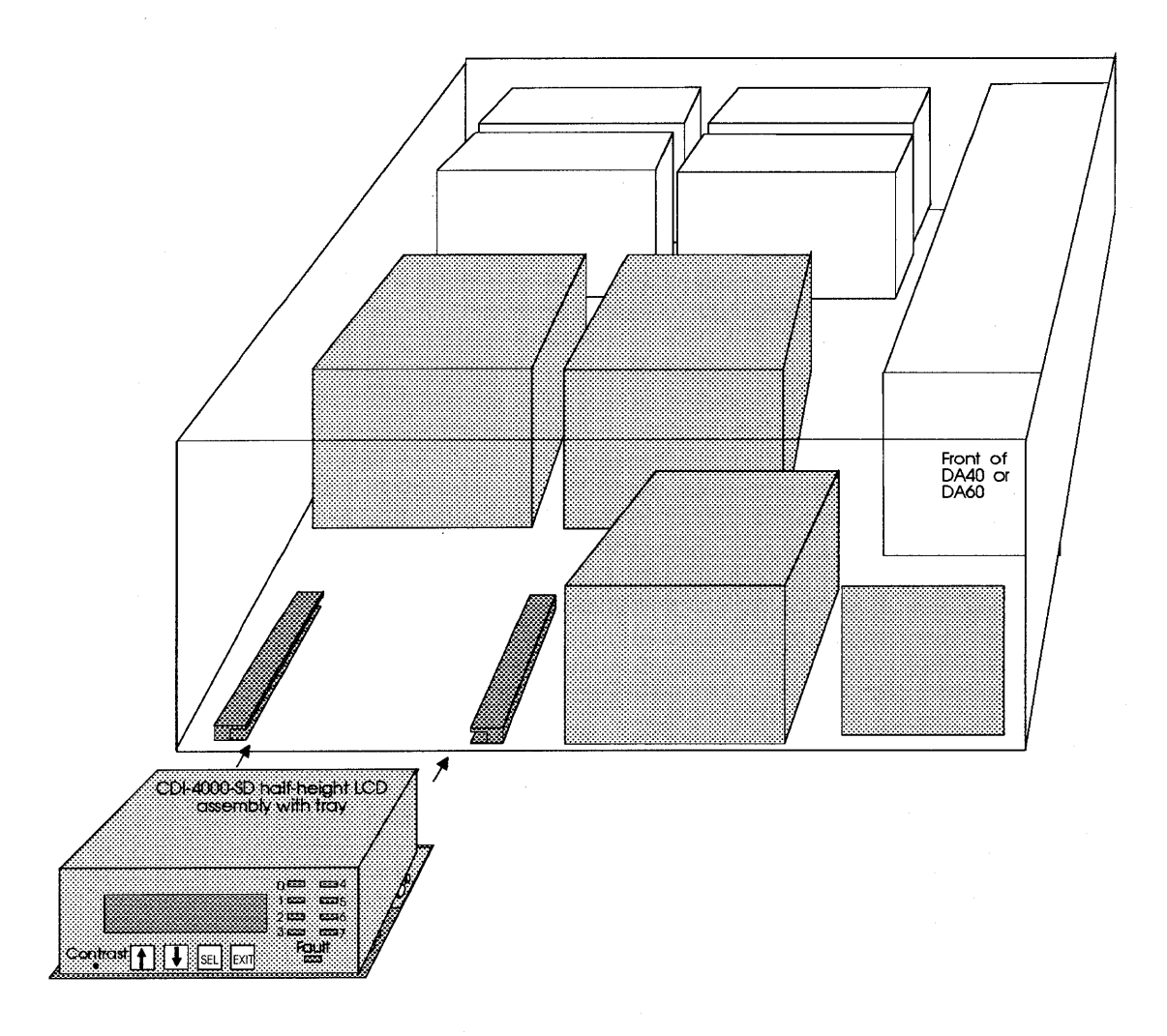

Figure 7·12: Sliding the tray into the DA40 or DA60

- 6 Remove the four screws from the bracket located on the back right of the DA40 or DA60. Remove the bracket.
- 7 Mount the DSSI bracket into the back of the DA40 or DA60. Internal DSSI cable must be inside the DA40 or DA60.

8 Put four mounting screws into the DA40 or DA60 through the DSSI bracket and secure them with the nuts with lock washers, as shown in Figure 7-13.

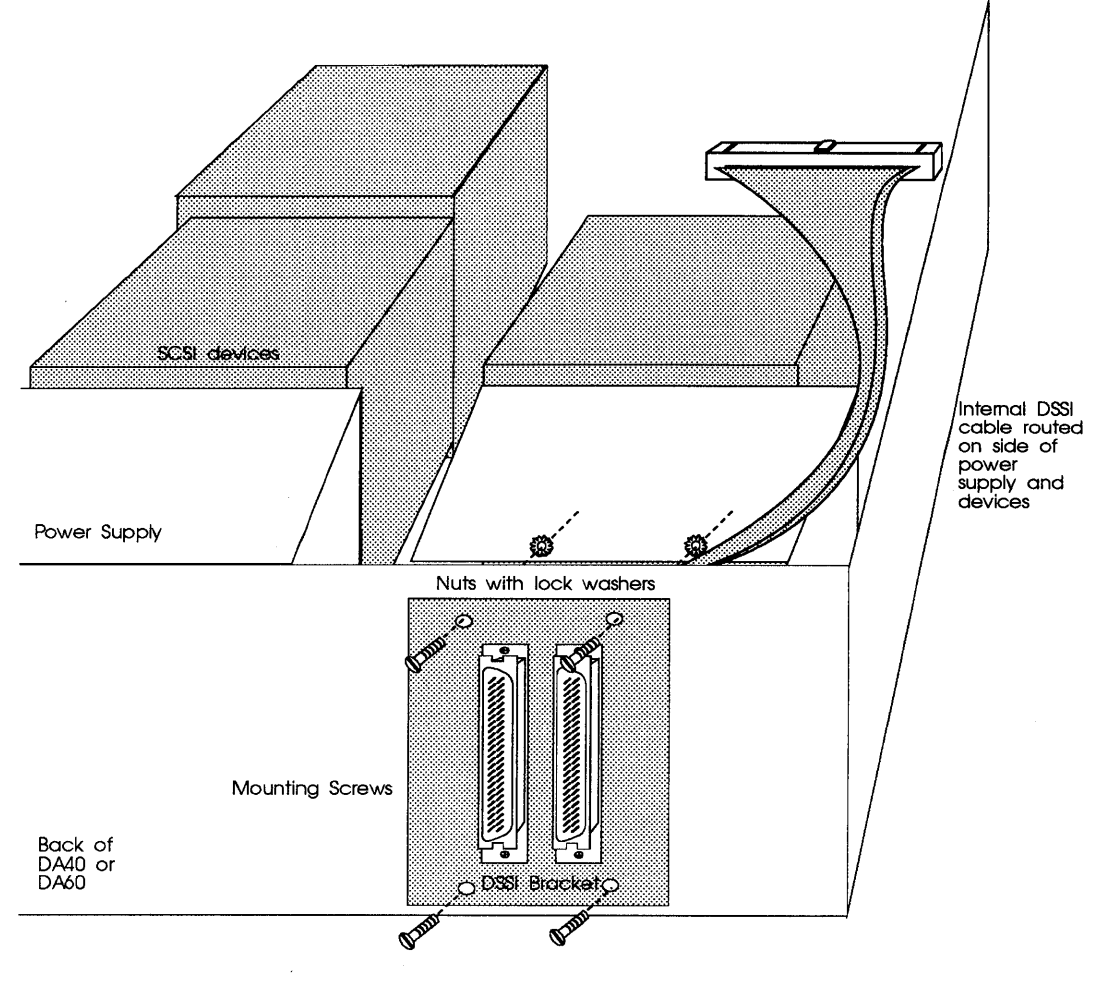

Figure 7-13: Installing the DSSI bracket

- 9 Connect the internal DSSI cable from the DSSI bracket to the CDI-4000 at J1, DSSI port; see Figure 7-13. Route the internal DSSI cable on the side of the SCSI drives.
- WARNING To prevent damage to the CDI-4000, pin 1 of the DSSI cable connector and pin 1 of J1 of CDI-4000 *must* align.

10 Connect an external DSSI cable to one of the DSSI connectors on the DSSI bracket as shown in Figure 7-14.

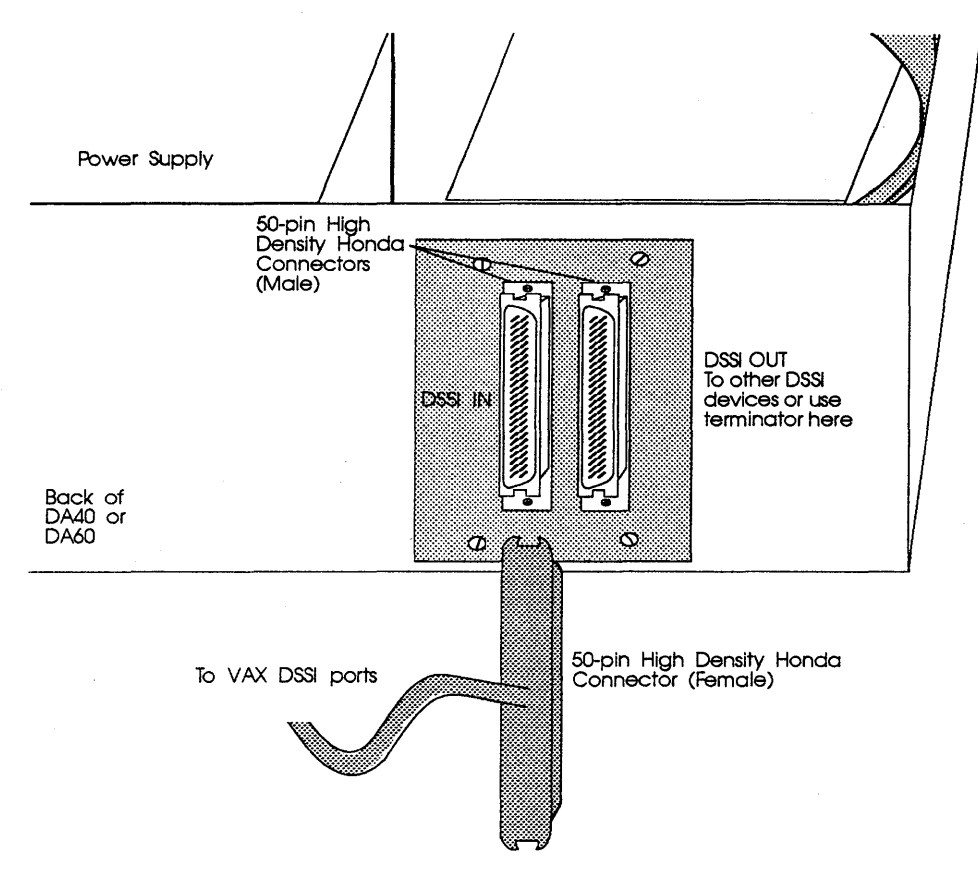

Figure 7·14: DSSI port for TRIMM DA40 or DA60

- 11 Connect the other end of the external DSSI cable to the VAX DSSI port; see Figure 7-4.
- 12 Terminate each end of the DSSI bus by using external DSSI terminators or on-board terminators; see "Hardware Configuration," Chapter 3.
- 13 Connect the male connector (with the ejector latch of the internal SCSI cable, coming from J2 on the CDI -4000) to the SCSI cable going to SCSI drives. If OEM does not supply SCSI cable contact CMD. See Figure 7-5 for reference.
- WARNING To prevent damage to the COl-4000, pin 1 of the SCSI cable connector and pin 1 of the J2 of CDI-4000 *must*  align.

Or remove the CDI -4000 from the half-height LCD assembly and then directly connect the SCSI cable to J2 (see section "Installing CDI-4000 onto Half-Height LCD Holding Bracket").

- 14 Terminate each end of the SCSI bus as explained in "Hardware Configuration" Chapter 3.
- 15 Locate the disk drives' power cable from the DA40 or DA60.
	- a Connect one power connector to the CDI-4000 at J3; see Figure 7-15.

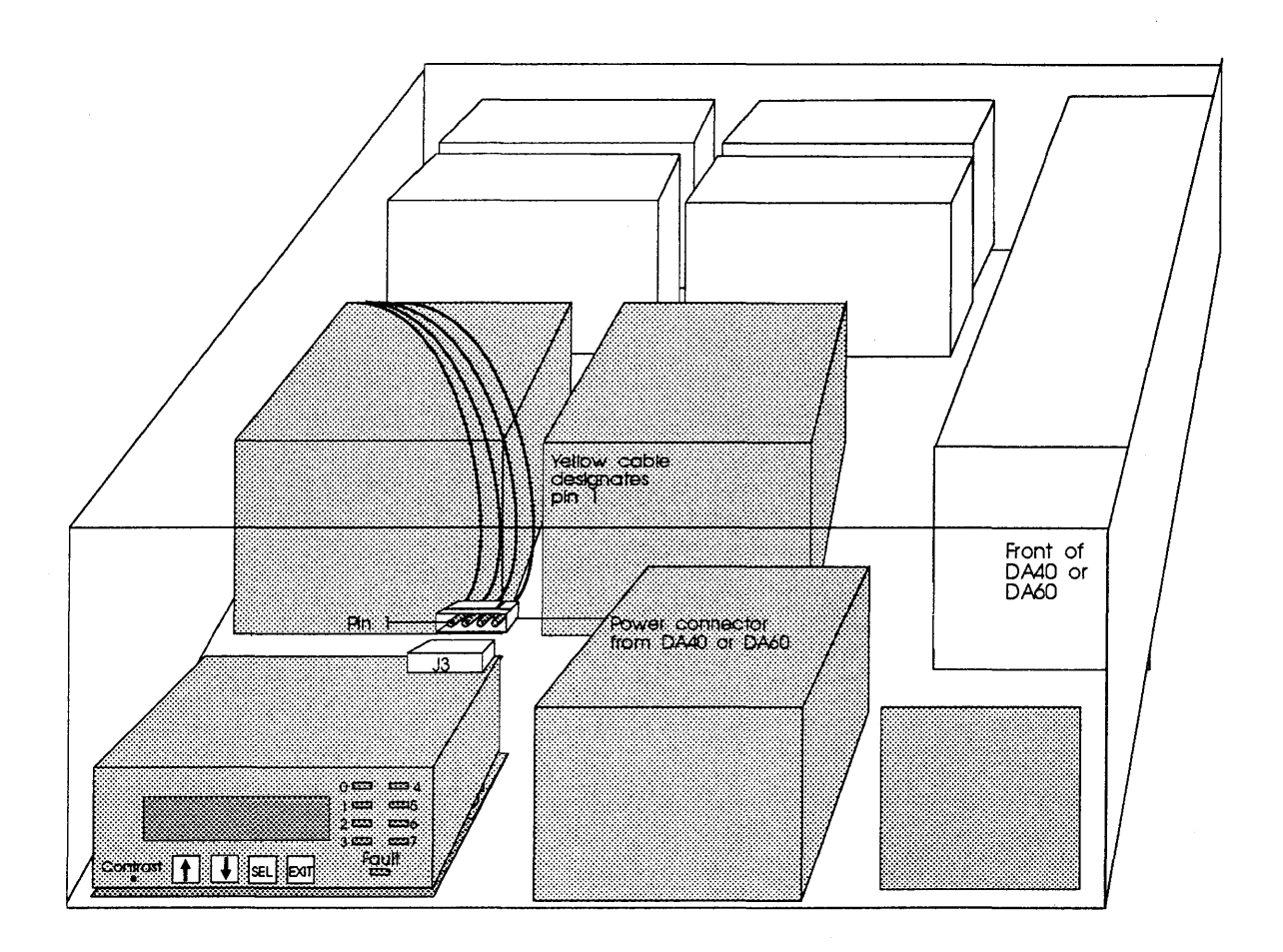

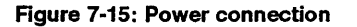

**b** Connect other power cables from the power supply to each SCSI device in the DA40 and DA60 as explained in DA40 or DA60 documenation.

- 16 Locate the rainbow cable with eight 2-pin socket connectors. Connect the 16-pin socket connector to J8 on the back of the CDI-400S. Align brown wire of cable to position *"0"* of J8, labeled "Device LED." See Figure 7-7 for reference.
- 17 Connect each 2-pin socket connector to each LED on the drive as listed in Table 7-3. See documentation for disk drive for LED connections. For example, connect the first Brown and Red wire for LED 0 to the SCSI drive with SCSI ID O.
	- **NOTE** If the rainbow cable is not long enough, contact CMD for an extention cable. Connect the female end of the extention cable to J8 and the male latch/ ejector end to the 16-pin connector on the rainbow cable.

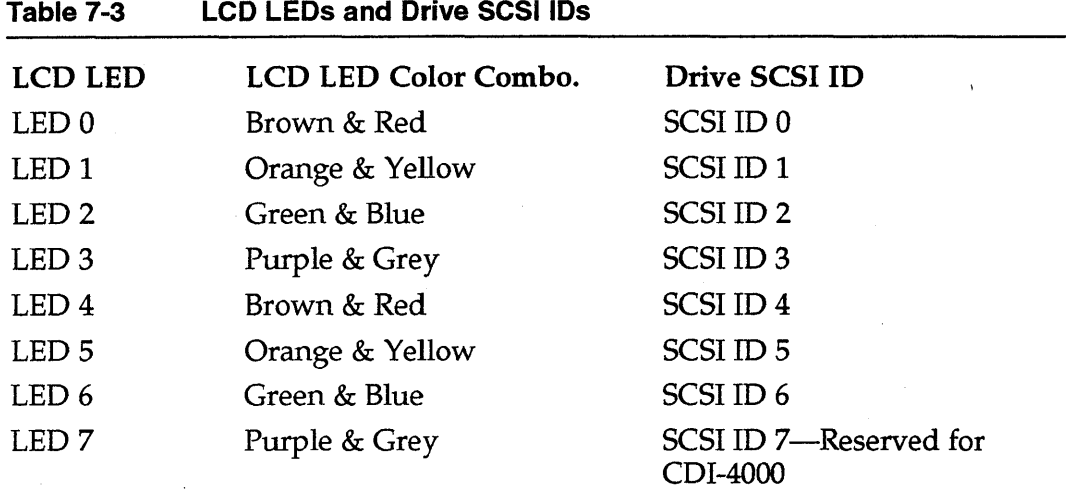

WARNING Observe the polarity of the socket connector; align the "+" side of the 2-pin socket connector to the "+" side of LED.

- a If the LED on the drive is a pin header, simply connect the 2-pin socket connector into the pin header.
- b If the LED connector on the drive is a socket connector, insert the pin header (included the LCD kit) into the 2-pin socket connector; then connect it to the LED socket connector on the drive. (There are two types of pin headers, one is straight the other is bent at a  $90^\circ$ angle; use the one that works best with the drive.)
- c If the LED is soldered on the drive, desolder and remove the LED off and solder the pin header sent with the LCD kit (there are two

types of pin headers, one is straight the other is bent at a 90° angle; use the one that works best with the drive); or consult drive documentation.

- d Connect the #7 LED wire to J7 of the CDI-4005.
- **18** Close the DA40 or DA60, re-install front cover, and mount it into the rackmount chassis as explained in the tower documentation.
- **19** Re-connect the AC power cord to the tower.

### **Installing CDI-4000 onto Half-Height LCD Holding Bracket**

If you have a CDI-4000 and a half-height LCD holding bracket, mount the CDI-4000 to the LCD holding bracket by following these instructions.

1 Attach the mylar insolator on the solder side CDr-4000 using plastic rivets in the front corners of the CDI-4000 as shown in Figure 7-16.

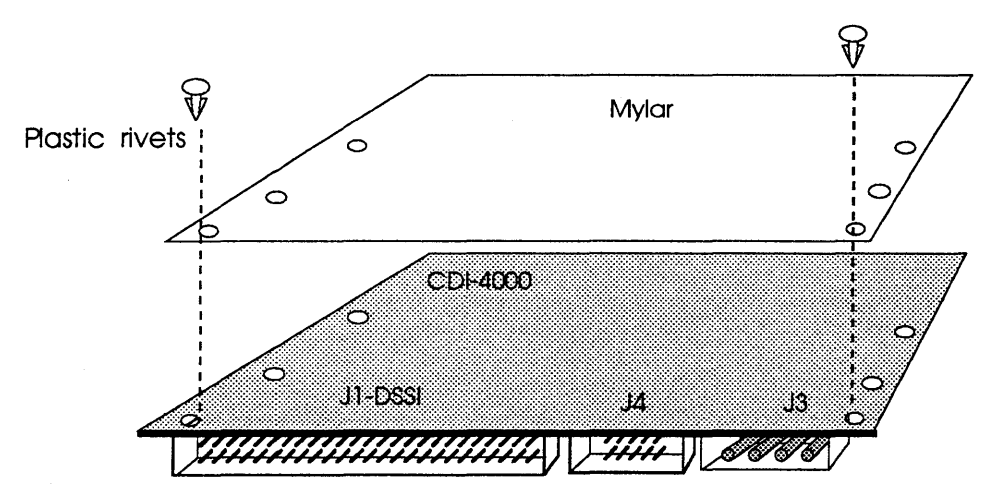

Figure 7·16: Connecting the CDI-4000 and mylar

2 Connect the female connector of the SCSI cable to J2 of the CDI-4000; route the SCSI cable between the LCD holding bracket and the CDI-4000.

**WARNING To prevent damage to the CDI-4000, pin 1 of the SCSI cable connector and pin 1 of the J2 of CDI-4000 must align.** 

- 3 Connect one end of a 14-pin cable to JS on the CDI-4000 and the other end to JS on the CDI-400S.
- 4 Connect one end of another 14-pin cable to J6 on the CDI-4000 and the other end to J6 on the CDI-400S.
- 5 Align the CDI-4000 with J2 facing the LCD, component side up, as shown in Figure 7-17, and put four screws into the LCD holding bracket through the CDI-4000.

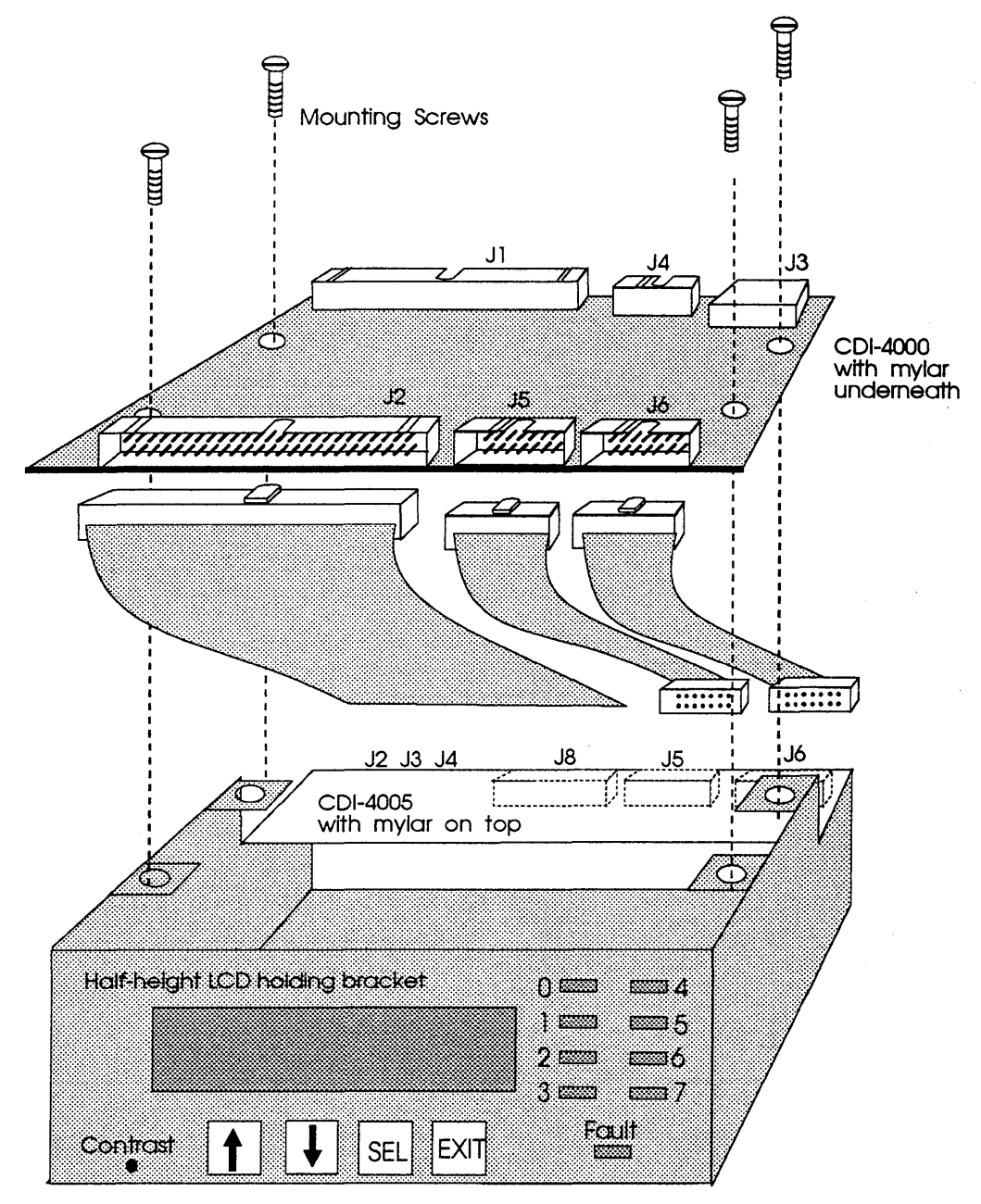

Figure 7-17: Mounting CDI-4000 to LCD holding bracket

# 8 **DUP Utility**

After hardware configuration and installation is complete, the operating system software needs to recognize devices located on the DSSI bus. This chapter will assist you in configuring the CDI-4000 to operate correctly with VAX/VMS using DUP Utility through the console, operating system, and using the LCD Front Panel Display as well as the CDI-4000's on-board utilities.

# **DUP Utility Using Console**

This section will walk you through the DUP Utility from the console. Follow these instructions to configure DUP and the CDI-4000 in your system:

- **NOTE** Every DSSI node ID must have a unique system ID and node name. The unit number also needs to be unique for every drive; see "Unit Offset," page 8-4.
- 1 Be sure all cables are securely connected and termination is correct. See section "Installation." Make sure VMS does not start to boot.
- 2 With automatic boot disabled, power "ON" the system.

3 At the console prompt, enter the following command:

*»>sho dev* 

The screen should display factory default settings for the node name of the CDI-4000 except for the node ID which was set up in "Hardware Configuration."

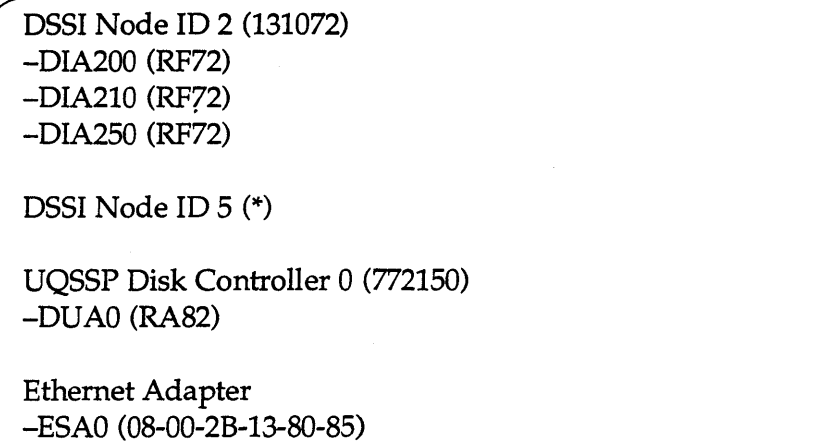

Figure 8-1: Example of OSSI node 10 configuration

4 Enter at the console prompt:

*»>set host/dup/dssi* A (for VAX 3300 and VAX 4000-100)

*»>set host/dup/dssi/bus:a* A (for VAX 4000)

where

 $\lambda$  = the DSSI node number of the CDI-4000.  $\alpha$  = the DSSI bus ID number.

- **NOTE** On VAX 4000 systems, you must to specify the correct DSSI bus either 0 or 1 as shown above.
- 5 At the question *Task Name?* enter:

*Task Name? params* 

6 At the PARAMS> prompt, enter:

.p *ARAMS>sh* fall

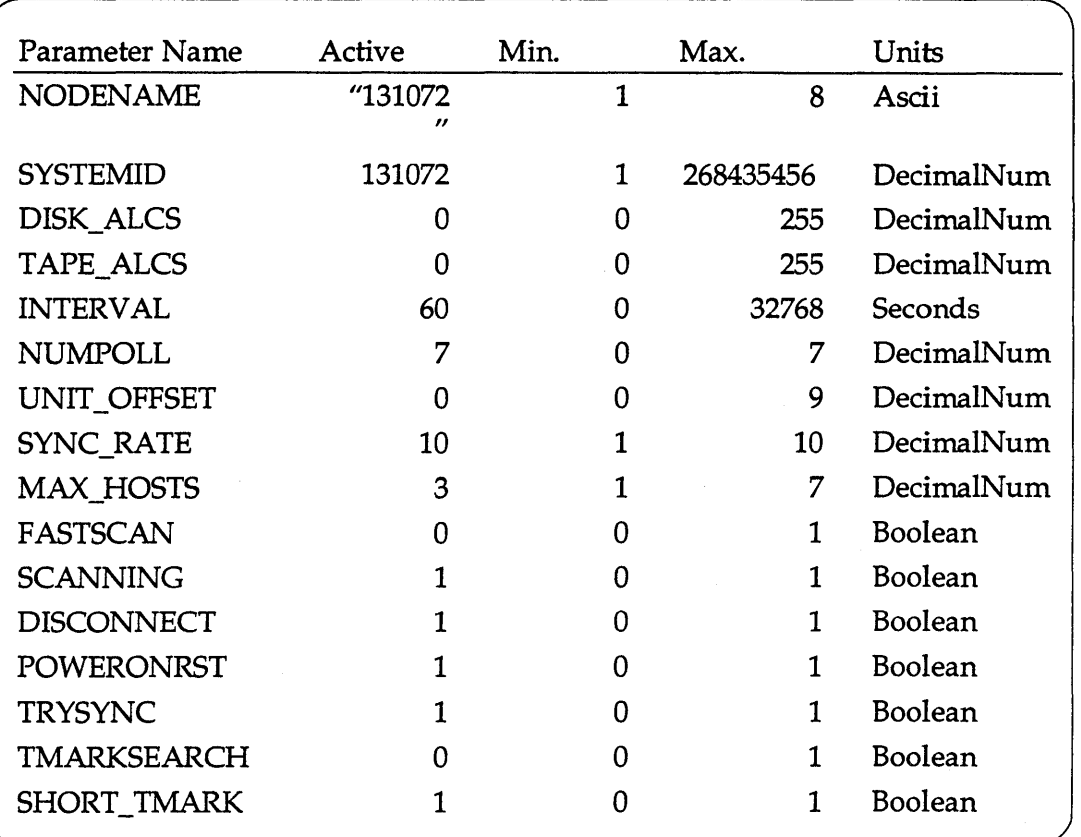

The following will display as factory settings for the CDI-4000:

Figure 8-2: Example of CDI-4000 configuration

The following is a list of the SCS Related Parameters as shown in Figure 8-2.

NODENAME-SCS system node name. This value must be unique among all systems in the VAX cluster. The string may not include dollar sign  $(\$)$  or underscore  $\bigcup$  characters and is limited to six characters. Factory Default: 131072 + Serial Number

SYSTEMID-specifies the lower-order 32-bits of the 48-bit system identification number. It is the unique identifier of each system. Factory Default: 131072 + Serial Number

DISK\_ALCs-determines the device allocation class for all disk devices connected to this DSSI bridge. If disks are to be served to other nodes within the VAX cluster this parameter must be non-zero and match the

ALLOCLASS SYSGEN parameter on connected systems. Factory Default: O.

TAPE\_ALCS-determines the device allocation class for all tape devices connected to this DSSI bridge. If tapes are to be served to other nodes within the VAXcluster this parameter must be non-zero and match the T APE\_ALLOCLS system parameter on connected systems. Factory Default: O.

**INTERVAL—controls the rate at which SCSI Device Scanning is done.** This value is only used if *SCANNING* is enabled. Factory Default: 60 seconds.

NUMPOLL—controls the number of SCSI Devices to look for during each INTERVAL. This parameter is currently not implemented but will be activated in a future revision of firmware. Factory Default: 7 (all available units each INTERVAL).

UNIT\_OFFSET—helps differentiate devices when a system has two DSSI buses. Unit Offset is specified as the value to be used in the thousand's position of the MSCP unit ID (shown as  $Q$  in DIA $Q$ 210 in Figure 8-1) which is automatically created by the system. These unit offset values must be unique for each DSSI bus on the system. Factory Default: O.

**SYNC\_RATE—the rate that data is transferred during data phase** between target and host.

MAX\_HOSTS-determines the maximum number of hosts with which the CDI-4000 will communicate. This is primarily used for disk and tape credit allotment. For maximum performance set to the maximum number of hosts to be used.

FASTSCAN—reduces the SCSI Select time-out to a much smaller value. The default Select time-out is 250-msec. This parameter is currently not implemented but will be activated in a future revision of firmware. Factory Default: 0 (disabled).

SCANNING—enables/disables the bridge's ability to scan for newly connected devices. If *SCANNING* is disabled the CDI-4000 will only do ONE scan for devices at power-up and will not look for new devices every *INTERVAL* seconds. Factory Default: 1 (enabled).

DISCONNECT-enables/disables allowing disconnection to all SCSI devices connect to the CDI-4000 bridge. When only one device is connected to the CDI-4000 bridge this should be disabled for performance reasons. Factory Default: 1 (enabled).

POWE RON RST--enables/ disables the issuance of a *SCSI* BUS RESET on power-up. Factory Default: 1 (enabled).

TRYSYNC--enables/ disables the synchronous negotiation upon initialization of a SCSI device. For very short cables synchronous negotiation can be disabled providing better performance in ASYNC mode than in SYNC mode. Factory Default: 1 (enabled).

TMARKSEARCH--enables fast tape mark searching. Since some tape drives perform slowly on large space records operations (while looking for tape marks) a skip tapemark will be done instead. The position (object) count will not be correct when enabled due to the device's not reporting the number of records skipped between tapemarks.

SHORT\_TMARK--enables the writing of short filemarks on Exabyte devices. When disabled all filemarks will be written as large filemarks. For Ultrix SHORT\_TMARK should be turned off.

7 At the PARAMS> prompt, enter:

P *ARAMS>set nodename ALPHA* for example *PARAMS>set systemid* 10 for example

8 Then enter:

P *ARAMS>show JaIl* 

The following will display:

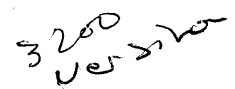

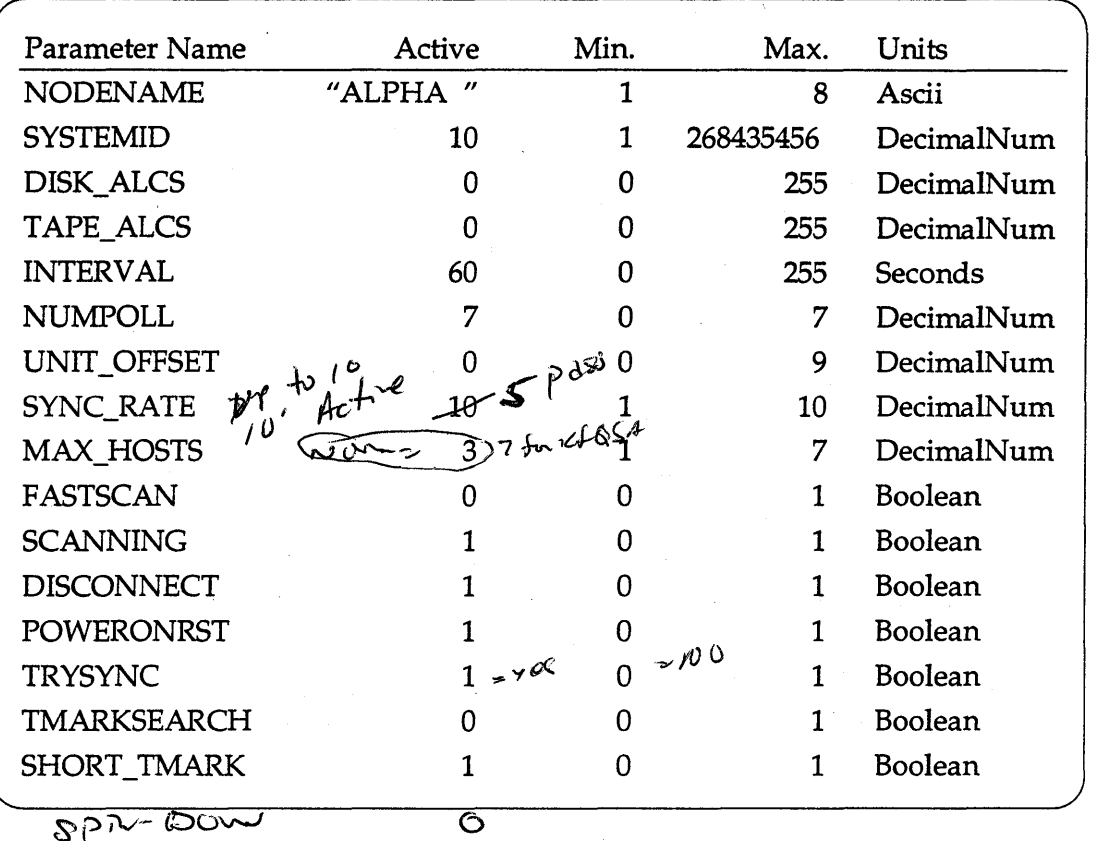

Figure 8·3: Example of CDI·4000 configuration

9 At the prompt, to save the present changes to NOVRAM on the CDI-4000, enter:

#### P *ARAMS>write*

**10** At the prompt, to read the new NOVRAM values on the CDI-4000, enter:

P *ARAMS>restart* 

- **11** To return to the console prompt, enter:
	- $AC$ »>
- **NOTE** You can also press [BREAK] to return to the prompt >>>.
- **12** At the console prompt, >>>, enter:

#### CDI-4000

*»>h »>u* 

> DSSI Node ID 2 (ALPHA) -DIA200 (RF72) -DIA21D (RF72) -DIA25O (RF72)

DSSI Node ID 5 (\*)

UQSSP Disk Controller 0 (772150) -DUAO (RA82)

Ethernet Adapter , -ESAD (08-00-2B-13-80-85)

Figure 8-4: Example of DSSI device configuration

*»>i »>sho dev* 

DSSI devices will display with their corresponding node ID numbers.

# **DUP Utility Using VMS**

To use DUP commands from VMS, follow these instructions:

1 . Connect the device *FY AD* by entering:

*mc sysgen connect FYAO/noadapter* 

2 Set the host by entering at the prompt:

*set host/dup/task=params/server=mscp\$dup* A

**Where** 

 $\lambda$  = name of DSSI node.

This will bring you to the PARAMS prompt; follow instructions given in "Console DUP Configuration."

To configure DSSI when already booted enter:

*@sys\$startup:vms\$initial-050\_configure all* 

# **LCD Front Panel Configuration**

This section describes the operation and use of the CDI-4000's LCD front panel user interface. The LCD Front Panel Display can be used to configure devices attached to the CDI-4000 and update setup information in the CDI-4000's non-volatile memory (NOVRAM).

#### **Front Panel LED Indicators**

At power-up or board reset, the red fault LED will blink for about 15 seconds indicating that a seft-test operation is in progress. After completion of selftest, the red LED ceases to blink.

During normal operation, the green LED labeled 7, normally OFF, will flicker when there is communication with the host VAX on the DSSI bus. This will not always coincide with I/O activity on the SCSI bus.

#### **Initial Power-On Display**

When power is first applied to the CDI-4000, the LCD display shows the following message:

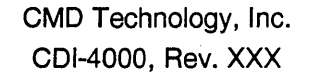

After five seconds, the CDI-4000 posts the following message on the LCD display that a seft-test procedure is being performed.

> Performing Self-Test Please Wait . . .

After another ten seconds, the CDI-4000 establishes the default status screen on the LCD display. The Status display provides the operator with some basic information about the current DSSI node as well as what kind of devices are· detected on the SCSI bus.

Information about each device is displayed in eight second status intervals. For any given status interval, the first line will contain the MSCP designation for the device currently being displayed along with the DSSI node name in parenthesis. During the first half of a status interval, the device's SCSI ID and LUN are displayed on the lower LCD line along with Drive On-line & Write Protect.

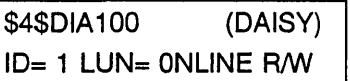

During the second half of the status interval, the device's manufacturer, model number and revision appear on the second line of the LCD display. The information that appears here is extracted from SCSI inquiry data that is requested from the device upon first detection. Only the first seven characters of both the manufacturer's name and model will appear on the display.

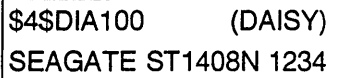

#### **LCD Keys**

The Table 8-1 lists the keys to change any parameters.

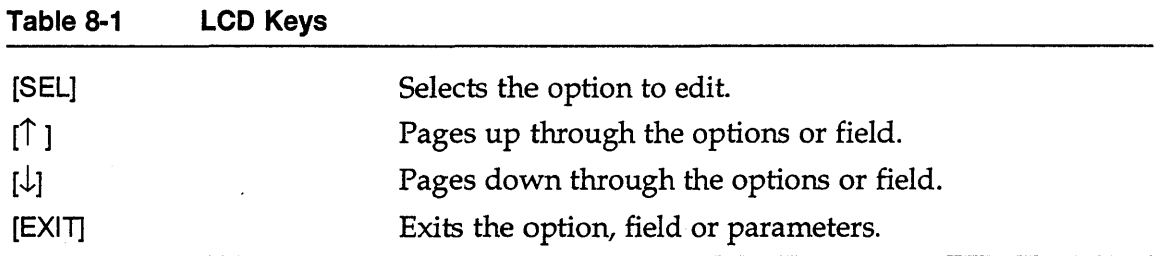

#### **Main Setup Menu**

To access the various Setup Menus while the Status display is active, press [SEL] on the LCD Front Panel. The Setup Menu will appear as shown below with current selection located between square brackets. Use the  $[\uparrow]$  or  $[\downarrow]$ buttons to "roll" through the available menu options:

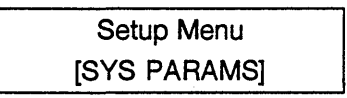

The System-wide sub-menu allows you to view and modify the operational parameters relating to the CDI-4000. To enter this sub-menu, press [SEL]:

### Setup Menu [DEVICE PARAMS]

The Device sub-menu allows you to view and modify the operational parameters relating to the specific device. To enter this sub-menu, press [SELl:

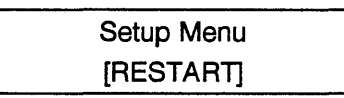

The Restart option allows you to execute a warm restart of the CDI-4000's firmware. This is usually necessary after any non-volatile parameters are updated. Press [SELl to restart the CDI-4000.

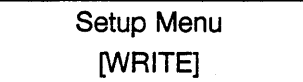

The Write option is used to update the CDI-4000's non-volatile memory. When any system wide or device parameter is modified, this option must be executed for permanent change in parameters. Press [SELl to save all parameter changes in NOVRAM.

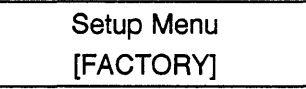

The Factory option allows you to re-establish default factory settings for all system wide and device parameters. After this option is selected, you must execute the write option to save all parameters changes in NOVRAM. Press [SELl to change all parameters back to default.

#### **System-Wide Parameters Menu**

When selected from the main setup menu, the system-wide parameters provide you with the means to view and edit various CDI-4000 operational parameters. This section describes each of the parameters.

To review and/or edit, press [ $\uparrow$ ] or [ $\downarrow$ ] to "roll" through the parameter field to the desired parameter name. Once the desired parameter is displayed, press [SELl to enter that field from which to edit.

During parameter editing, press [ $\uparrow$ ] or [ $\downarrow$ ] to change the character above the cursor. Press [SELl to select the character and move to the next character in the field and then out of the field. If the CDI-4000 detects an invalid field value, the original parameter value is re-displayed. Press [EXIT] at any time to abort a parameter change.

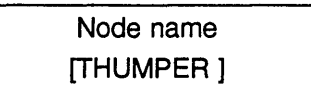

Node name refers to the SCS system node name. This value must be unique among all systems in the V AXcluster. The value may not include embedded blanks. The factory default value is 131072+ the board serial number.

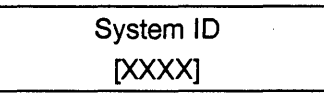

System ID refers to the low order 32 bits of the 48-bit system 10 number. It is .the unique identifier of each system. Factory default is 131072+ board serial number.

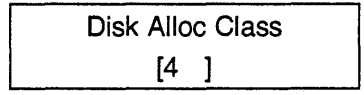

The Disk Allocation Class parameter determines the device allocation class for all direct access storage devices connected to the SCSI bus. If these devices are to serve other nodes within a VAX cluster, this parameter must be non-zero and match the *ALLOCLASS SYSGEN* parameters on connected systems. Factory default is O.

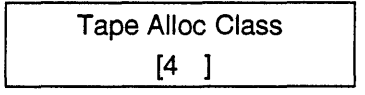

The Tape Allocation Class parameter detennines the device allocation class for all sequential access storage devices connected to the SCSI bus. If these devices are to serve other nodes within a VAX cluster, this parameter must be non-zero and match the *ALLOCLASS SYSGEN* parameters on connected systems. Factory default is O.

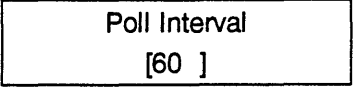

This parameter determines at what rate the SCSI bus will be scanned for new devices coming on-line. This value is only used if *BUS SCAN* is turned ON. Factory default is 60 seconds.

Number to Poll [7]

This parameter determines the number of SCSI devices to look for during each poll interval. This parameter is currently not implemented, but will be activated in a future revision of firmware. Factory default is seven devices (all available units each interval).

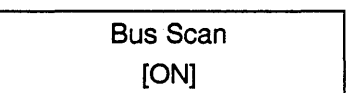

This parameter enables/disables the bridge's ability to scan for newly connected devices. If *BUS SCAN* is disabled, the CDI-4000 will only do ONE scan for devices at power-up and not look for new devices every polling interval. Factory Default: ON.

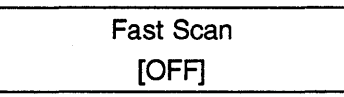

This parameter reduces the SCSI Select time-out to a much smaller value. The default Select time-out is 2S0-msec. This parameter is currently not implemented but will be activated in a future revision of firmware. Factory Default: OFF.

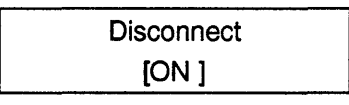

This parameter allows you to disconnect all SCSI devices connected to the CDI-4000 bridge. When only one device is connected to the CDI-4000 bridge this should be disabled for performance reasons. Factory Default: ON.

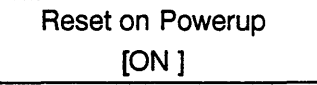

This parameter allows you to enable or disable the issuance of a SCSI Bus reset on power-up. Factory Default: ON.

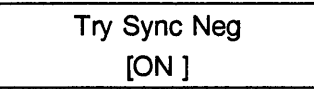

This parameter allows you to specify the synchronous negotiation upon initialization of a SCSI device. For very short cables synchronous negotiation can be disabled providing better performance in ASYNC mode than in SYNC mode. Factory Default: ON.

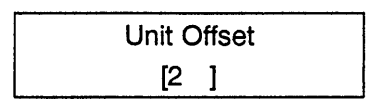

This parameter helps differentiate devices when a system has two DSSI buses. Unit Offset is specified as the value to be used in the thousand's position of the MSCP unit ID (shown as  $\Omega$  in DIA $\Omega$ 210 in Figure 4-1) which is automatically created by the system. These unit offset values must be unique for each DSSI bus on the system. Factory Default: o.

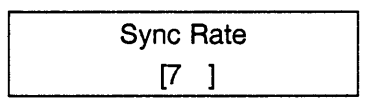

This parameter specifies the maximum rate for which the CDI-4000 will negotiate during synchronous tranfers. Factory is 8-MB/sec.

#### **Device Parameters Menu**

Device Parameters Menu provides you with the options for setting on-line and write protect features for all target IDs on the SCSI bus. Press [ $\uparrow$ ] or [ $\downarrow$ ] to "roll" through the list of target devices on the SCSI bus. Write protect for the target ID appears first, then on-line status. Press [SEL] to modify these fields using the same techniques described in the previous sub-section.

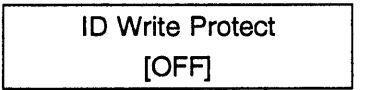

Write Protect is used to prevent the host from writing on the specified target ID. When a target ID is write protected, all logical units (LUNs) for that target will also be protected.

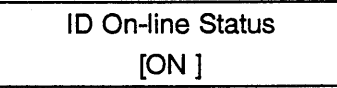

The On-line Status parameter is used to indicate to the host whether the target device is on-line. The online/offline status is applicable to all logical units for the specified target ID.

When using the  $[\hat{\Gamma}]$  or  $[\downarrow]$  to "roll" through the list of devices, the ID representing the CDI-4000 SCSI initiator will be skipped. Changed to any device status will not take effect until control is returned to the main setup menu. On-line and write protect status is preserved in NOVRAM.

#### **Overview**

The Figure 8-5 displays settings that can be made from LCD.

| <b>ISYS PARAMSI</b><br>[DEVICE PARAMS]<br>[RESTART]<br>IWRITEI | Node name<br>System ID<br><b>Disk Alloc Class</b><br><b>Tape Alloc Class</b><br>Poll Interval<br>Number of Poll<br><b>Bus Scan</b><br>Fast Scan<br>Disconnect<br>Reset on Powerup<br>Try Sync Neg<br><b>Unit Offset</b><br><b>Sync Rate</b><br><b>ID Write Protect</b><br><b>ID Online Status</b> | [THUMPER ]<br>[XXXX]<br>[4<br>ſ4<br>[60<br>[ON]<br>[OFF]<br>[ON ]<br>[ON ]<br>ION<br>[2<br>[OFF]<br>[ON] |
|----------------------------------------------------------------|----------------------------------------------------------------------------------------------------|----------------------------------------------------------------------------------------------------|
| [FACTORY]                                                      |                                                                                                    |                                                                                                    |

Figure 8·5: LCD Display Parameters

# **Naming Conventions Example**

Figure 4-6 is an example of the naming conventions of a device attached to the CDI-4000. The CDI-4000 will be set to a node ID of 1 in Figure 8-6; the unit offset, 2; the SCSI ID of the device, 3; and the SCSI LUN of the device, 4.

DISK\_ALCS = <sup>0</sup> NODE \$DIA 1234:  $DISK_ALCS = 1 to 256$ \$ 1 \$DIA 1234: LUN of SCSI ID SCSI ID of device on SCSI bus NODE ID on DSSI bus UNIT OFFSET in PARAMS Always the same for disk NODENAME of CDI-4000 in PARAMS LUN of SCSI ID SCSI ID of device on SCSI bus NODE ID on DSSI bus UNIT OFFSET in PARAMS Always the same for disk DISK\_ALCS of CDI-4000 in PARAMS

Figure 8·6: Naming Conventions

# **Accessing On-Board Utilities**

This section describes the CDI-4000's disk and tape utilities accessible via the DUP interface from a VAX console. These utilities allow the system installer/administrator to format and qualify disk drives as well as exercise disk and tape drives. These utilities may be used while VMS is online to other devices.

To access the on-board utilities, invoke the DUP server as described in chapter 8. When the "Task Name?" prompt appears, enter the program name "utilit" and press [ENTER]. When the controller-local program executes, the manufacturer name and model number appear along with firmware revision information. The "UTILIT" prompt then appears waiting for user input.

To access the HELP screen, type *HELP* and press [ENTER]. The following text should appear on your console:

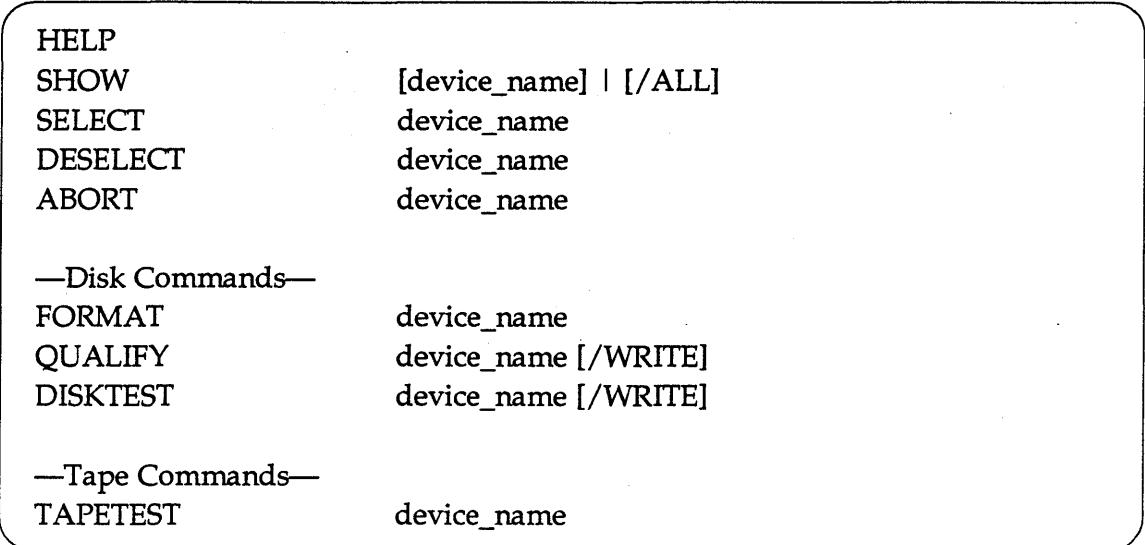

#### Figure 8-7: On-Board Utility Help Screen

The symbol "device\_name" refers to a valid MSCP /TMSCP device label such as DIAlOO or MUA120. Direct Access devices, or disk drives, are specified using the "DIA" prefix while Sequential Access devices, or tape drives, are specified with the MUA prefix.

The rest of this chapter describes each of the utility commands in terms of what they do and how they are used.

#### **SHOW**

The SHOW command displays various operational information about devices on the CDI-4000's SCSI bus in tabular fashion. The following is an example of what the SHOW command will display:

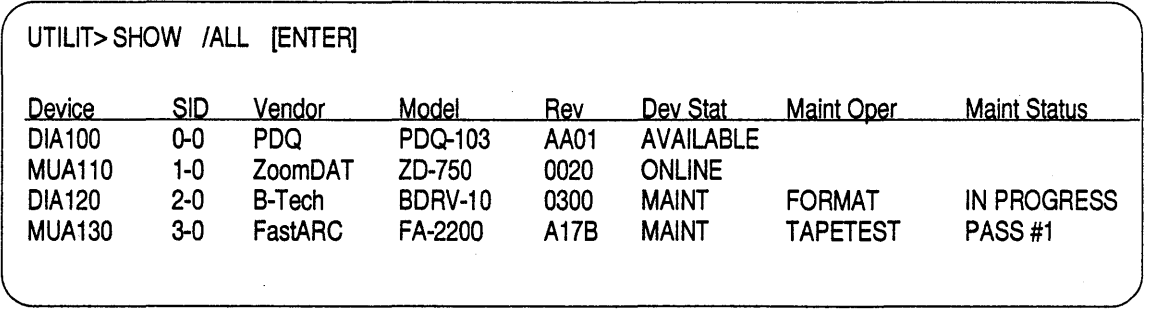

Figure 8-8: Example of SHOW Screen

Where:

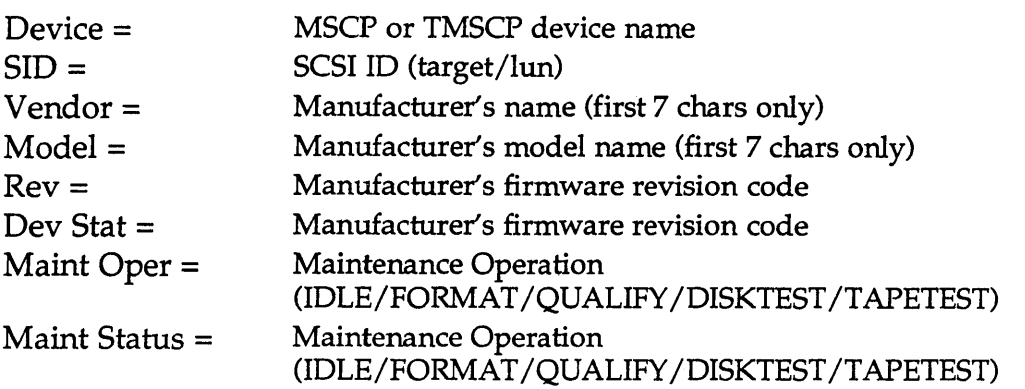

Information about a particular device may be display by specifying the device directly on the command line after the SHOW keyword. Information about all devices may be displayed by using the / ALL option.

#### **SELECT**

Before a device is formatted, qualified, or put into exercise mode, it must first be allocated or SELECTed. In order to SELECT a device, the device must be AVAILABLE. Use the SHOW command to determine if a device is AVAIL-ABLE. Devices that are listed as being OFFLINE or ONLINE will not be accessible to the SELECT command. When a device is selected, its operational status becomes "MAINT."

Note that while a device is in "MAINT" mode, it will not be accessible by VMS. The following is an example of how to use the SELECT command to allocate a device:

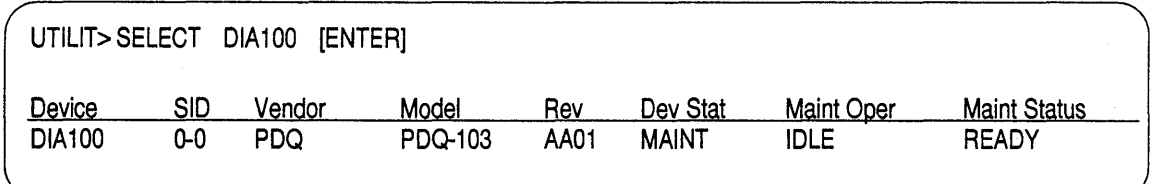

Figure 8·9: Example of SELECT Screen

If a valid device is selected, the corresponding device status is displayed to indicate the selection was made and that the device is actually in maintenance mode.

### **FORMAT**

To issue a SCSI Format command to the device SELECTed above, the user would type in:

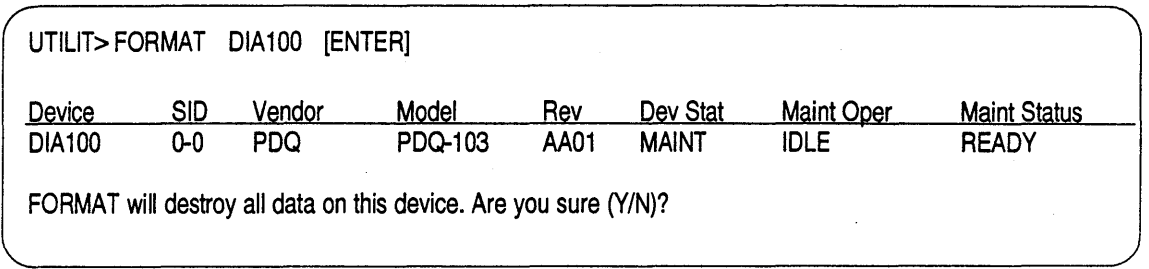

#### Figure 8-10: Example of FORMAT Screen

The user is then prompted to confirm the FORMAT operation. If the reply is "N" or "NO," the FORMAT operation is aborted with no harm to data on the drive. If the response is "Y" or "YES," a SCSI format command is issued to the drive.

The FORMAT command does not display a completion message when the drive completes formatting. To determine command completion, the user should periodically issue the SHOW command or monitor the drive's activity indicator.

#### **QUALIFY**

After formatting, the drive should undergo one or more qualification passes. This is done with the QUALIFY command. There are two types of drive qualifications: read-only and write-read. For newly formatted drives, a full writeread qualification should be done as follows:

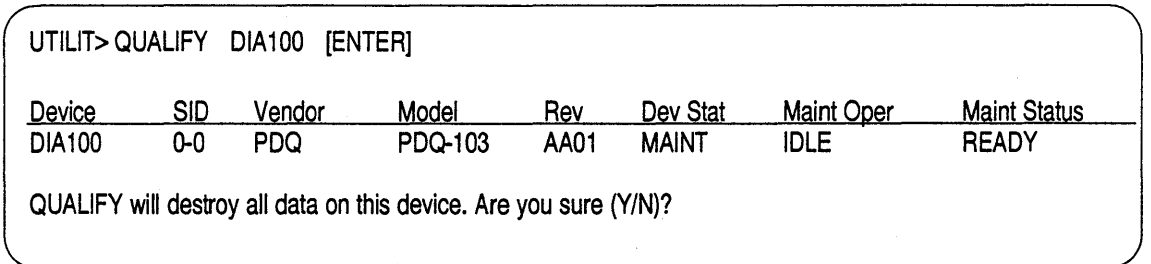

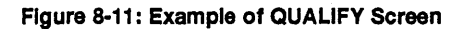

The user is then prompted to confirm the QUALIFY operation. If the reply is "N" or "NO," the QUALIFY operation is aborted with no harm to data on the drive. If the response is "Y" or "YES," the drive qualification begins.

The QUALIFY operation consists of sequentially writing a 32K chunk of data to the drive and then reading it back. This sequence repeats until all logical blocks on the drive have been written and read. When the last 32K chunk has been processed, the qualification procedure is repeated. When the "/WRITE" option is used, and a bad block is encountered, it is replaced and retested.

QU ALIFY will run indefinitely until the controller is powered off or the user issues an ABORT command (described on page 8-20). The number of passes done is displayed in the pass counter.

#### **DISKTEST**

After formatting and qualification, the drive should be exercised. This is done with the DISKTEST command. DISKTEST also has two options: read-only and write-read. For newly formatted drives, a full write-read drive exercise should be performed as follows:

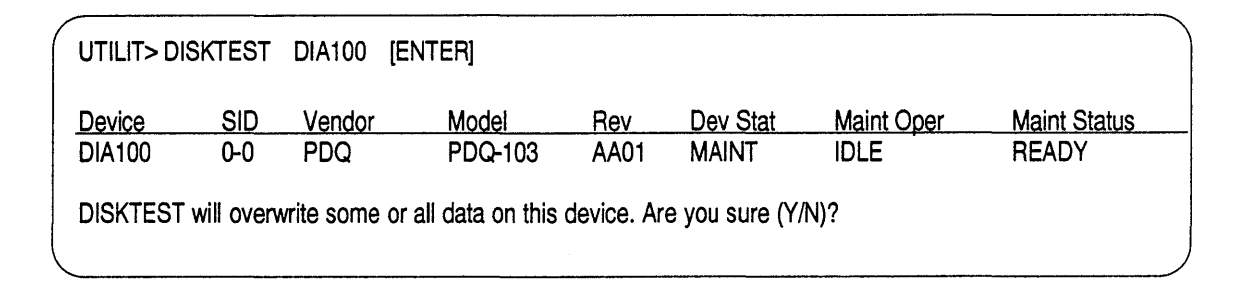

#### Figure 8-12: Example of DISKTEST Screen

The user is then prompted to confirm the DISKTEST operation. If the reply is "N" or "NO," DISKTEST is aborted with no harm to data on the drive. If the response is "Y" or "YES," DISKTEST begins.

DISKTEST consists of randomly selecting logical blocks from the specified device, writing to them, and verifying the written data. DISKTEST runs until the controller is powered off or the user issues an ABORT command (described on page 8-20).

Note that this test uses the SCSI Verify command and makes use of the BytChk flag to verify the pattern written to each logical block. Drives that do not support this flag will reject the command if issued with it, thus halting DISKTEST with an error status.

#### **TAPETEST**

For exercising tape drives, the TAPETEST command is provided. To initiate TAPETEST for a specific drive, first select the drive and then enter the following:

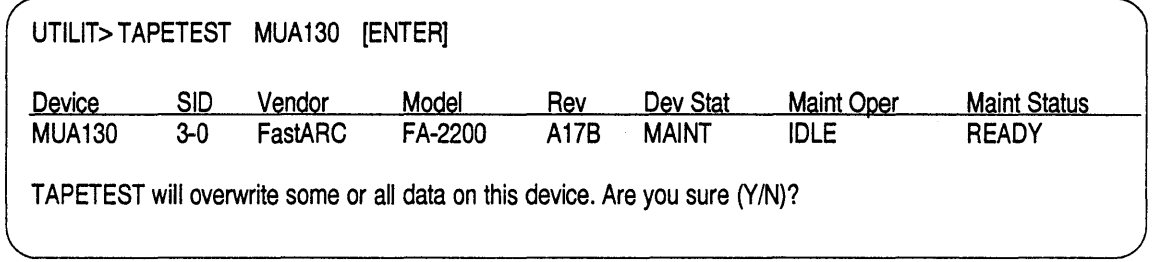

Figure 8-13: Example of TAPETEST Screen

The user is then prompted to confirm the TAPETEST operation. If the reply is "N" or "NO," TAPETEST is aborted with no harm to data on the drive. If the response is "Y" or "YES," TAPETEST begins.

TAPETEST consists of writing, rewinding, and then reading up to but not including a filemark. Block sizes start out at 32K and are cut in half on each successive write/ rewind/ read pass. When the block size reaches lK, the entire test is restarted. TAPETEST also runs until the controller is powered off or the user issues an ABORT command (described on page 8-20).

Note that this test assumes there will be enough tape to accommodate 10 megabytes worth of lK blocks.

#### **ABORT**

QUALIFY, DISKTEST, and TAPETEST will run indefinitely. To terminate any of these operations, use the ABORT command as follows:

#### UTILIT> ABORT DIAI00 [ENTER]

All outstanding SCSI commands for the specified device will complete and the device will be returned to an idle state.

Note that FORMAT operations may not be aborted.
#### **DESELECT**

After all desired maintenance operations have been performed, the user may make a SELECTed device available to VMS by DESELECTing the device as follows:

#### *UTILIT> DESELECT DIA100 [ENTER]*

The deselected device is returned to a state of being AVAILABLE.

#### **ERROR REPORTING**

The Tests will replace media errors when allowed. If other errors are encountered the test will stop and the error condition displayed on the Maint Status field. When SCSI device errors occur, the SCSI Sense Key is displayed together with the additional sense codes. If the SCSI bus is hung, error code *BOOE* will be displayed.

# **Appendix A**

### **Supported Systems and Devices**

This appendix lists all SCSI devices and operating systems supported by the CDI-4000.

### **Systems Supported**

VAX 4000-100 VAX 4000-200 VAX 4000-300 VAX 4000-500 VAX 4000-600 VAX 3300 VAX3400 KFQSA (hewer revision) KFMSA

### **Operating System Supported**

VMS version 5.3 through 5.5. ULTRIX 4.0 through 4.2

### **SCSI Devices**

The following is a list of all SCSI devices that are supported by the CDI-4000.

### **Magnetic disk drives**

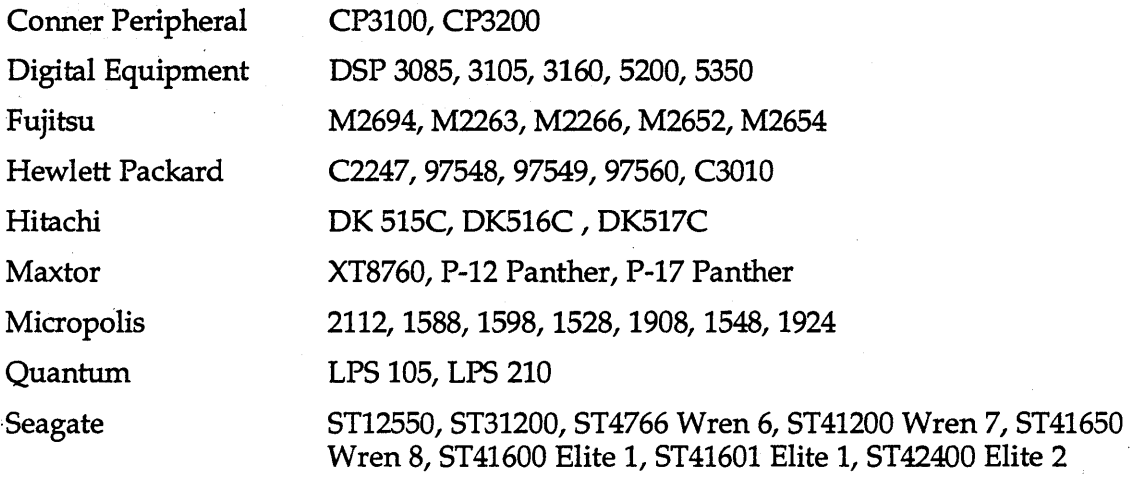

### **Magneto-Optical Drives**

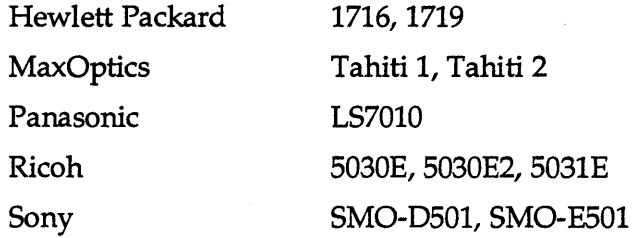

### **CD-ROM Drives**

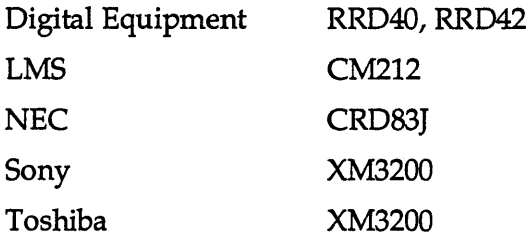

### **Tape Drives**

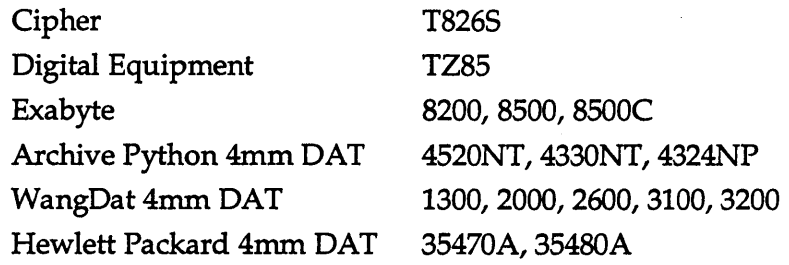

### **9 Track Drives**

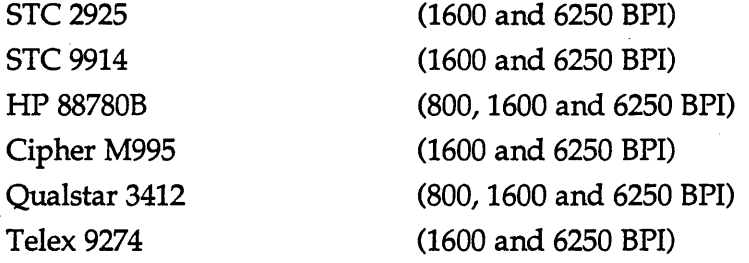

### **3480 Type Drives**

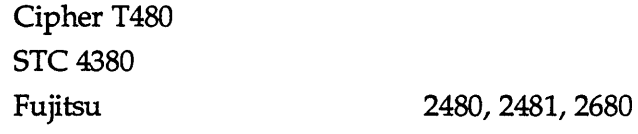

### **Optical Disk Jukeboxes**

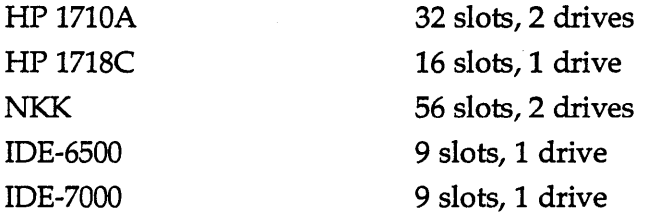

### **Tape Jukeboxes**

 $\bar{z}$ 

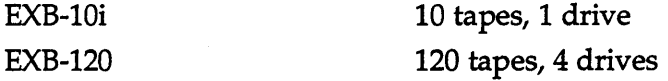

### **Sequential Tape Stackers**

ADIC EXB-10i WangTEK **STC** 

### **Ram Disks**

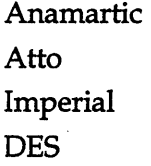

## **Appendix B Troubleshooting**

This appendix assists you in troubleshooting minor problems that may occur.

### **Cables**

If the system does not recognize the CDI -4000 or devices connected, check the following:

- Make sure pin 1 on the cable is aligned with pin 1 on the SCSI device or CDI-4OOO. Make sure pins are *NOT* bent.
- Make sure the cable is not longer than 20 feet total for internal and external cables.

### **LED Indicators**

When the system boots DS1, the Red LED, will blink 15 times then turn off.. If the Red LED is still lit after 15 counts after boot, call CMD technical support at (800) 426-3832 or (714) 454-0800.

### **CMD Technical Support**

Having a CMD board entitles you to responsive technical support. Before you call CMD Technical Support, please gather the information listed below that pertains to your configuration. Make a note of any on-screen messages when a problem occurs and have this manual close by.

#### CDI-4000

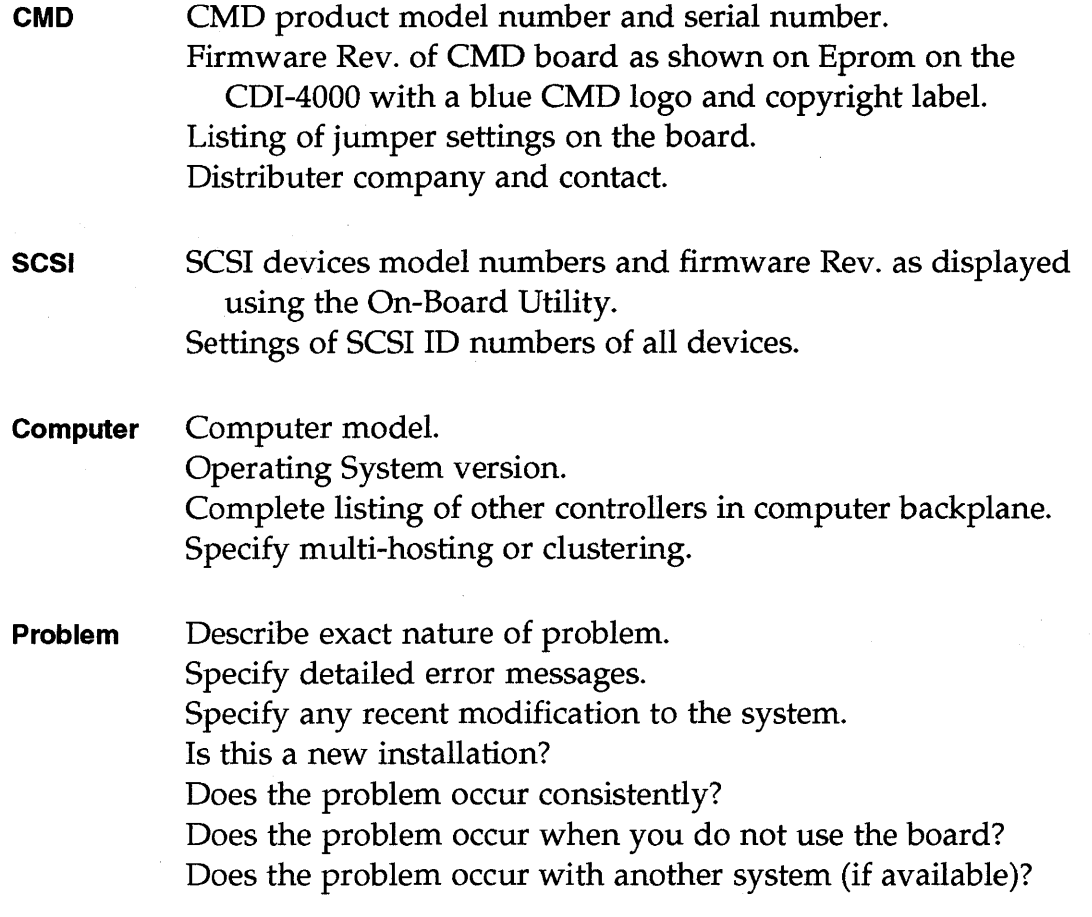

You may contact CMD Technical Support from 8:30 AM to 5:30 PM, Pacific Standard Time, Monday through Friday, excluding major holidays, at:

> (714) 454-0800 or (800) 426-3832 or (714) 455-1656 FAX

# **Appendix C**

### **Connectors and Jumper Settings**

This appendix lists connectors and jumper settings for the CDI-4000.

### **Connectors**

Table C-l list connectors for the CDI-4000.

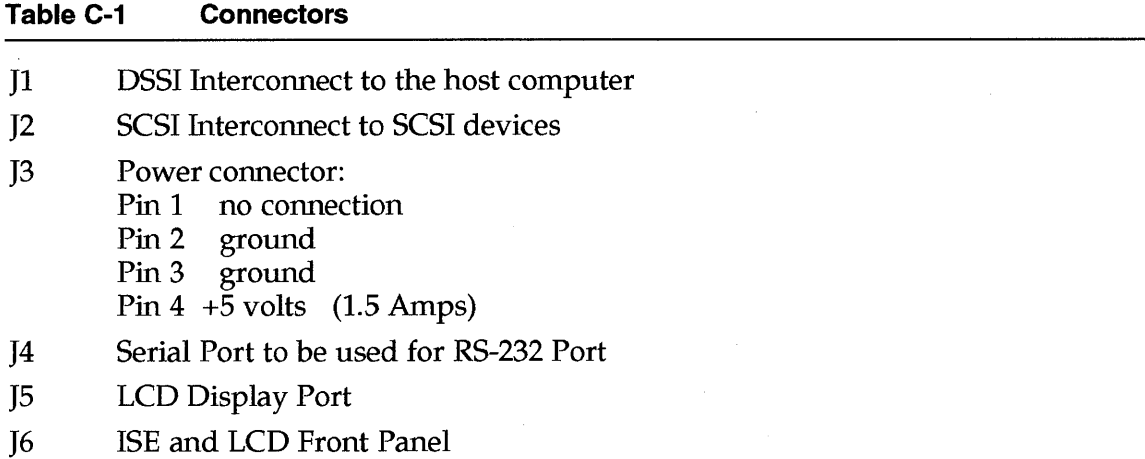

Figure C-l illustrates the pin locations of the CDI-4000 non-shielded SCSI device connector (J2).

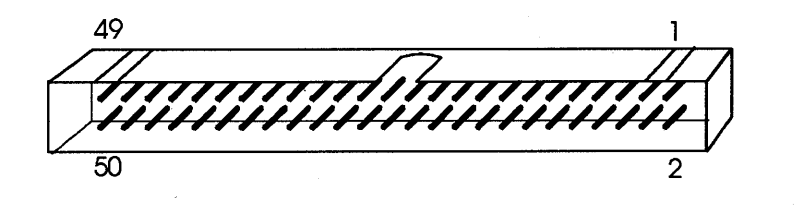

Figure C-1: Non-shielded SCSI device connector

Table C-2 shows the CDI-4000 SCSI Port, J2, connector pin assignments.

**NOTE** All odd pins except pin 25 are connected to ground. Pin 25 is left open. The minus sign next to the signal indicates active low.

| Signal                 | <b>Pin Number</b>       |
|------------------------|-------------------------|
| $-DB(0)$               | $\overline{2}$          |
| $-DB(1)$               | $\overline{\mathbf{4}}$ |
| $-DB(2)$               | 6                       |
| $-DB(3)$               | 8                       |
| $-DB(4)$               | 10                      |
| $-DB(5)$               | 12                      |
| $-DB(6)$               | 14                      |
| $-DB(7)$               | 16                      |
| $-DB(P)$               | 18                      |
| <b>GROUND</b>          | 20                      |
| <b>GROUND</b>          | 22                      |
| <b>GROUND</b>          | 24                      |
| <b>TERMPWR</b>         | 26                      |
| <b>GROUND</b>          | 28                      |
| <b>GROUND</b>          | 30                      |
| -ATN                   | 32                      |
| <b>GROUND</b>          | 34                      |
| -BSY                   | 36                      |
| $-ACK$                 | 38                      |
| -RST                   | 40                      |
| $-MSG$                 | 42                      |
| $\mbox{-}\mathrm{SEL}$ | 44                      |
| $-C/D$                 | 46                      |
| -REQ                   | 48                      |
| $-I/O$                 | 50                      |

**Table C-2 SCSI Port (J2) Connector Pin Assignments** 

Figure C-2 illustrates the RS-232 Port connector, J4, pin assignments.

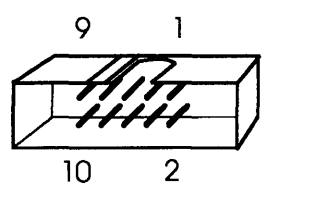

**Figure** C-2: **J4** 

Table C-3 lists the pin assignments for the J4, RS-232 Port.

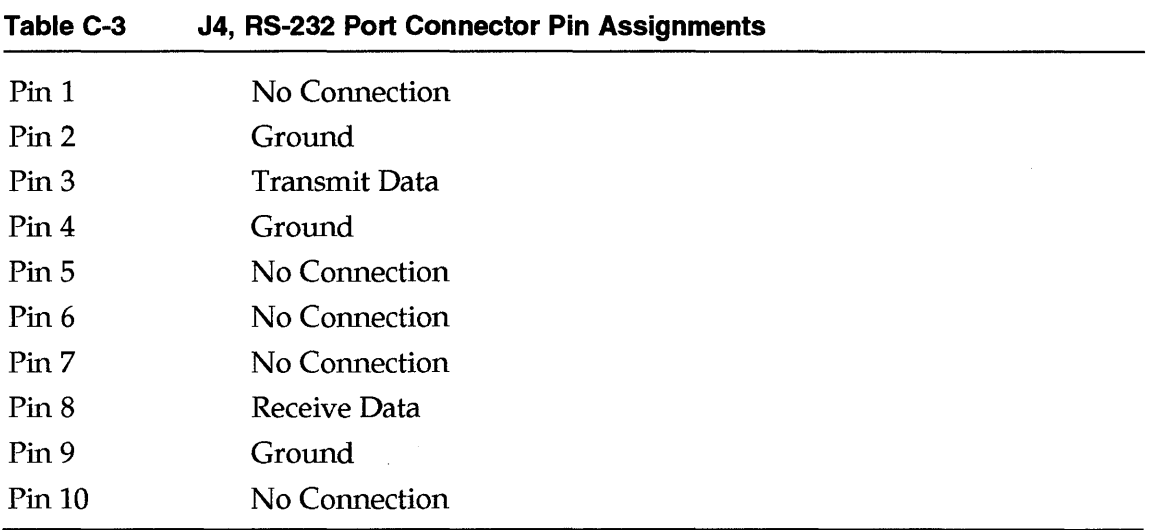

CDI-4000

Figure C-3 illustrates the J5 and J6 connector pin assignments.

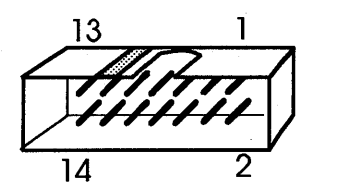

Figure C-3: J6 and J5

Table C-4 lists the pin assignments for the J5, LCD Display Port Connector.

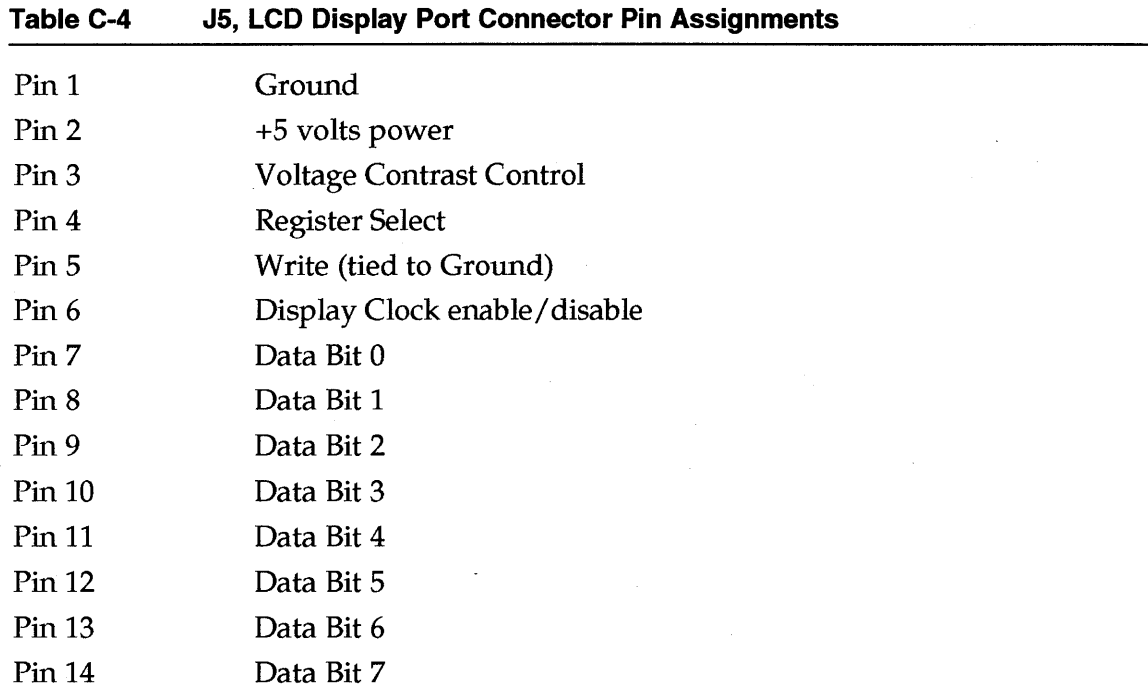

Table C-5 lists the pin assignments for the J6, ISE and LCD Front Panel Connector.

| Pin | <b>ISE Front Panel</b>                                                             | <b>LCD Front Panel</b>                         |
|-----|------------------------------------------------------------------------------------|------------------------------------------------|
| 1   | High Temperature Sensor                                                            | Up Arrow Key Input                             |
| 2   | Ground                                                                             | Ground                                         |
| 3   | No Connection                                                                      | No Connection                                  |
| 4   | Ground                                                                             | Ground                                         |
| 5   | <b>Activity Indicator for Green LED</b>                                            | <b>Activity Indicator for Green LED</b>        |
| 6   | Fault Indicator shown by the<br>Square Red LED                                     | Fault Indicator shown by the<br>Square Red LED |
| 7   | No Connection                                                                      | Select Key Input                               |
| 8   | <b>Write Protect Switch</b>                                                        | Down Arrow Key Input                           |
| 9   | Ground                                                                             | Ground                                         |
| 10  | On-Line Switch for Front Panel                                                     | Exit Key Input                                 |
| 11  | +5 volts power                                                                     | +5 volts power                                 |
| 12  | PCB Rotary Switch designating DSSI Node<br>Selector and drives the digital display | Pin 5 Feedback Input                           |
| 13  | PCB Rotary Switch designating DSSI Node<br>Selector and drives the digital display | Reserved                                       |
| 14  | PCB Rotary Switch designating DSSI Node<br>Selector and drives the digital display | Reserved                                       |

**Table** C-5 J6, **ISE and LCD Front Panel Connector Pin Assignments** 

CDI-4000

### **Jumper Settings**

Table C-6 lists the DSSI Port (J1) ID jumper selections.

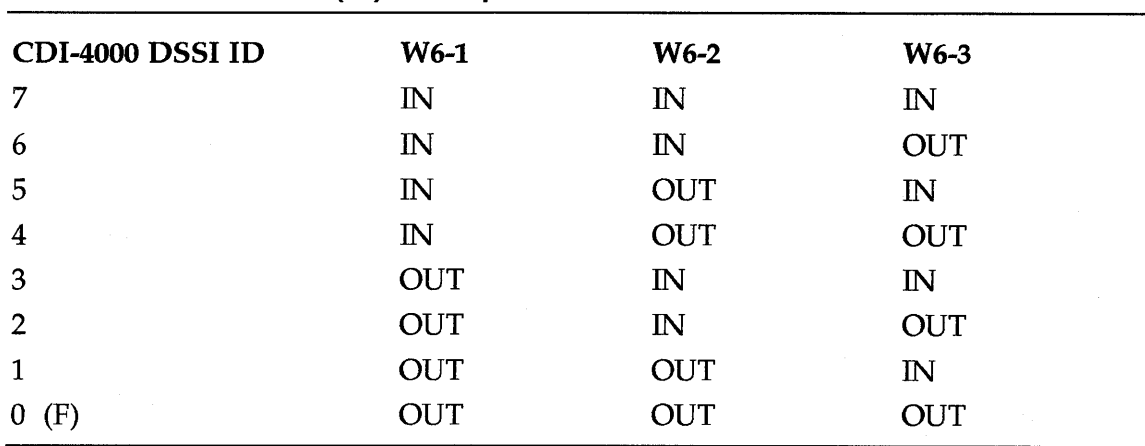

Table C-6 DSSI Port (J1) ID Jumper Selections

Note that (F) means factory setting.

Table C-7 lists the SCSI Port (J2) ID jumper selections.

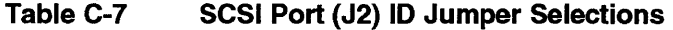

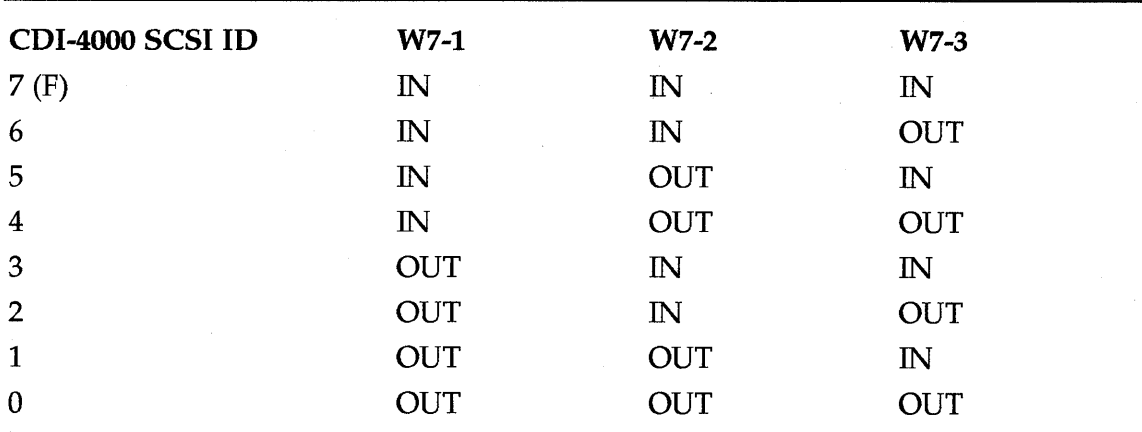

Note that (F) means factory setting.

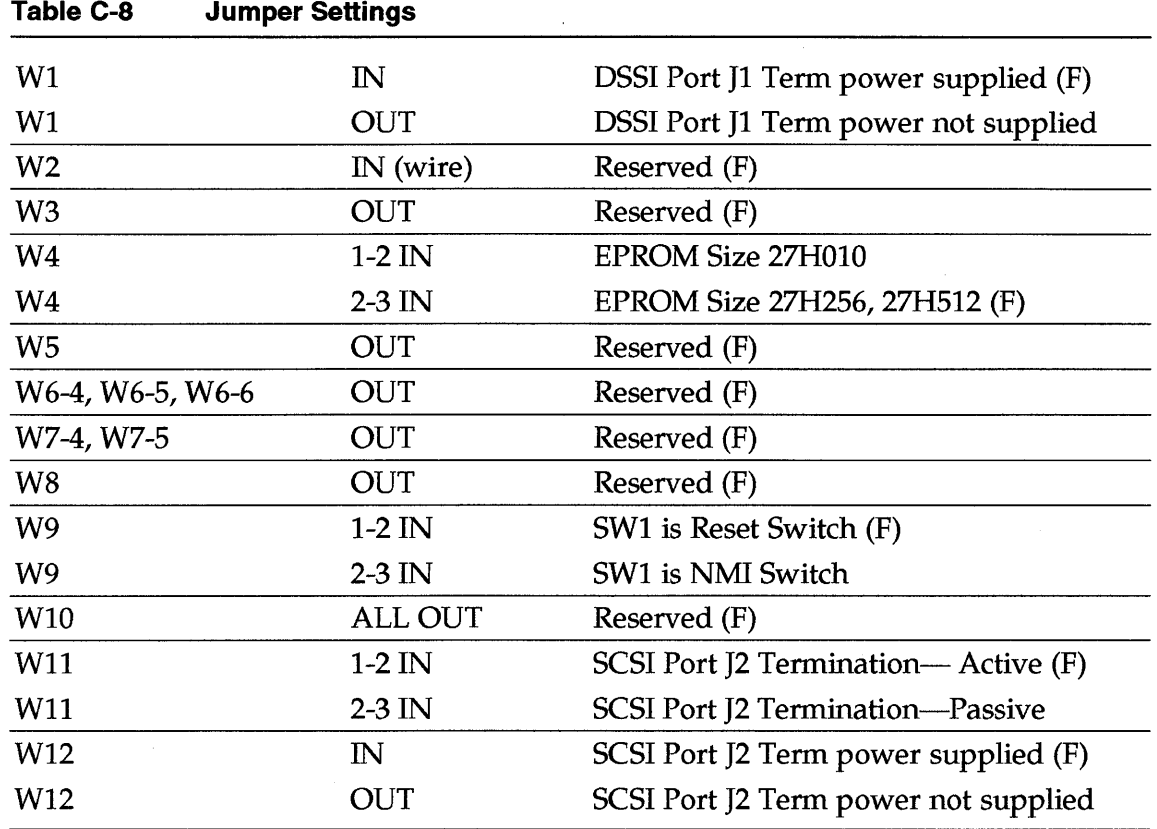

Table C-8 lists the jumper settings for the CDI-4000.

Note that (F) means factory setting.

Table C-9 lists the jumper settings on LCD Front Panel Display.

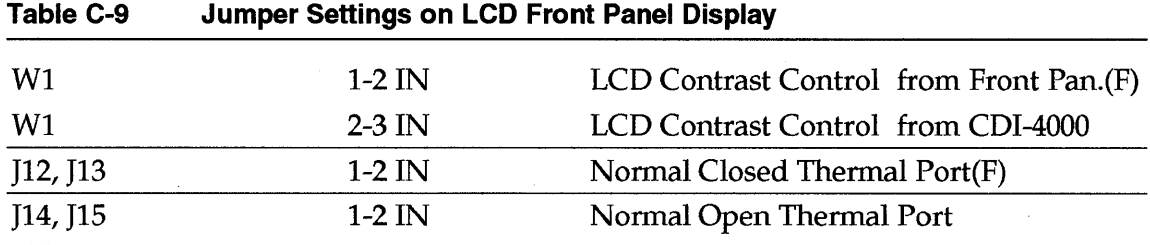

## **Appendix D Advanced VAXclustering**

This Appendix briefly explains setting up your CDI-4000 into a VAXcluster environment. There are System Information Tables in which you may enter your system information to determine specific *SCSNODE, ALLOCLASS, SCSSYSTEMID* and *SYSTEM TYPE* for each system in your configuration.

### **System Information**

Before attempting to install the CDI-4000 into a VAXcluster, see the examples in Tables D-1 to D-4 for VAX cluster configuration.

Refer to Digital documentation for complete VAXclustering information.

Tables D-1 to D-4 illustrate an example of a VAXcluster.

**NOTE** Information located in these Tables shows the existing configuration; open slots are locations for which the CDI-4000 can be connected.

#### **Table 0-1 System 1, OSSI Bus 0**

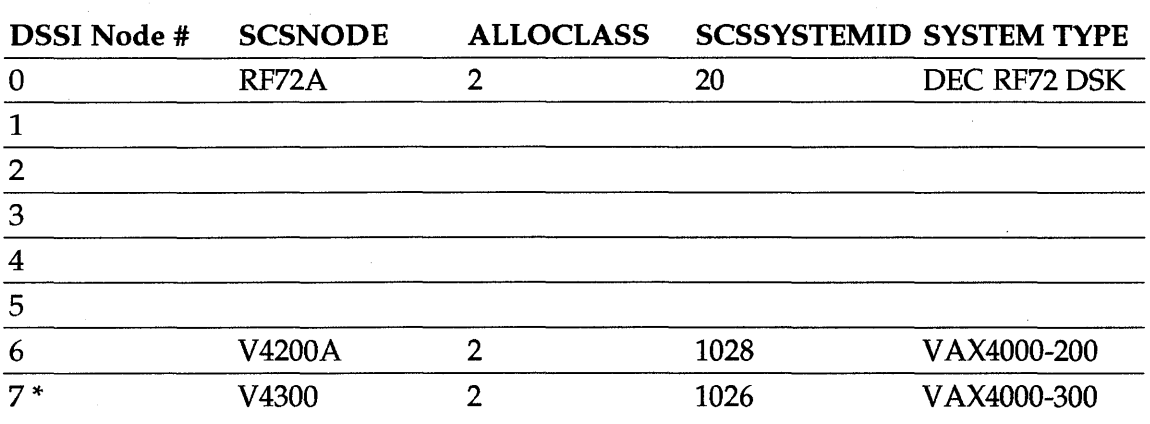

\* Indicates System OSSI 10

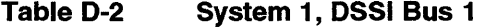

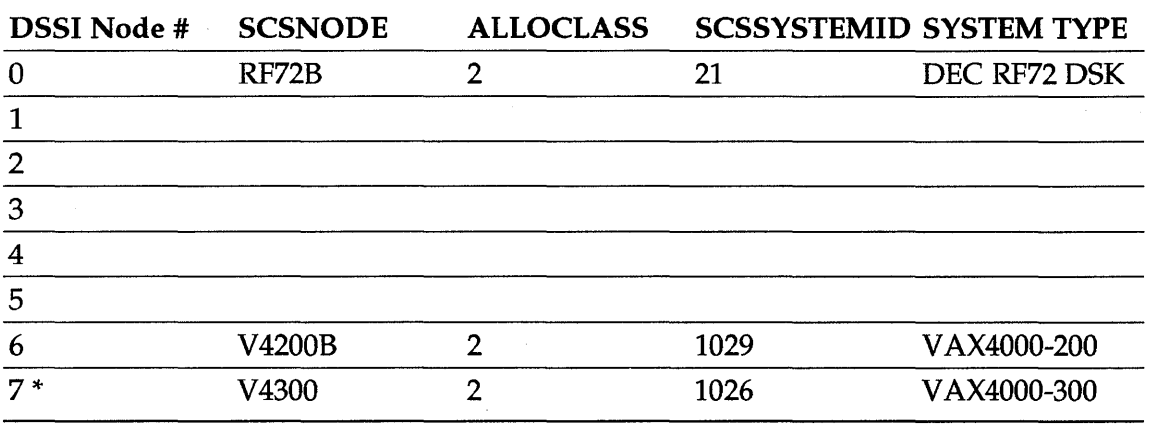

\* Indicates System OSSIIO

 $\overline{\phantom{a}}$ 

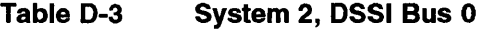

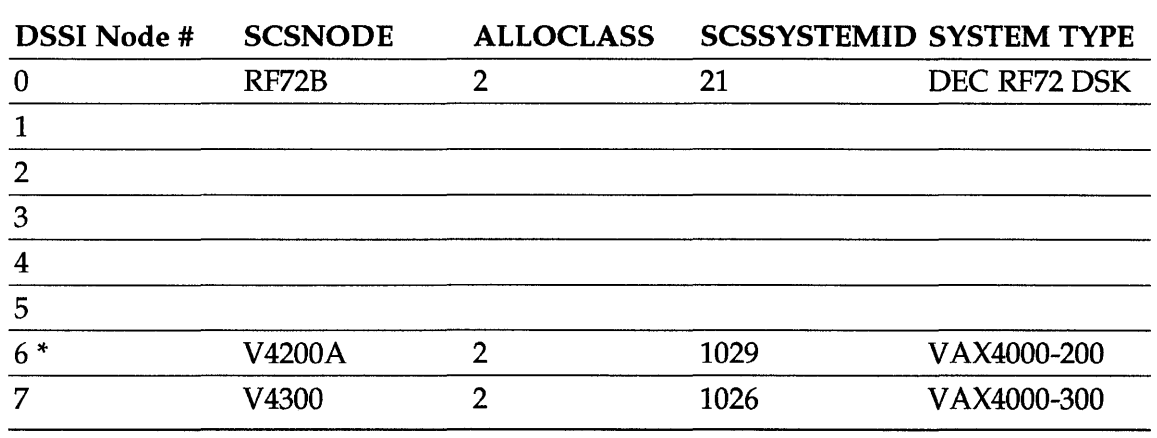

\* Indicates System OSSI 10

#### Table D-4 System 3, DSSI Bus 0

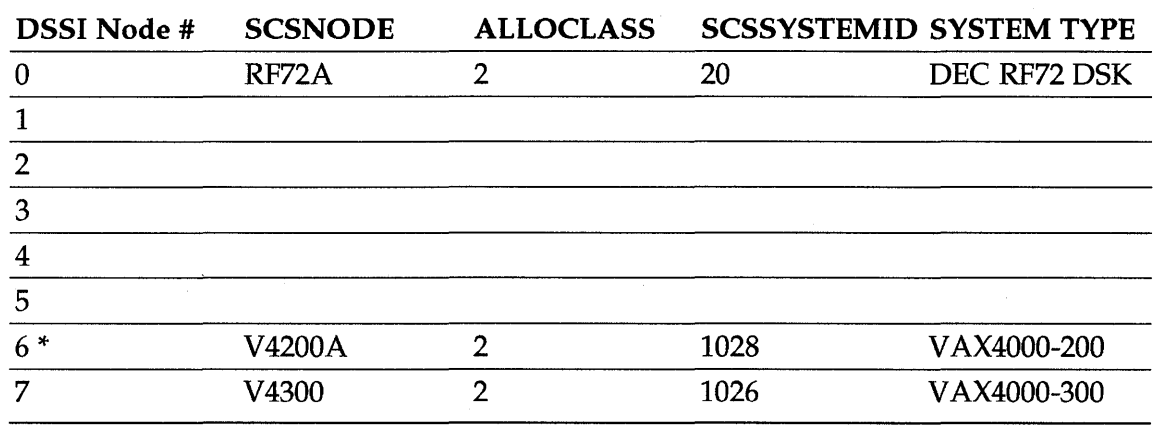

\* Indicates System OSSI 10

Figure D-1 shows the VAXcluster setup using different DSSI buses.

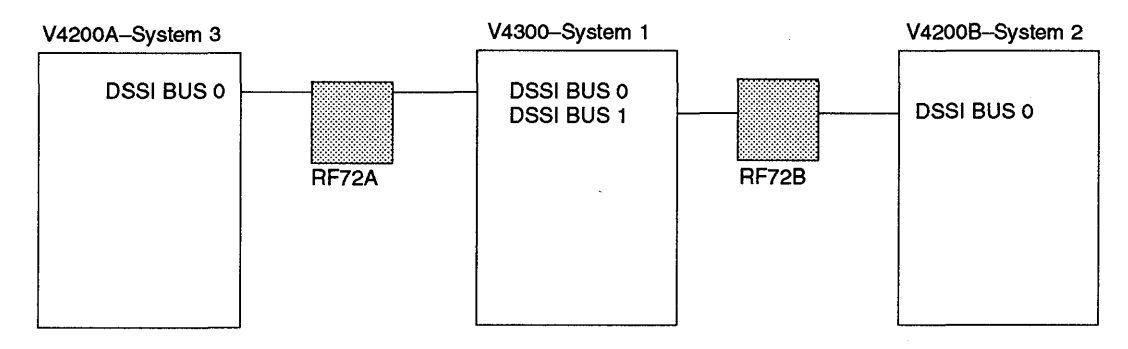

Figure D-1: Example of VAXcluster

### **Figuring Your System Configuration**

Use the charts below to assist you in determining the system information. Record the information in the spaces provided.

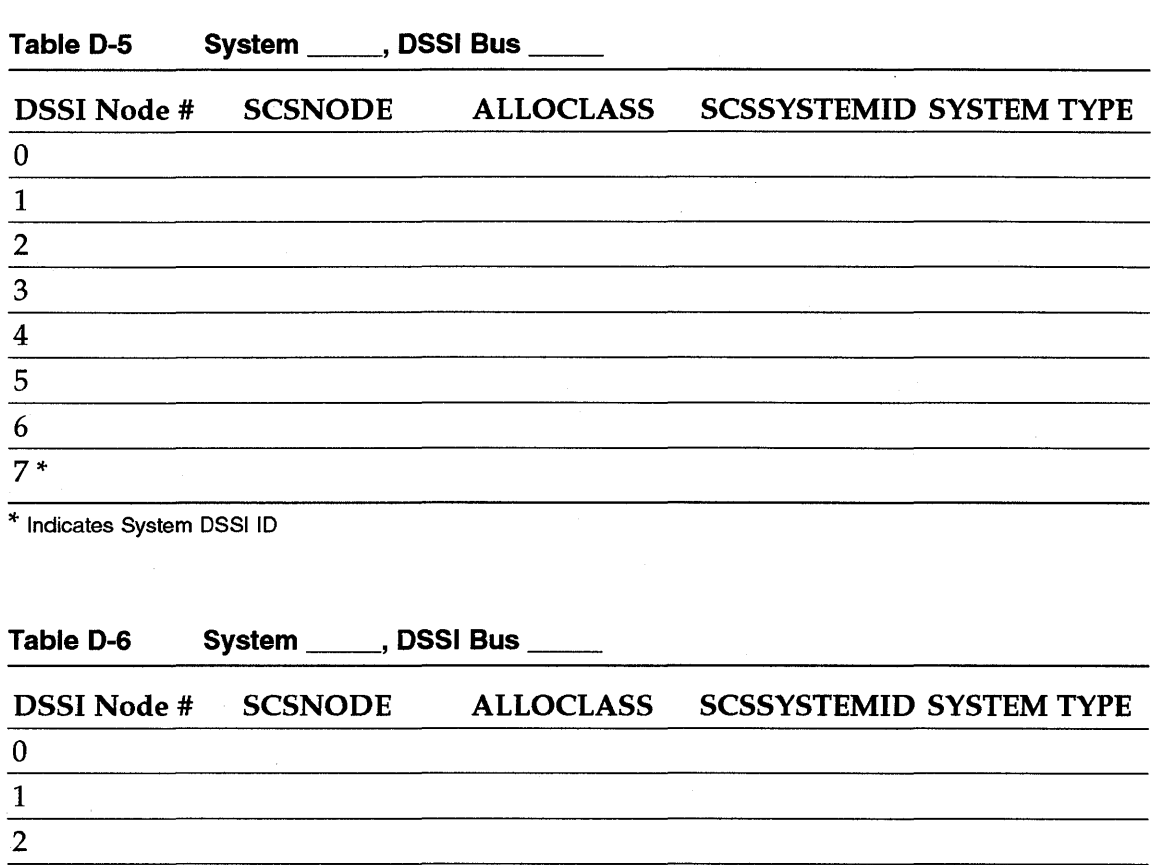

7\*

\* Indicates System OSSI 10

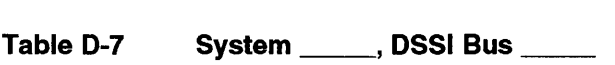

 $\sim 10$ 

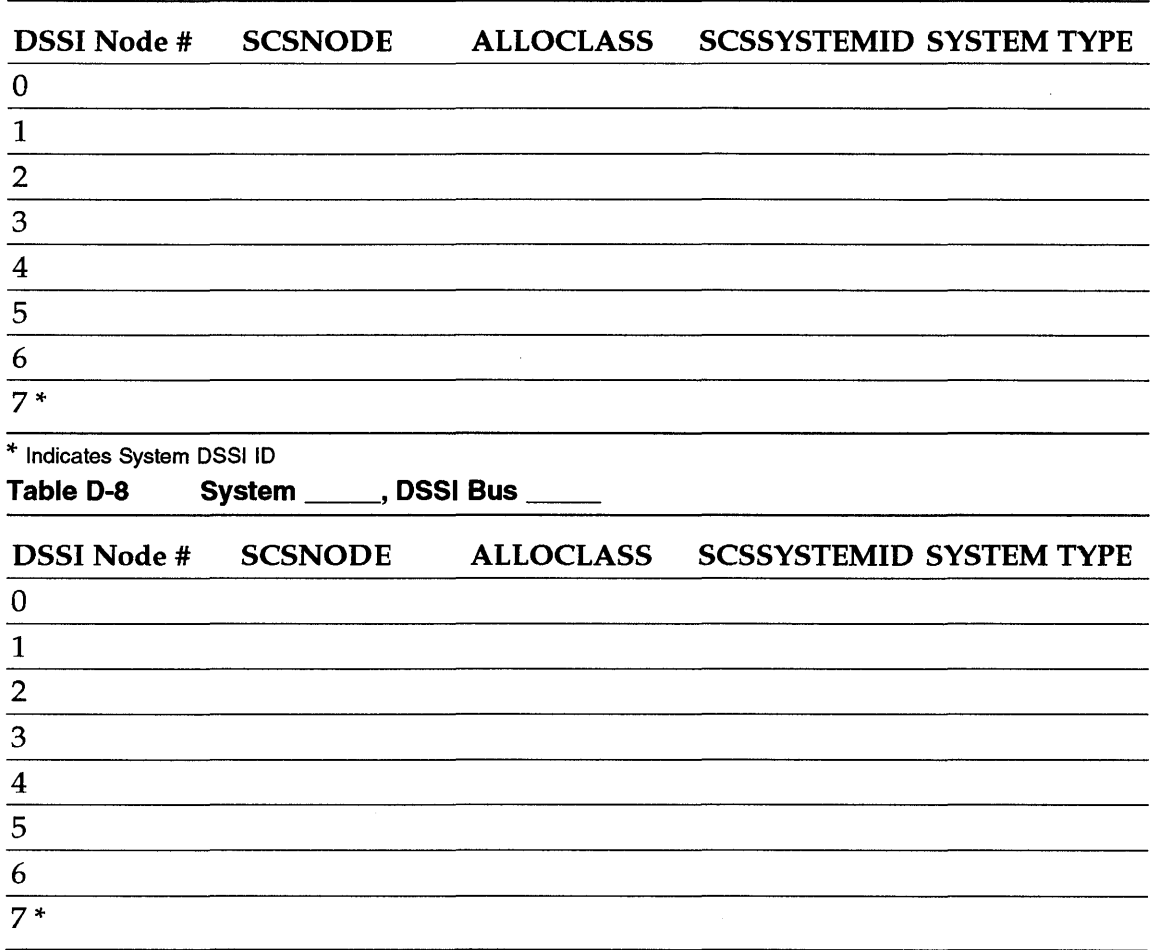

\* Indicates System DSSIID

 $\sim$ 

 $\sim$ 

 $\bar{\alpha}$ 

CDI-4000

### **Glossary**

The following is a glossary of frequently used SCSI terms.

Connect—The function that occurs when an initiator selects a target to start an operation.

Device-A host computer adapter or a peripheral controller or an intelligent peripheral that can be attatched to the SCSI bus.

**Disconnect—The function that occurs when a target release control of the** SCSI bus, allowing it to go to the BUS FREE phase.

DSSI-Digital systems storage interface.

Initiator-A SCSI device (usually a host system) that requests an operation to be performed by another SCSI device.

LUN-Logic Unit Number.

Peripheral device-A peripheral that can be attatched to an SCSI device (e.g., magnetic disk, magnetic tape, or optical disk).

**Reconnect** -The function that occurs when a target selects an initiator to continue an operation after a disconnect.

**SCSI** - Small computer systems interface.

**SCSI address—The octal representation of the unique address (0-7) assigned** to an SCSI device. This address would normally be assigned and set in the SCSI device during system installation.

**SCSI ID-The bit-significant representation of the SCSI address referring to** one of the signal lines DB (7-0).

**SCSI device-A** host computer adapter or a peripheral controller or an intelligent peripheral that can be attatched to the SCSI bus.

Target-A SCSI device that performs an operation requested by an initiator.

### **Index**

#### A

Active/Passive Termination 2-5, 3-6 to 3-7

#### C

Cable specifications 2-3 to 2-4, 3-4, 3-13, 6-4, B-1 CDI-4003 6-13 CDI-4005 7-24 Components 2-5 to 2-7 Conventions 1-2

### D

Device SCSI port (J2) 2-1, 2-3 to 2-4, 3-4, C-l, C-6 Devices 3 1/2-inch drives 4-1,4-20 to 4-29 5 1/4-inch drives 4-1 to 4-18,4-20, 5-1 to 5-11 Elite I and II 4-1 to 4-11, A-1 Erasable disk drives  $2-1$ <br>LCD  $6-1$  to  $6-14$ ,  $7-2$ Installation 3-6, 3-13 Magnetic disk drives A-I Universal 4-1,4-12 to 4-18, 4-20, 5-1 to 5-11, 6-1 to 6-14, 7-1 to 7-23 DSSI floating connector 4-5 to 4-9, 4-14 to 4-16,4-18,4-22,4-24 to 4-27 DSSI Node ID 3-1, 3-3, 8-2 to 8-3, 8-5 to 8-8 DUP Utility 8-1 to 8-7 L

#### F

Features 2-1, 2-3 to 2-5

#### H

Hardware Configuration 3-2 to 3-7 Host computer 2-1,2-3, G-2 Host SCSI port (J1) 2-1, 2-3, 3-4, 3-13, 6-4, 7-7, C-l, C-6

#### $\mathbf{I}$

Initiator 2-1, G-l to G-2 Installation CDI-4000 into half-height LCD 7-23 to 7-25 CDI-4000-SAI 4-12 to 4-18, 4-20 CDI-4000-SA2 4-20 to 4-29 CDI-4000-SAE 4-1 to 4-11 CDI-4000-SB 5-1 to 5-11 CDI-4000-SDA 7-1 to 7-10 CDI-4000-SDB 7-1 to 7-10 CDI-4000-SDC 7-1, 7-11 to 7-23 General 3-8, 3-10 to 3-14 Half-height LCD 7-1 to 7-25 Micro VAX  $5-1$ ,  $5-4$ ,  $5-6$  to  $5-11$ TRIMM DA40 or DA60 6-1 to 6-14,7-1, 7-7 to 7-10, 7-17 to 7-23 TRIMM TWR-540-231 Tower 7-1,7-11 to 7-14,7-16 VAX 4000 4-1 to 4-18, 4-20 to 4-29

### LCD

Front Panel Configuration 8-7 to 8-13 Keys 8-9

LED 6-13, 7-10, 7-16, 7-22, 8-7 Menus 8-9 to 8-14 LED indicators 2-7, B-1 LUN G-1

#### M

Models 2-2, 3-8

#### N

Naming Conventions 8-14

#### p

Ports and connectors 2-5 Power cable 3-14, 4-6, 4-15, 4-22, 5-10, 6-9, 7-8, 7-15, 7-21

#### S

SCSI bus (see also Termination) 2-4, 3-1, 3-6, G-1 to G-2 SCSI ID 2-3 to 2-4, 3-1, 3-4, 6-13, 7-10, 7-16, 7-22, C-6, G-2

### T

Target 2-1, G-2 Technical Support B-1 **Termination** Active 3-6 Passive 3-7 SCSIbus 3-4 Terminators at J1 2-3, 3-4 Terminators at J2 2-4 to 2-5, 3-4,3-6 to 3-7 TERMPWR 2-3, 2-7, 3-5, C-7 Troubleshooting B-1

### u

ULTRIX A-1

### v

VAXstation 2-1, A-1 VMS 8-7, A-1

If you wish to contact CMD Technology for any reason concerning CMD Warranty Service, please call at (714) 454-0800 or send a letter to:

CMD Technology, Inc. Customer Service Department 1 Vanderbilt Irvine, CA 92718

Product and the set of the set of the set of the set of the set of the set of the set of the set of the set of the set of the set of the set of the set of the set of the set of the set of the set of the set of the set of t

Model Number **Model** 2008

**Serial Number Rev. Rev. Rev. Rev. Rev. Rev. Rev. Rev. Rev. Rev. Rev. Rev. Rev. Rev. Rev. Rev. Rev. Rev. Rev. Rev. Rev. Rev. Rev. Rev. Rev. Rev. Rev. Rev. Rev. R** 

**Purchase** Date \_\_\_\_\_\_\_\_\_\_\_\_\_\_\_\_\_\_\_\_\_\_\_\_\_\_\_ \_

**Purchased From (Dealer)** 

Please retain proof of purchase/sales receipt to verify CMD Warranty.

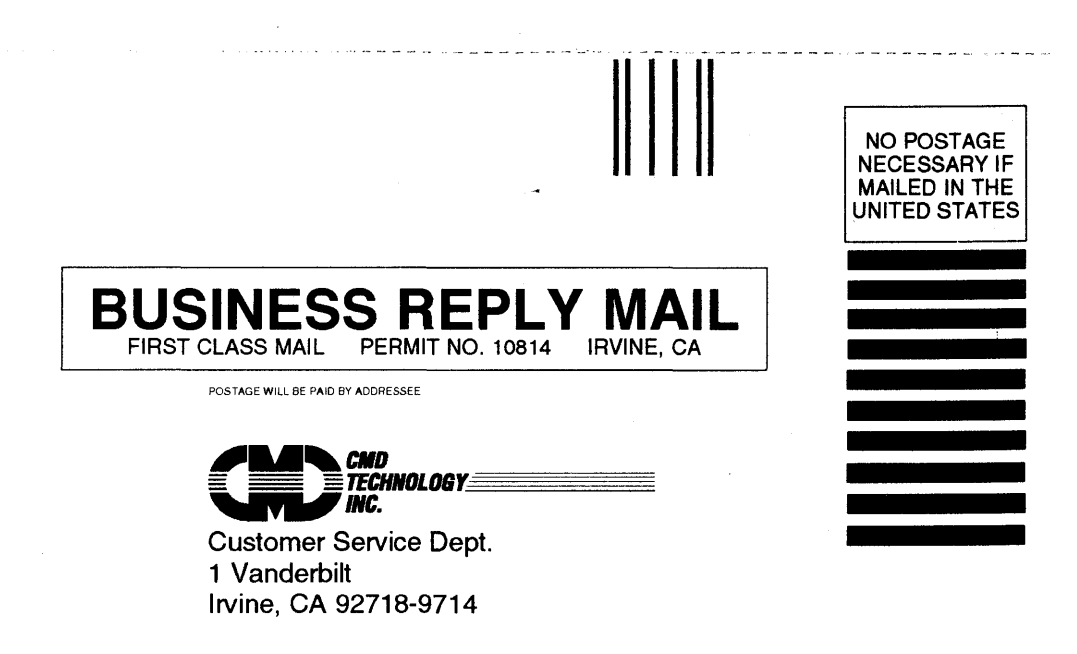

11.1 " " 1.1111 .111.111111. 1.1 •• 1,"1" .11.1 •• 1111. II

### **WARRANTY REGISTRATION CARD**

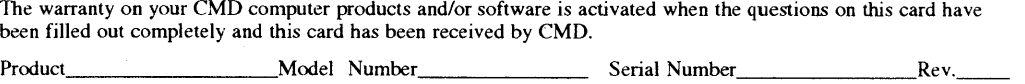

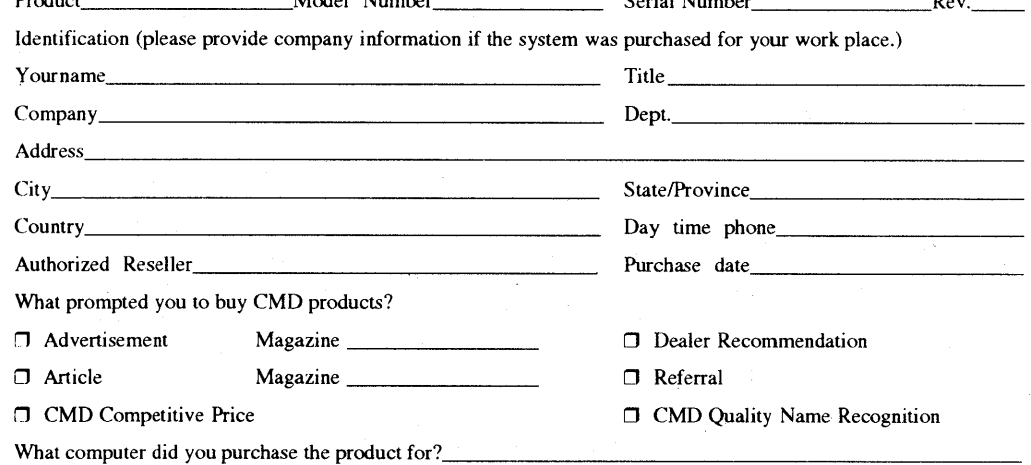